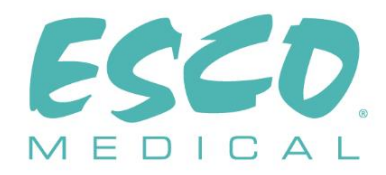

# **CE 0123**

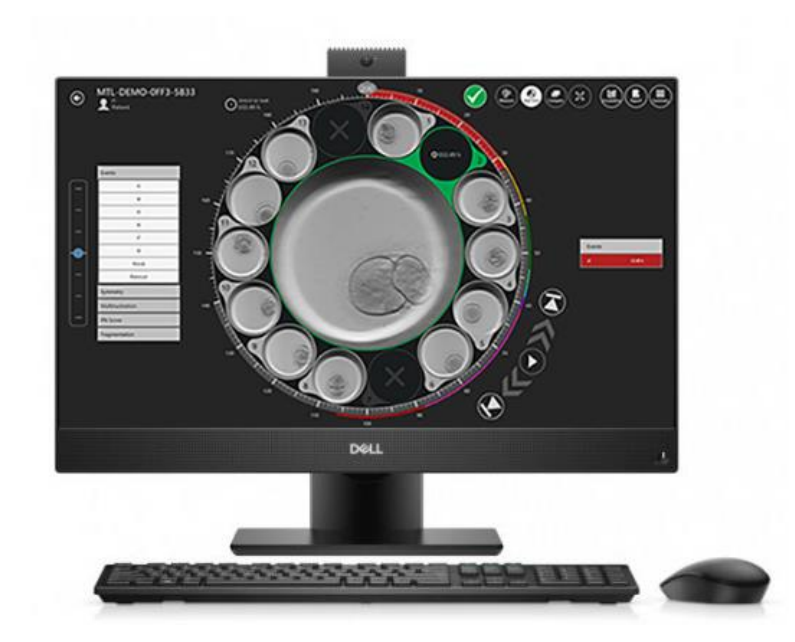

BENUTZERHANDBUCH

# **Viewer-Software für Mehrraum-IVF-Inkubatoren der MIRI® TL-Familie**

Rev. 5.0 Überarbeitungsdatum 24.10.2022 Nur Rx

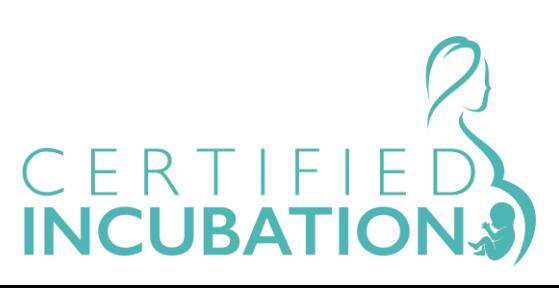

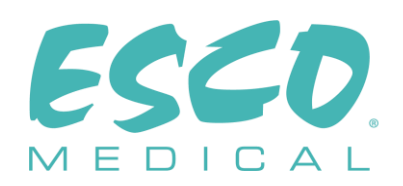

**Esco Medical Technologies, UAB** Draugystes g. 19 • Kaunas, Litauen Tel. +370 37 470 000 www.esco-medical.com • support-medical@escolifesciences.com

Für technischen Service wenden Sie sich bitte an Europa Esco Medical Technologies, UAB Draugystes g. 19 • Kaunas, Litauen Tel. +370 37 470 000 www.esco-medical.com • support-medical@escolifesciences.com

Nordamerika Esco Technologies, Inc. 903 Sheehy Drive, Suite F, Horsham, PA 19044, USA Tel. 215-441-9661 • Fax 484-698-7757 www.escolifesciences.us • eti.admin@escoglobal.com

Rest der Welt Esco Micro Pte. Ltd. 21 Changi South Street 1 • Singapore 486 777 Tel. +65 6542 0833 • Fax +65 6542 6920 www.escolifesciences.com • mail@escolifesciences.com

#### Copyright-Informationen

© Copyright 2014 Esco Micro Pte Ltd. Alle Rechte vorbehalten.

Die Informationen in diesem Handbuch und dem dazugehörigen Produkt sind urheberrechtlich geschützt und alle Rechte sind Esco vorbehalten.

Esco behält sich das Recht vor, in regelmäßigen Abständen geringfügige Konstruktionsänderungen vorzunehmen, ohne dass eine Verpflichtung besteht, eine Person oder Einrichtung über eine solche Änderung zu informieren.

Sentinel™ ist eine eingetragene Marke von Esco.

Achtung: Laut Bundesgesetz darf dieses Gerät nur von einem zugelassenen Arzt oder auf dessen Anordnung hin verkauft werden.

Nur von geschultem und qualifiziertem Fachpersonal zu verwenden. Das Gerät wird unter der Ausnahme 21 CFR 801, Unterteil D verkauft.

*"Das Material in diesem Handbuch wird nur zu Informationszwecken bereitgestellt. Der Inhalt und das in diesem Handbuch beschriebene Produkt (einschließlich aller Anhänge, Ergänzungen, Anlagen oder Einfügungen) können ohne vorherige Ankündigung geändert werden. Esco gibt keine Zusicherungen oder Garantien hinsichtlich der Richtigkeit der in diesem Handbuch enthaltenen Informationen. In keinem Fall kann Esco für direkte oder Folgeschäden haftbar gemacht werden, die sich aus der Verwendung dieses Handbuchs ergeben oder damit in Zusammenhang stehen."*

# **Inhaltsverzeichnis**

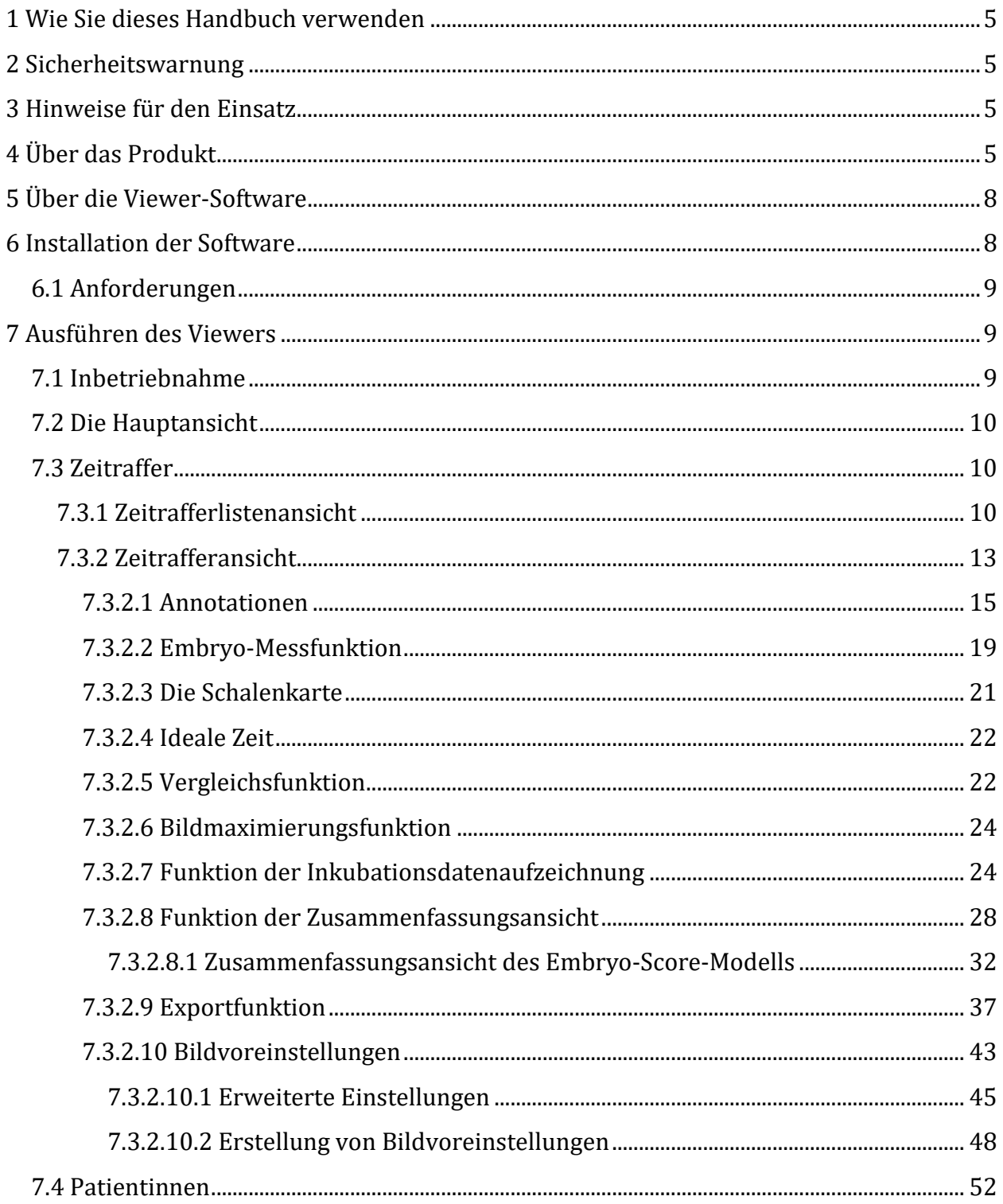

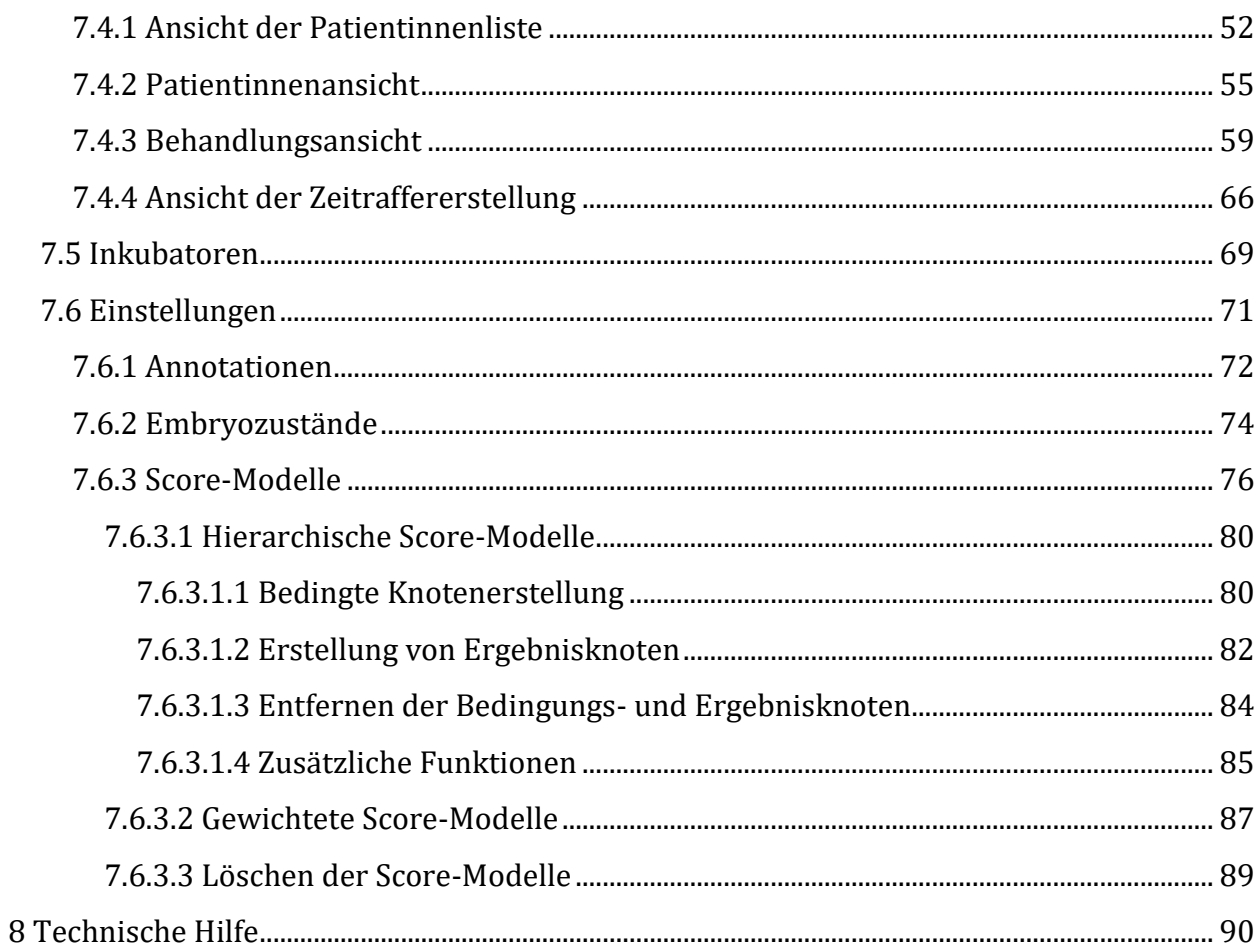

# <span id="page-4-0"></span>1 Wie Sie dieses Handbuch verwenden

Das Handbuch ist in Abschnitten strukturiert und muss idealerweise nicht vollständig gelesen werden. Wenn Sie das Handbuch vollständig lesen, finden Sie Wiederholungen und Überlappungen.

# <span id="page-4-1"></span>2 Sicherheitswarnung

- Jede Person, die mit, an oder in der Nähe dieses Geräts arbeitet, sollte dieses Handbuch lesen. Wenn Sie die Anweisungen in dieser Dokumentation nicht lesen, verstehen und befolgen, kann dies zu Schäden am Gerät, Verletzungen des Bedienpersonals und/oder einer schlechten Geräteleistung führen.
- Alle internen Einstellungen, Änderungen oder Wartungsarbeiten an diesem Gerät müssen von qualifiziertem Servicepersonal durchgeführt werden.
- In diesem Handbuch werden wichtige sicherheitsrelevante Punkte mit den folgenden Symbolen gekennzeichnet:

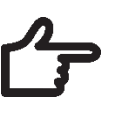

#### **HINWEIS**

Es wird verwendet, um die Aufmerksamkeit auf ein bestimmtes Element zu lenken.

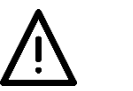

#### **WARNUNG**

Seien Sie vorsichtig.

# <span id="page-4-2"></span>3 Hinweise für den Einsatz

Die Mehrraum-IVF-Inkubatoren der MIRI® TL-Familie von Esco Medical sollen eine Umgebung mit kontrollierter Temperatur, CO<sub>2</sub> und anderen Gasen für die Entwicklung von Embryonen bieten. Dieses Modell verfügt über ein integriertes inverses Mikroskop und ein Bildgebungssystem für die Embryonenbetrachtung. Die Verwendung des Geräts ist auf sechs Tage (199 Stunden) begrenzt und deckt die Zeit von der Befruchtung bis zum 6. Tag der Entwicklung ab.

# <span id="page-4-3"></span>4 Über das Produkt

Die Mehrraum-IVF-Inkubatoren MIRI® TL6 und MIRI® TL12 von Esco Medical sind CO2/O2- Inkubatoren mit Zeitrafferfunktion. Im MIRI® TL6 können bis zu 84 Embryonen inkubiert werden, während im MIRI® TL12 bis zu 168 Embryonen inkubiert werden können. Die Mehrraum-IVF-Inkubatoren können Zeitrafferbilder erzeugen und diese zur Identifizierung der Entwicklungsqualität und-stadien bereitstellen.

Die direkte Erwärmung der Schalen in den Kammern bietet im Vergleich zu herkömmlichen Mehrraum-IVF-Inkubatoren überlegene Temperaturbedingungen.

Die Temperatur im Fach bleibt bis zu 1 °C stabil (auch wenn ein Deckel 30 Sekunden lang geöffnet ist) und wird innerhalb von 1 Minute nach dem Schließen des Deckels wieder hergestellt.

Der Mehrraum-IVF-Inkubator MIRI® TL6 von Esco Medical verfügt über 6 vollständig getrennte Kulturwärmekammern, während der MIRI® TL12 über 12 Kammern verfügt. Jede Kammer hat einen eigenen beheizten Deckel und Platz für eine CultureCoin®-Schale.

Um maximale Leistung zu gewährleisten, verfügt das System des Mehrraum-IVF-Inkubators MIRI® TL6 über 12 vollständig getrennte PID-Temperaturregler, während MIRI® TL12 über 24 verfügt. Sie steuern und regulieren die Temperatur in Kulturkammern und Deckeln. Die Fa cher beeinflussen die Temperaturen untereinander in keiner Weise. Die Ober- und Unterseite jedes Fachs ist mit einer PET-Schicht getrennt, so dass die Temperatur des Deckels nicht die des Bodens beeinflusst. Zu Validierungszwecken ist in jedem Fach ein PT-1000- Sensor eingebaut. Der Schaltkreis ist von der Geräteelektronik getrennt, so dass es sich um ein wirklich abgesondertes Validierungssystem handelt.

Der Mehrraum-IVF-Inkubator muss mit 100 % CO<sub>2</sub> und 100 % N<sub>2</sub> versorgt werden, um die Gaskonzentrationen von CO<sup>2</sup> und O<sup>2</sup> in den Kulturkammern kontrollieren zu können.

Ein zweistrahliger CO2-Infrarot-Sensor mit extrem niedrigen Abscheideraten regelt den CO2- Gehalt. Ein chemischer Sauerstoffsensor in medizinischer Qualität steuert den O2-Gehalt.

Die Zeit für die Gasrückgewinnung beträgt weniger als 3 Minuten nach dem Öffnen des Deckels. Zur Validierung der Gaskonzentration ist der Mehrraum-IVF-Inkubator MIRI® TL6 mit 6 Gasprobenanschlüssen ausgestattet, über die der Benutzer Gas aus dem einzelnen Fach entnehmen kann, während der MIRI® TL12 über 12 Anschlüsse verfügt.

Der Mehrraum-IVF-Inkubator verfügt über ein Rezirkulierungssystem, bei dem kontinuierlich Gas in das Fach geleitet und mit der gleichen Geschwindigkeit entnommen wird. Das Gas wird mithilfe von 254-nm-UV-C-Licht mit direktem Gaskontakt zwischen Kolben und Gas, dann durch einen LCKW-Filter und durch einen HEPA-Filter gereinigt. Das UV-C-Licht verfügt über Filter, die jegliche 185-nm-Strahlung hemmen, die gefährliches Ozon erzeugen würde. Der LCKW-Filter befindet sich unter dem UV-C-Licht.

Die vollständige Gassättigung im System dauert weniger als 5 Minuten.

Der Gesamtgasverbrauch ist sehr gering. Weniger als 2 l/h CO<sub>2</sub> und 5 l/h N<sub>2</sub> während des Betriebs.

Aus Sicherheitsgründen verfügt der Mehrraum-IVF-Inkubator über ein umfassendes Gasregelungssystem, bestehend aus: Druckregler (Vermeidung gefährlicher Gasdruckprobleme), Gasflusssensoren (tatsächlicher Verbrauch kann akkumuliert werden), Gasdrucksensoren (dann weiß der Benutzer, dass der Druck und Abweichungen aufgezeichnet werden können, um gefährliche Bedingungen zu vermeiden), Gasfilter (um Ventilprobleme zu vermeiden).

Die Position der CultureCoin®-Schale in einem Fach ist aufgrund der Nummerierung des Fachs und der Möglichkeit, den weißen Deckel mit einem Stift zu beschriften, leicht zu erreichen und sicher.

Der Mehrraum-IVF-Inkubator wurde hauptsächlich für die Inkubation von Keimzellen und Embryonen mit einem Overlay aus Paraffin oder Mineralöl entwickelt und ausgelegt.

Das aufrechte LED-Display ist groß, deutlich und aus der Ferne gut lesbar. Der Benutzer kann feststellen, ob die Parameter korrekt eingestellt sind, ohne sich dem Gerät zu nähern.

Die Software wird auf dem integrierten Touchscreen ausgeführt. Der PC steuert ein Mikroskopiesystem, das alle 5 Minuten ein Bild erzeugen kann. Nach dem Kompilieren können diese Bilder als Zeitrafferfilm angezeigt werden.

Die Software enthält Aufzeichnungsfunktionen für eine langfristige Datenaufzeichnung und -speicherung. Mit dem Webmodul können die QK-Daten für eine externe Bewertung übertragen werden. Auf diese Weise kann der Hersteller den Kunden eine wertvolle Dienstleistung bieten.

Der Benutzer kann jede Standard-BNC-pH-Sonde an das Gerät anschließen und den pH-Wert in den Proben beliebig messen.

Die Mehrraum-IVF-Inkubatoren der MIRI® TL-Familie sind stationäre Geräte. Der Begriff bezieht sich auf Geräte, die nach ihrer Installation und Inbetriebnahme nicht dazu bestimmt sind, von einem Ort zum anderen bewegt zu werden.

Das Gerät wird im Rahmen eines vollständig EU-zertifizierten 13485 ISO-Qualitätsmanagementsystems hergestellt.

**Benutzerhandbuch für die Viewer-Software für Mehrraum-IVF-Inkubatoren der** 7 **MIRI® TL-Familie Rev. 5.0**

Dieses Produkt erfüllt die Anforderungen der Norm EN60601-1, 3. Ausgabe als gleichwertiges Gerät der Klasse I, Typ B, das für den Dauerbetrieb geeignet ist. Es entspricht auch den Anforderungen der Verordnung (EU) 2017/745 in Bezug auf Medizinprodukte und wird gemäß Regel II als Gerät der Klasse IIa eingestuft.

Die Richtlinie über persönliche Schutzausrüstung (89/686/EWG) und die Maschinenrichtlinie (2006/42/EG) gelten nicht für Mehrraum-IVF-Inkubatoren der MIRI® TL-Familie. Außerdem enthalten oder beinhalten die Mehrraum-IVF-Inkubatoren der MIRI® TL-Familie gemäß der Verordnung (EU) Nr. 722/2012 keine medizinische Substanz, einschließlich eines Derivats aus menschlichem Blut oder Plasma, Gewebe oder Zellen oder deren Derivate menschlichen Ursprungs, Gewebe oder Zellen tierischen Ursprungs oder deren Derivate.

# <span id="page-7-0"></span>5 Über die Viewer-Software

Die Viewer-Software für Mehrraum-IVF-Inkubatoren der MIRI® TL-Familie ist ein Tool zur Bereitstellung von Informationen, mit dem Benutzer der Mehrraum-IVF-Inkubatoren MIRI® TL die Daten verarbeiten können, die von den Mehrraum-IVF-Inkubatoren MIRI® TL6 und MIRI® TL12 generiert werden. Die Software enthält eine vollständige Patientendatenbank. Gegebenenfalls kann der Benutzer in die Datenbank verschiedene detaillierte Informationen über die Patientin und die Behandlung eingeben.

Die Software kann auch verwendet werden, wenn außer dem Patientennamen keine weiteren Informationen eingegeben werden. Die Software weist jeder Patientin eine eindeutige Kennung zu, um Verwechslungen zu vermeiden. Mit der eindeutigen Kennung und dem generierten Zeitraffer ermöglicht die Software das Annotieren der Benutzerentwicklung und ein schnelles grafisches Vergleichstool, mit dem Embryonen verglichen werden können. Die Software fungiert auch als Video-Player, der das Zeitraffervideo abspielt.

Die Software zeigt auch den Inkubator Status und die Alarmbedingungen an, aber die Benutzeralarm- und Interaktionsfunktionen sind alle auf dem Gerät selbst enthalten.

# <span id="page-7-1"></span>6 Installation der Software

Die Software wird auf einem AIO-Computer vorinstalliert bereitgestellt.

### <span id="page-8-0"></span>6.1 Anforderungen

Die Software wurde validiert und getestet, um mit dem Betriebssystem Windows 8 oder 10 ausgeführt zu werden. Es kann mit früheren Windows-Versionen ausgeführt werden, der Hersteller kann jedoch keine Stabilität garantieren.

#### **Anforderungen an die Viewer-Software MIRI® TL**:

- Intel i5, i7 oder AMD FX bei ≥ 3,0 GHz
- 4 GB RAM
- 4 GB verfügbarer Speicherplatz
- 23 Zoll oder 24 Zoll Full HD-Touchdisplay
- Betriebssystem Windows 8 oder 10 (64-Bit)
- Gigabit-Ethernet-Anschluss

#### **Anforderungen an den Server-Hybridcomputer für den MIRI® TL-Viewer:**

- Intel i7 Prozessor mit CPU-Benchmark-Bewertung von ≥ 8000
- $\bullet$   $\geq$  8 GB RAM
- 256 GB SSD-Speicherplatz für Software
- 1000 GB SSD-Speicherplatz für die Datenspeicherung
- Betriebssystem Windows 8 oder 10 (64-Bit)
- Mindestens 2 USB 3.0 (Typ A) oder neuere Anschlüsse
- HDMI-Eingangsanschluss
- Gigabit-Ethernet-Anschluss

# <span id="page-8-1"></span>7 Ausführen des Viewers

#### <span id="page-8-2"></span>7.1 Inbetriebnahme

Auf dem Desktop befindet sich ein Startsymbol "MIRI® TL Viewer".

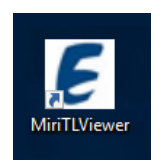

Abbildung 7.1 Symbol "MIRI® TL Viewer" auf dem Desktop

Durch Doppelklicken auf das Symbol wird die MIRI® TL Viewer-Anwendung gestartet und auf dem Hauptbildschirm angezeigt.

## <span id="page-9-0"></span>7.2 Die Hauptansicht

#### **Die Hauptansicht zeigt 4 Schaltflächen**:

- Zeitraffer (eine Liste der generierten Zeitraffer)
- Patientinnen (die Patientinnen Datenbank)
- Mehrraum-IVF-Inkubatoren (die an den Viewer angeschlossenen Mehrraum-IVF-Inkubatoren MIRI® TL6 und MIRI® TL12)
- Einstellungen (ein Modul, mit dem der Benutzer die Parameter, Annotationen und idealen Zeiten anpassen kann).

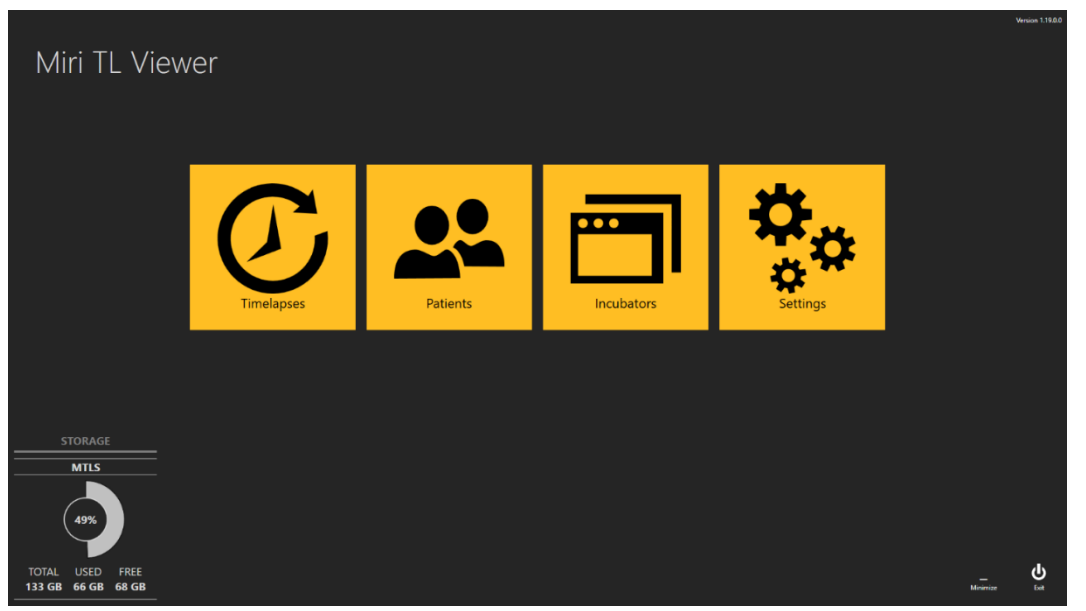

**Abbildung 7.2** Viewer-Hauptbildschirm der Mehrraum-IVF-Inkubatoren MIRI® TL6 und MIRI® TL12

Die gesamte Interaktion mit der Software ist intuitiv und einfach. Die Navigation zwischen den Ansichten erfolgt durch Drücken der entsprechenden farbigen Symbole oder des Zurück-Pfeils in der oberen linken Ecke.

In der unteren Ecke des Viewer-Bildschirms für Mehrraum-IVF-Inkubatoren der MIRI® TL-Familie werden dem Benutzer auch Speicherinformationen zur Verfügung gestellt.

#### <span id="page-9-1"></span>7.3 Zeitraffer

#### <span id="page-9-2"></span>7.3.1 Zeitrafferlistenansicht

Durch Drücken der Schaltfläche "Time-lapses" (Zeitraffer) wechselt die Ansicht zur Zeitrafferliste, die auf den angeschlossenen Mehrraum-IVF-Inkubatoren der MIRI® TL-

Familie generiert wurden. Wenn mehr als ein Mehrraum-IVF-Inkubator MIRI® TL6 oder MIRI® TL12 mit dem Server verbunden ist, enthält die Liste Daten von all diesen Geräten.

| $\bigcirc$               | Timelapses  |              |                     |                     |                   | Timelapse number, patient name or c × |              |                                | <b>RESET</b>   | 亩                |
|--------------------------|-------------|--------------|---------------------|---------------------|-------------------|---------------------------------------|--------------|--------------------------------|----------------|------------------|
| Timelapse #              | Incubator   | Compartment  | <b>Patient Name</b> | <b>Patient Code</b> | <b>Start Time</b> | <b>End Time</b>                       | Duration (h) | Lid Openings $#$ $Cycle$ (min) |                | Created          |
| MTL-DEMO-0FF3-5B33       | <b>DEMO</b> | $\mathbf{1}$ | Patient 1           | <b>P1</b>           | 2018-07-01 08:20  | 2018-07-08 05:01                      | 164.7        | $\mathbf{0}$                   | 5 <sub>1</sub> | 2018-07-01 08:20 |
| MTL-DEMO-0FEF-4C62       | <b>DEMO</b> | $\mathbf{1}$ | Patient 1           | <b>P1</b>           | 2018 06-26 13:38  | 2018 07 01 13:29                      | 119.9        | $\mathbf{0}$                   | 5 <sub>1</sub> | 2018-06-26 13:38 |
| MTL-DEMO-0FEB-A9DB       | <b>DEMO</b> | $\mathbf{1}$ | Patient 1           | <b>P1</b>           | 2018-06-24 08:09  | 2018 06 29 02:43                      | 114.6        | $\mathbf{0}$                   | 5 <sub>1</sub> | 2018-06-24 08:09 |
| MTL-DEMO-0FD3-9ED0       | <b>DEMO</b> | $\mathbf{1}$ | Patient 1           | <b>P1</b>           | 2018-06-06 07:58  | 2018 06-12 02:06                      | 138.1        | $\mathbf{0}$                   | 5 <sub>1</sub> | 2018-06-06 07:58 |
| MTL-DEMO-0FCD-4CA9       | <b>DEMO</b> | $\mathbf{1}$ | Patient 1           | <b>P1</b>           | 2018-06-03 07:58  | 2018-06-10 02:34                      | 162.6        | $\mathbf{0}$                   | 5.             | 2018-06-03 07:58 |
| MTL-DEMO-0FC5-80E1       | <b>DEMO</b> | $\mathbf{1}$ | Patient 1           | <b>P1</b>           | 2018-05-27 08:14  | 2018-06-02 00:52                      | 136.6        | $\mathbf{0}$                   | 5 <sup>1</sup> | 2018-05-27 08:14 |
| MTL-DEMO-0F9F-25DA       | <b>DEMO</b> | $\mathbf{1}$ | Patient 1           | <b>P1</b>           | 2018-04-25 09:48  | 2018-04-28 06:27                      | 68.7         | $\mathbf{0}$                   | 5.             | 2018-04-25 09:48 |
| MTL-DEMO-0F51-731F       | <b>DEMO</b> | $\mathbf{1}$ | Patient 1           | P <sub>1</sub>      | 2018-02-28 08:28  | 2018-03-06 03:05                      | 138.6        | $\mathbf{0}$                   | -5             | 2018-02-28 08:28 |
| MTL-DEMO-0F82-1C6C       | <b>DEMO</b> | $\mathbf{1}$ | Patient 1           | P <sub>1</sub>      | 2018-03-31 09:45  | 2018-04-01 11:31                      | 25.8         | $\bf{0}$                       | 5              | 2018-03-31 09:45 |
| MTL-DEMO-0F3F-0DDE       | <b>DEMO</b> | $\mathbf{1}$ | Patient 1           | P <sub>1</sub>      | 2018-02-08 12:59  | 2018-02-10 21:11                      | 56.2         | $\mathbf{0}$                   | 5.             | 2018-02-08 12:59 |
| MTL-DEMO-0F3B-1A60       | <b>DEMO</b> | $\mathbf{1}$ | Patient 1           | <b>P1</b>           | 2018-02-05 01:01  | 2018-02-10 01:07                      | 120.1        | $\bf{0}$                       | 5.             | 2018-02-05 01:01 |
| MTL-DEMO-1005-B419       | <b>DEMO</b> | $\mathbf{1}$ | Patient 1           | P1                  | 2018-07-12 12:19  | 2018-07-16 11:00                      | 94.7         | $\mathbf{0}$                   | 5 <sup>1</sup> | 2018-07-12 12:19 |
| MTL-DEMO-0FEB-B974       | <b>DEMO</b> | 1            | Patient 1           | <b>P1</b>           | 2018-06-26 07:39  | 2018-07-03 00:04                      | 160.4        | $\mathbf{0}$                   | 5.             | 2018-06-26 07:39 |
| MTL-DEMO-0D89-3624-[142] | <b>DEMO</b> | 1            | Patient 1           | <b>P1</b>           | 2017-03-19 07:18  | 2017-03-25 02:16                      | 139.0        | $\mathbf{0}$                   | 5 <sub>1</sub> | 2017-03-19 07:18 |
|                          |             |              |                     |                     |                   |                                       |              |                                |                |                  |

**Abbildung 7.3** Liste der durchgeführten Zeitraffer

In der oberen linken Ecke des Hauptdisplays befindet sich eine Filterfunktion für die Mehrraum-IVF-Inkubatoren. Dort kann der Benutzer die Zeitraffersuche durch Auswahl des jeweiligen Inkubators eingrenzen.

Der Benutzer kann die Zeitraffersuche auch eingrenzen, indem er den Zeitrafferstatus auswählt: "All" (alle), "Active" (aktiv) oder "Finished" (abgeschlossen).

In der oberen rechten Ecke befindet sich eine Suchfunktion, in die die Zeitraffernummer, der Inkubator, der Patientenname oder der Patientencode für die Suche eingegeben werden können.

In einem Standardmodus listet die Ansicht alle Zeitraffer auf, die nach Behandlungsnummer angeordnet sind (ein Zähler, der vom 1. Zeitraffer bis zum aktuellen zählt und beim Starten des neuen Zeitraffers immer einen dazuzählt).

Die Schaltfläche "Reset" (zurücksetzen) setzt alle ausgewählten Filter zurück.

Durch Drücken der Schaltfläche "Bericht" in der rechten oberen Ecke der Viewer-Ansicht der Mehrraum-IVF-Inkubatoren der MIRI® TL-Familie kann der Benutzer eine Zeitraffer-Anmerkungsdatei erstellen, die auch die verknüpften Score-Modell-Ergebnisse enthält.

In der exportierten Datei werden die Ergebnisse des Embryo-Score-Modells in der letzten Spalte der Excel-Datei aufgeführt.

| AV                             | AW                         |
|--------------------------------|----------------------------|
| <b>Models</b>                  |                            |
| <b>Hierarchical test model</b> | <b>Weighted test model</b> |
| N/A                            | N/A                        |
| N/A                            | N/A                        |
| N/A                            | N/A                        |
| N/A                            | N/A                        |
| Acceptable                     | 6.334                      |
| N/A                            | N/A                        |
| N/A                            | N/A                        |
| N/A                            | N/A                        |
| N/A                            | N/A                        |
| <b>Bad</b>                     | 2.167                      |
| N/A                            | N/A                        |
| N/A                            | N/A                        |
| N/A                            | N/A                        |
| N/A                            | N/A                        |

**Abbildung 7.4** Position der Score-Modelle in der exportierten Excel-Datei

Mit der Schaltfläche "Delete" (Löschen) wird der ausgewählte Zeitraffer gelöscht. Der Benutzer kann den Zeitraffereintrag nur löschen, wenn er nicht im Inkubator gestartet wurde. Mit dieser Funktion kann der Benutzer einen anderen Inkubator auswählen, wenn er beim Erstellen des Zeitraffers einen Fehler bei der Auswahl des Inkubators gemacht hat.

Der Zeitrafferfilm kann hier eingegeben werden, indem der Benutzer auf den bestimmten Zeitraffer doppelklickt, den er öffnen möchte.

#### **Die Zeitrafferansicht zeigt**:

- Zeitraffernummer (eindeutige Zeitrafferkennung)
- Mehrraum-IVF-Inkubator (Mehrraum-IVF-Inkubator MIRI® TL, in dem der spezifische Zeitraffer generiert wurde)
- Fach (Fach des Mehrraum-IVF Inkubators MIRI® TL6 oder MIRI® TL12, in dem der spezifische Zeitraffer generiert wurde)
- Patientenname
- Patientencode
- Startzeit (ausstehend, wenn er noch ausgeführt wird)
- Endzeit (ausstehend, wenn er noch ausgeführt wird)
- Dauer (h) (ausstehend, wenn er noch ausgeführt wird)
- Anzahl der Deckelöffnungen (Zähler, der die Deckelöffnungen im jeweiligen Fach während des Zeitraffers zählt)
- Zyklus (Min.) (die eingestellte Zykluszeit zwischen jedem Bilderblock)
- Erstellt (Datum und Uhrzeit der Erstellung der Zeitrafferdatei)

#### <span id="page-12-0"></span>7.3.2 Zeitrafferansicht

Eine Zeitraffer-Datendatei wird entweder in der Hauptansicht der Zeitrafferliste, in der spezifischen Patientenansicht oder in der spezifischen Patientenbehandlungsansicht geöffnet.

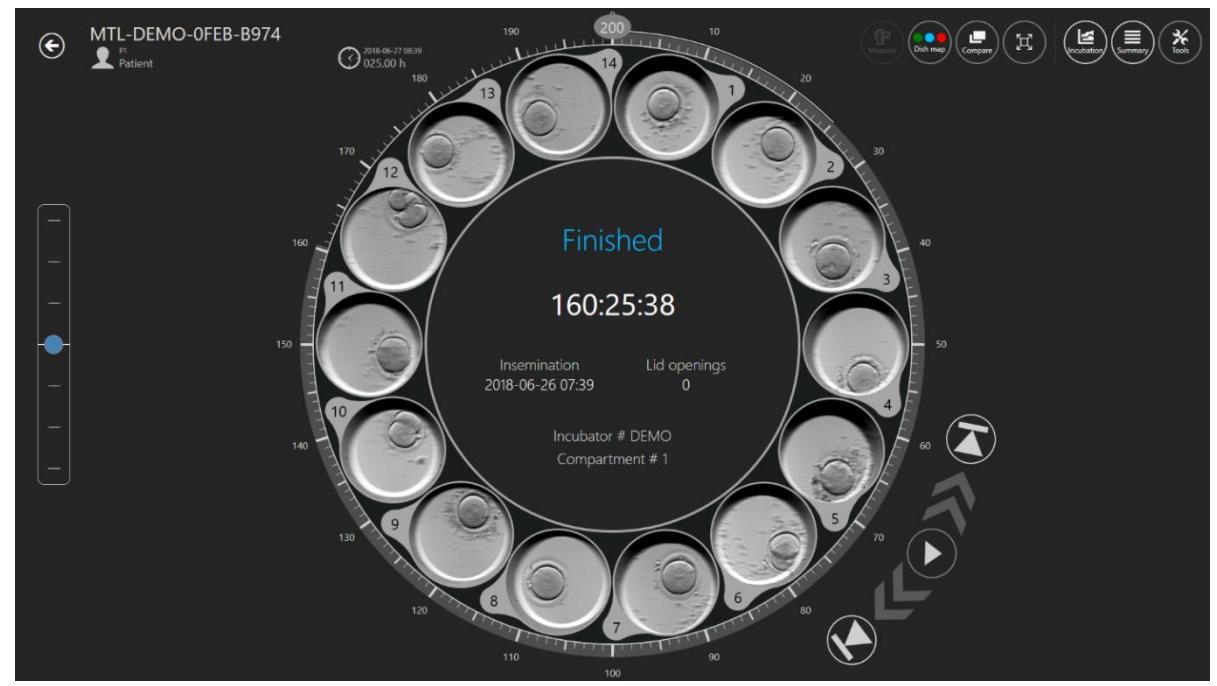

Eine Revolveransicht mit den Filmdateien wird geöffnet.

**Abbildung 7.5** Die Zeitrafferansicht einer bestimmten Patientin

Die Ansicht enthält die 14 Vertiefungen einer einzelnen CultureCoin®-Schale. Manchmal kann die Vertiefung als inaktiv angezeigt werden (siehe Benutzerhandbuch der Mehrraum-IVF-Inkubatoren der MIRI® TL-Familie), und der Benutzer wählt sie nicht aus. Wenn die Vertiefung aktiv ist, kann der Benutzer sie auswählen und sie wird in der Mitte der Revolveransicht angezeigt. Durch Klicken auf die verwendete Vertiefung wird nicht nur die Ansicht der Vertiefung vergrößert, sondern es werden auch Funktionen wie Annotationen, Messung, Vergleich usw. aktiviert.

**In der Mitte der Ansicht befindet sich ein Bereich, in dem einige notwendige Informationen bereitgestellt werden:**

- Inkubatornummer
- Fachnummer
- Befruchtungszeit
- Deckelöffnungen während des Zeitraffers
- Ein Status: "Pending" (Ausstehend) oder "Finished" (Abgeschlossen)

In der oberen linken Ecke der Zeitrafferansicht werden die Zeitraffer-ID-Nummer und die Patienteninformationen bereitgestellt.

Links von der Zeitrafferansicht befindet sich ein Schieberegler für die Fokusebene. Sie enthält die Anzahl der Schritte, in denen der Zeitrafferfilm generiert wurde (d. h. 3, 5 oder 7). Bewegen Sie die blaue Markierung nach oben und unten, um alle Filme gleichzeitig durch die Fokusebenen zu verschieben. Fokusebenen können für vereinzelte Vertiefungen nicht unterschiedlich dargestellt werden. Alle 14 Vertiefungen befinden sich jederzeit auf derselben Fokusebene.

Rechts neben dem Rad befinden sich 5 Steuerelemente für den Video-Player. Der Benutzer kann sich mit ihrer Hilfe durch den Film bewegen, ihn anhalten, abspielen oder zum Anfang oder Ende springen.

Mit der kreisförmigen Zeitanzeige um die Revolveransicht herum kann auch die gewünschte Zeit schnell ausgewählt werden. Die ausgewählte Zeit wird links neben der Revolveransicht in der Nähe der 13. Vertiefung angezeigt.

Wenn eine bestimmte Vertiefung im aktiven Zeitraffer zu einem bestimmten Zeitpunkt im LiveView-Modus des Mehrraum-IVF-Inkubators der MIRI® TL-Familie angehalten wird, zeigt die Viewer-Software dies in der Hauptansicht an.

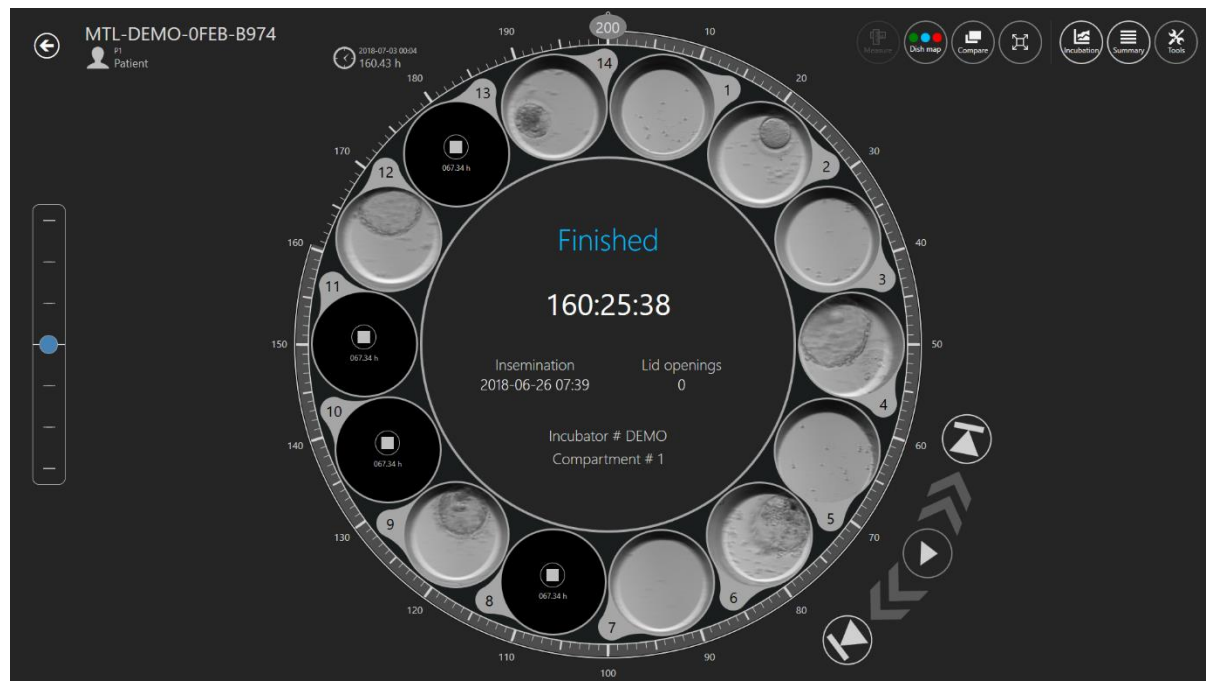

**Abbildung 7.6** Die Zeitrafferansicht einer bestimmten Patientin mit 4 gestoppten Zeitraffern

Die Software zeigt das quadratische Symbol und die genaue Zeit an, zu der der Zeitraffer angehalten wurde.

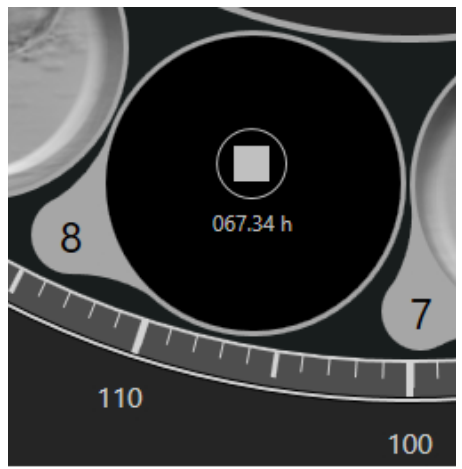

**Abbildung 7.7** Die Ansicht des Zeitraffers, der bei 67,34 Stunden angehalten wurde

#### <span id="page-14-0"></span>7.3.2.1 Annotationen

Das Annotationssystem ist um "Events" (Ereignisse) herum strukturiert, die sich links vom Rad befinden und nur dann verfügbar sind, wenn sich ein Embryo im aktiven Bereich befindet.

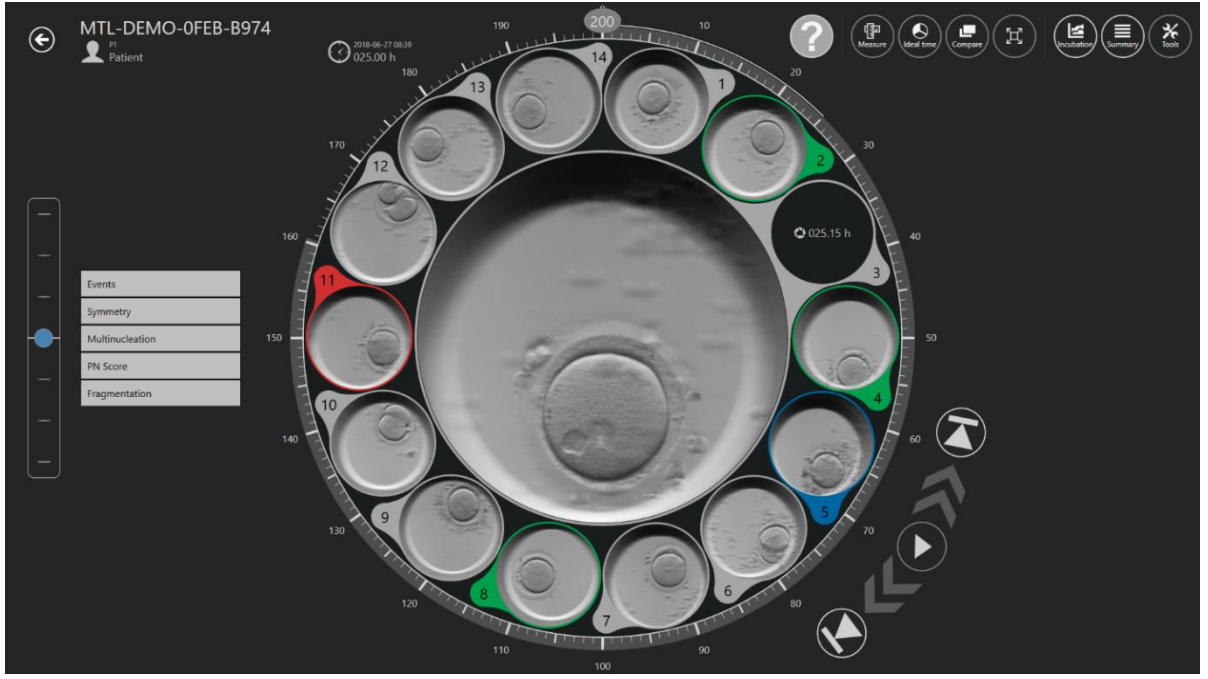

**Abbildung 7.8** Ansicht der Zeitrafferannotationen

Wenn der Benutzer beispielsweise ein Ereignis im Film beobachtet und die Teilung in einen 2-Zellen-Embryo sieht, doppelklickt der Benutzer unter der Ereignisliste auf "t2". Jetzt bewegt sich der t2 zur rechten Seite der Zeitrafferansicht und zur Zeitachse, bis das Ereignis die entsprechende Annotationsfarbe annimmt. Wenn allen Ereignissen eine Zeit zugewiesen wurde, wurden Annotationen zum Embryo gemacht. Wie viele Ereignisse der Benutzer verwenden möchte (Annotationsebene), liegt ganz in seinem Ermessen und hängt von den Auswahlkriterien ab, die die Klinik verwendet. Jede falsche Annotation kann schnell zurückverschoben (gelöscht) werden, indem Sie auf der Ergebnisseite darauf doppelklicken.

Annotationen werden in der Datenbank gespeichert.

Annotationen können vom Benutzer angepasst werden (weitere Informationen finden Sie in Abschnitt 7.6.1).

#### **In der Standardform enthält sie:**

- Ereignisse (t2 t8, Morula, Blastozyste)
- Symmetrie (gerade oder ungleichmäßig)
- Mehrkernbildung (MN 1c, MN 2c)
- PN-Punktzahl (1PB, 2PB, 2PN, Syngamie, PN-Fading, 1PN, Z1, Z2, Z3, Z4, Zentral, Zentral Seitlich, Seite)
- Fragmentierung  $(5 \%, 10 \%, 15 \%, 20 \%$  oder Umkehrung)

Ereignisergebnisse werden automatisch berechnet und in der Ergebnisliste "Summary view" (Zusammenfassungsansicht) und in der Annotationsgruppentabelle "Report" (Bericht) angezeigt, sobald den Ereignissen eine Zeit zugewiesen wurde. Beispielsweise die Zeitdifferenz der Zellzyklen zwischen bestimmten Zellteilungen, d. h. cc2 = t3 - t2; cc3 = t5 t3.

|                                             | <b>ANNOTATION GROUP</b> | <b>NAME</b>        | <b>TIME</b> |
|---------------------------------------------|-------------------------|--------------------|-------------|
|                                             | Events                  | two cells          | 7.88h       |
| 猫<br>5                                      |                         | t3                 | 33.21h      |
| <b>Events</b>                               |                         | t4                 | 33.46h      |
| 7.88 h<br>two cells<br>33.21 h              |                         | t5                 | 50.21h      |
| $\frac{t}{t}$<br>33.46 h                    |                         | t <sub>6</sub>     | 52.88h      |
| $\frac{1}{16}$<br>50.21 h<br>52.88 h        |                         | t7                 | 54.63h      |
| t7<br>54.63 h                               |                         | t8                 | 60.46h      |
| 60.46 h<br>t8                               | <b>ANNOTATION GROUP</b> | <b>NAME</b>        | <b>TIME</b> |
| <b>Measurement</b>                          | Measurement             | <b>Measurement</b> | 0.15h       |
| 0.15h<br>Measurement<br><b>Calculations</b> | <b>ANNOTATION GROUP</b> | <b>NAME</b>        | <b>TIME</b> |
| cc2<br>25.33 h<br>s2<br>0.25h               | Calculations            | cc2                | 25.33h      |
| cc3<br>17.00 h                              |                         | s2                 | 0.25h       |
| 10.25 h<br>s3                               |                         | cc3                | 17h         |
|                                             |                         | s3                 | 10.25h      |

**Abbildung 7.9** Berechnungen der Zellteilungszeit in der Zusammenfassungsansicht und im Bericht

Im Bild unten befindet sich der Embryo im aktiven Bereich. Die Ereignisliste ist geöffnet und t2 hat eine Zeit zugewiesen und wird zum Ergebnis verschoben (annotiert).

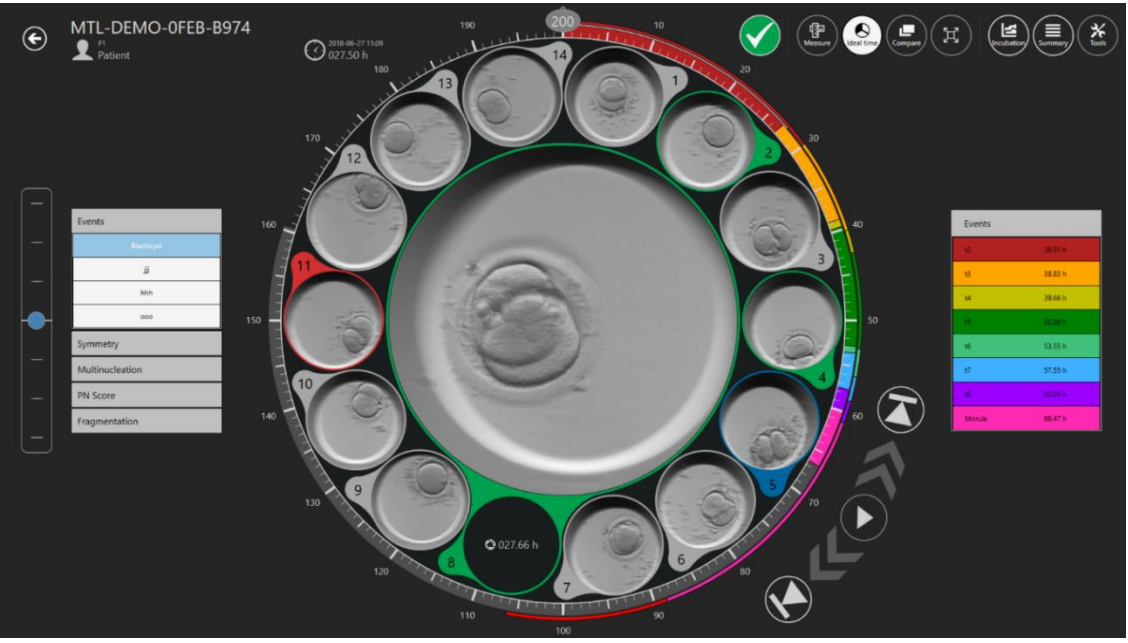

Abbildung 7.10 Ausgewählte Ereignisannotation "Zwei Zellen"

Sobald der Auswahlprozess abgeschlossen ist (oder die Prozessergebnisse in einem frühen Stadium genau sind), können den Embryonen Farben zugewiesen werden, die die Entscheidung anzeigen.

Keine Farbe bedeutet keine Entscheidung, Grün bedeutet Übertragung, Rot bedeutet Verwerfen, Blau bedeutet Einfrieren. Der Zustand von Embryo "A" ist inaktiv und wird in einer dunkleren Schrift angezeigt. Alle anderen Embryozustände sind aktiv und werden im Bild unten normal dargestellt.

# Der Benutzer kann zusätzliche Embryozustände erstellen. Weitere Informationen finden Sie im Abschnitt "7.6.2 Embryozustand".

Die Zuordnung erfolgt über das Symbol oben rechts.

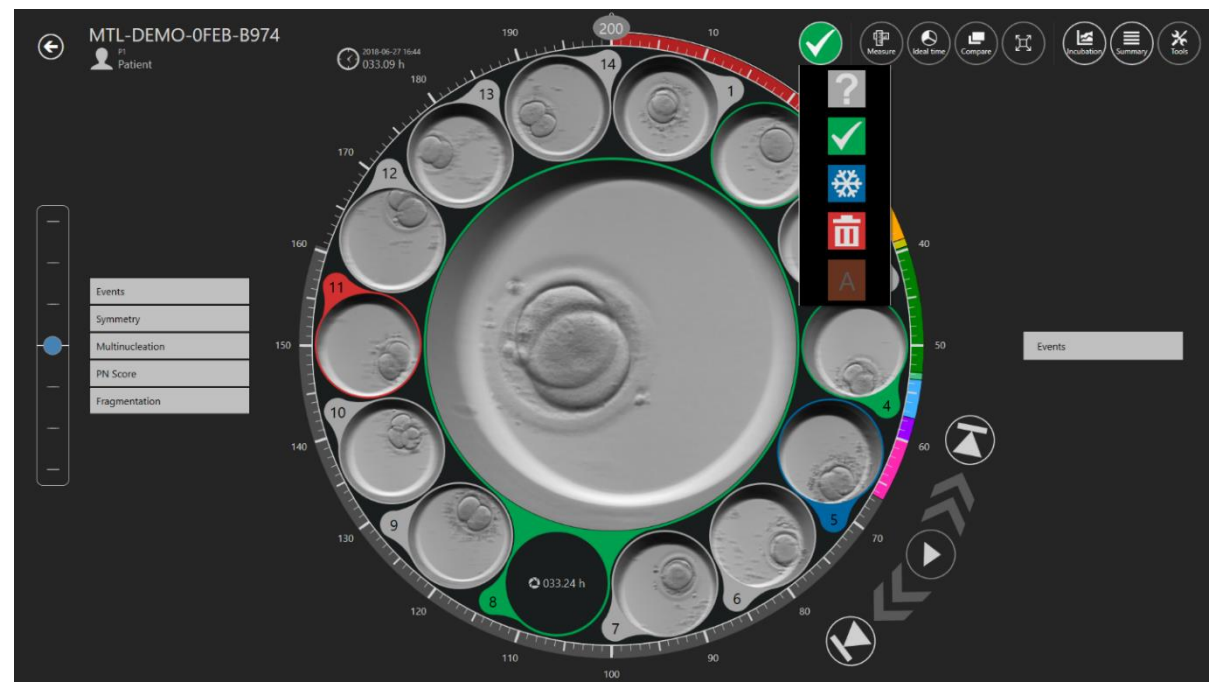

**Abbildung 7.11** Auswahl des Embryozustands

Wenn Sie darauf klicken, wird eine Dropdown-Liste erstellt, in der der gewünschte Status ausgewählt werden kann. Ein farbiger Ring erscheint um die Embryonenvertiefung und die Farbe der Position auf der Schalenkarte ändert sich ebenfalls.

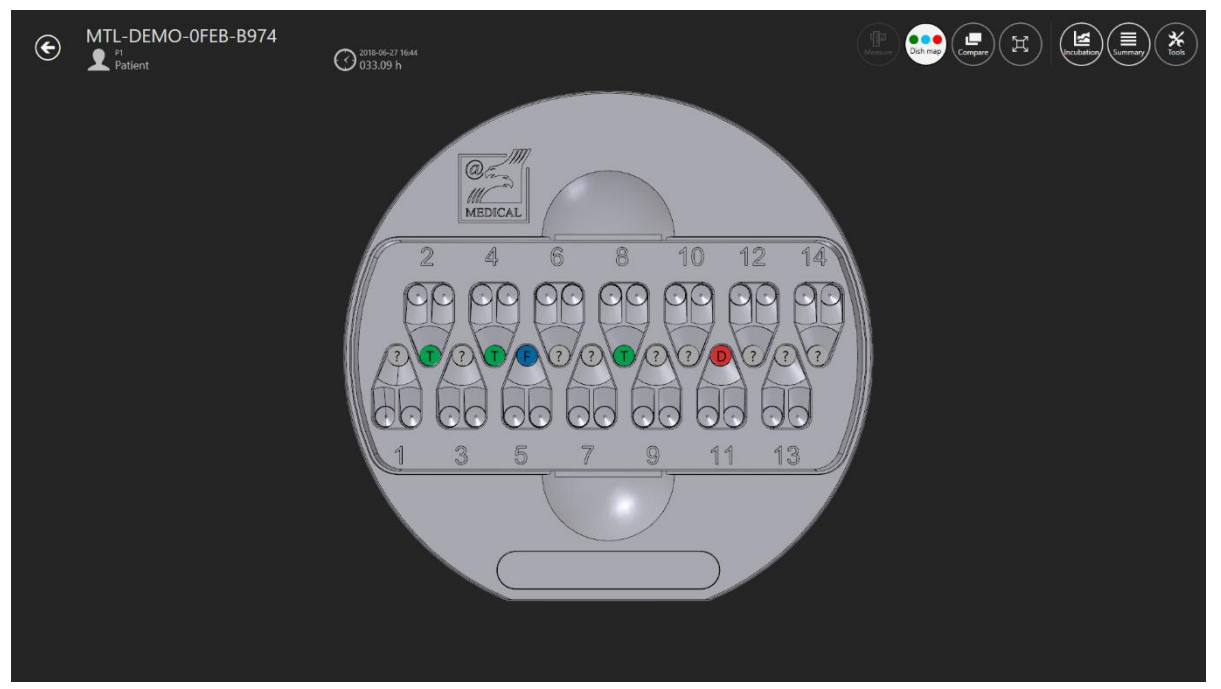

**Abbildung 7.12** Die Schalenkarte

#### <span id="page-18-0"></span>7.3.2.2 Embryo-Messfunktion

In der oberen rechten Ecke der Hauptzeitrafferansicht befindet sich die Schaltfläche "Measure" (Messen). Erst wenn die gewünschte Vertiefung gut ausgewählt ist, wird die Schaltfläche "Measure" (Messen) aktiviert. Andernfalls ist die Schaltfläche inaktiv.

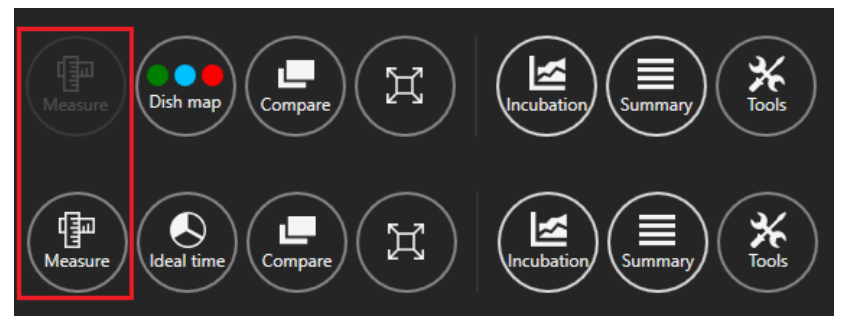

Abbildung 7.13 Aktive und inaktive Schaltfläche "Measure" (Messen) im MIRI® TL-Viewer

Nach dem Drücken der Schaltfläche "Measure" (Messen) werden drei neue Messoptionen angezeigt.

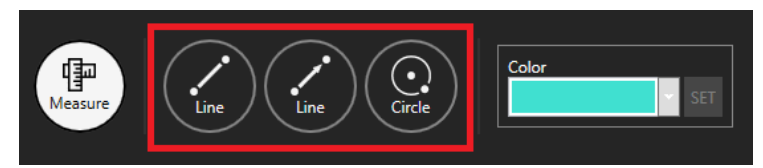

**Abbildung 7.14** Option von drei Messungen

Sie können zwischen 2 Linien- und 1 Kreismessung wählen. Es ist auch möglich, die Farbe für die gewünschte Embryonenmessung auszuwählen.

# Wenn die Option von 3 Messungen angezeigt wird, kann der Benutzer **Annotationen weglassen, und die vorherigen Funktionen sind nicht verfügbar.**

Im Bild unten sind 3 hinzugefügte Messungen auf dem gewünschten Zeitrafferbild zu sehen.

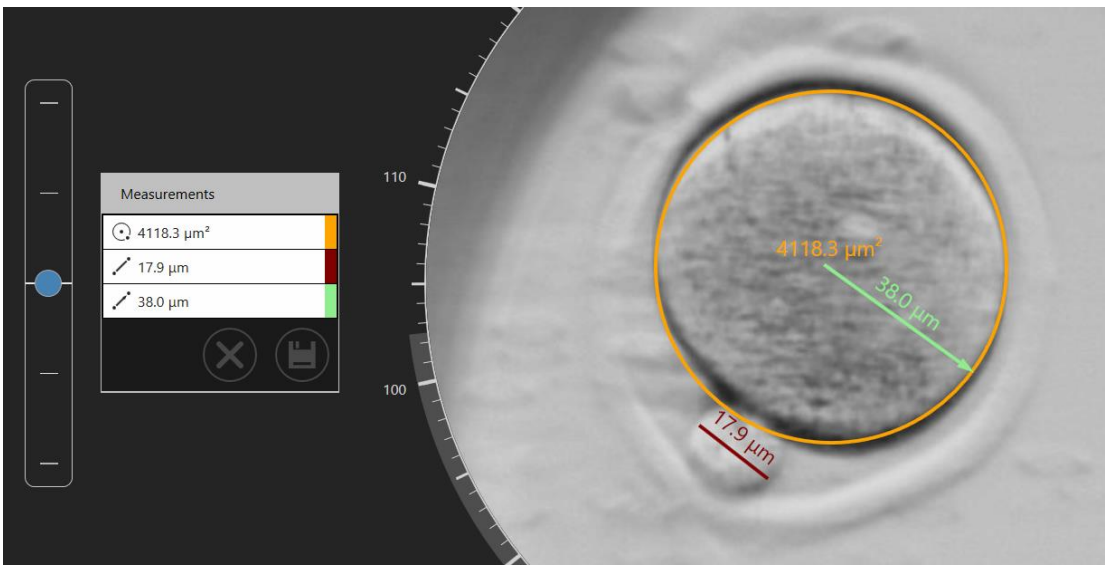

**Abbildung 7.15** Hinzugefügte Messungen am Zeitrafferbild

Sie können die unerwünschte Messung durch Doppelklick löschen. Durch Drücken der Taste "X" werden alle Messungen gelöscht.

Wenn die Messungen gespeichert sind, wird auf der rechten Seite der Hauptzeitrafferansicht "Measurements" (Messungen) angezeigt.

Wenn eine Messung erstellt oder eine vorhandene angepasst wird, kann der **Benutzer die angezeigte Zeit nicht ändern (Zeitschieber ist inaktiv), bis die Änderungen gespeichert oder abgebrochen werden.**

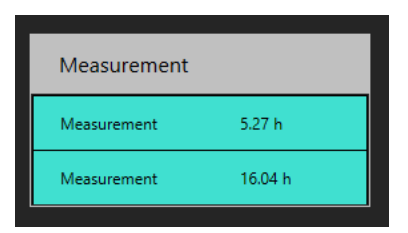

**Abbildung 7.16** Messungen zu einem bestimmten Zeitpunkt

#### <span id="page-20-0"></span>7.3.2.3 Die Schalenkarte

Mit der Schaltfläche "Dish map" (Schalenkarte) öffnen Sie eine Ansicht, in der die Position der Embryonen in der CultureCoin® angezeigt wird. Es wird auch der Embryozustand angezeigt, den der Benutzer ausgewählt hat. Die Schalenkarte kann während der Übertragung oder Handhabung der Embryonen gedruckt oder verwendet werden.

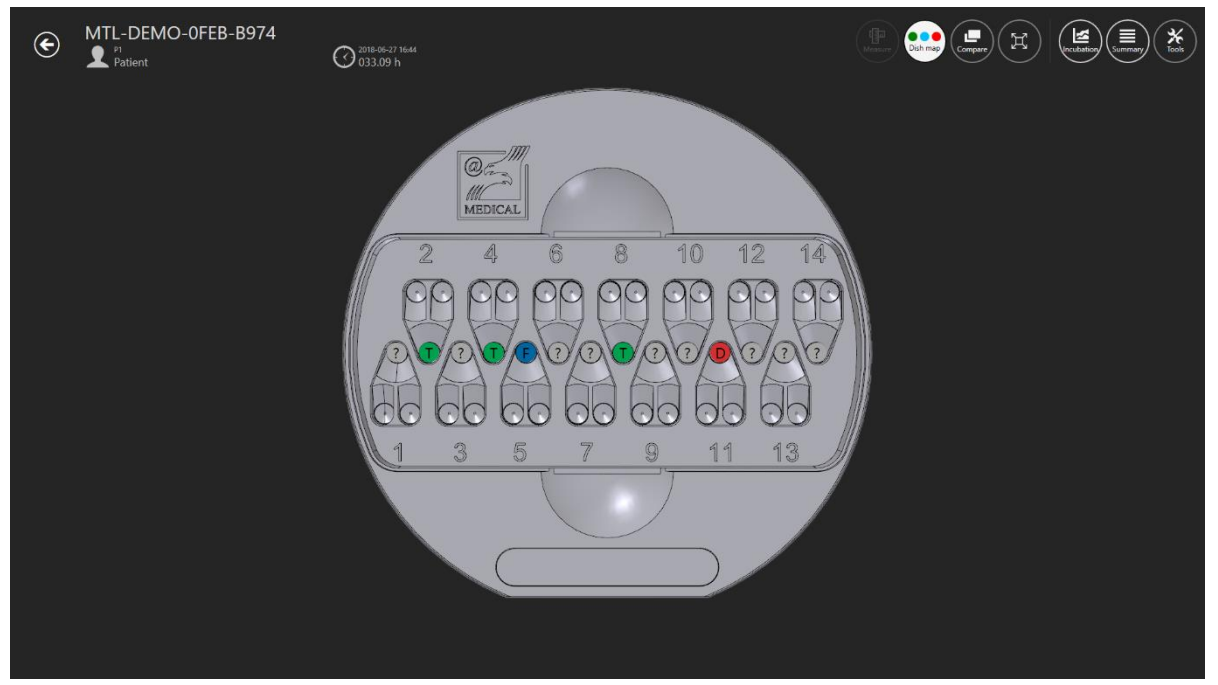

**Abbildung 7.17** Die Schalenkarte

Grün bedeutet, dass der Embryo für die Übertragung geeignet ist, Rot für ein Verwerfen, Blau für Einfrieren und das "?" bedeutet, dass der Benutzer den Embryozustand nicht ausgewählt hat.

#### <span id="page-21-0"></span>7.3.2.4 Ideale Zeit

Die Schaltfläche für die ideale Zeit schaltet einen Ring um das Revolverrad ein/aus, der die "ideale" Zeitdauer eines bestimmten Ereignisses färbt (siehe Abbildung 7.18 unten).

Wenn t2 beispielsweise 28 Stunden betragen soll, stoppt die farbige Linie an der Zeitmarke für 28. Ein schneller visueller Vergleich zwischen dem idealen und dem annotierten Parameter ist jetzt möglich. Je näher der Zeitpunkt an jenem ist, an dem die Parameter übereinstimmen, desto idealer ist der Embryo.

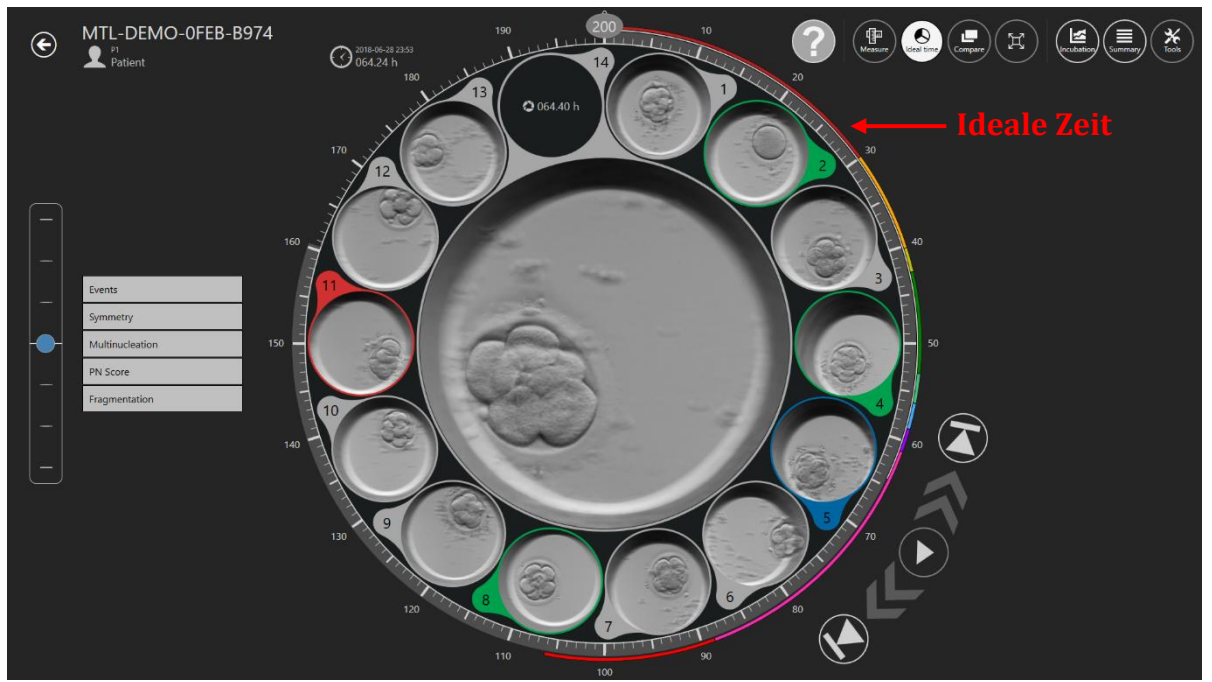

**Abbildung 7.18** Die idealen Zeiten um den Revolver herum

Der Benutzer legt die idealen Zeiten fest, da die Parameter aufgrund unterschiedlicher Arbeitsmethoden für verschiedene Kliniken unterschiedlich sein können.

Weitere Informationen zum Ändern der Idealzeiten eines bestimmten Ereignisses finden Sie im Abschnitt "7.6.1 Annotationen".

#### <span id="page-21-1"></span>7.3.2.5 Vergleichsfunktion

Mit der Schaltfläche "Compare" (Vergleichen) können zwei Embryonen nebeneinander maximiert werden, um einen detaillierteren Vergleich zu ermöglichen, wenn es schwierig ist, eine Auswahlentscheidung zu treffen. Klicken Sie auf die Schaltfläche "Compare" (Vergleichen) und wählen Sie eine Vertiefung aus (falls die Vertiefung bereits ausgewählt ist). Sie wird in der Mitte angezeigt. Wählen Sie dann eine andere Vertiefung aus, an der Sie interessiert sind. Wenn Sie die zweite Vertiefung auswählen, wird die Vergleichsansicht angezeigt.

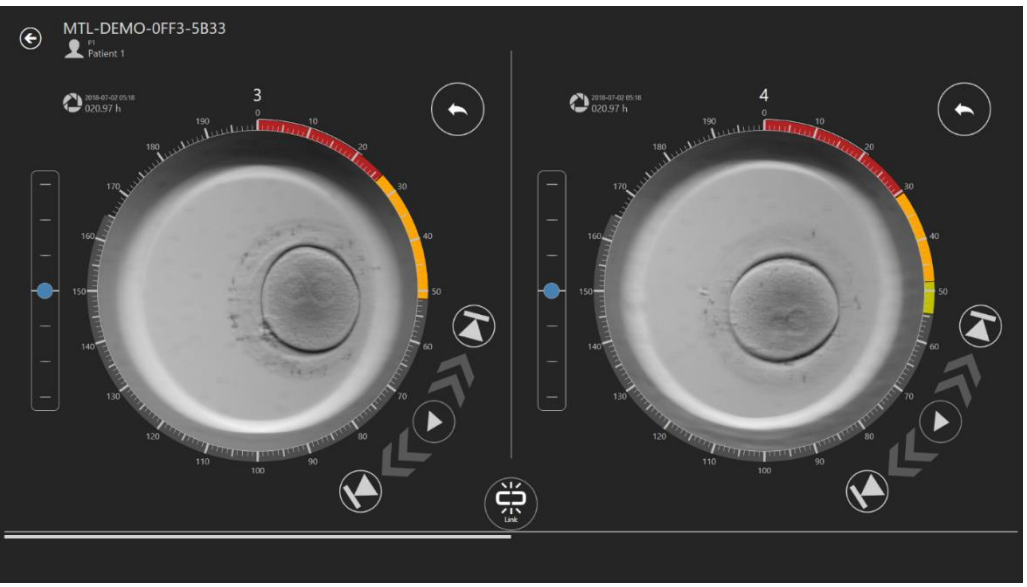

Abbildung 7.20 Die unabhängige Ansicht "Compare" (Vergleichen)

Die beiden Video-Player können unabhängig voneinander abgespielt oder miteinander verknüpft werden.

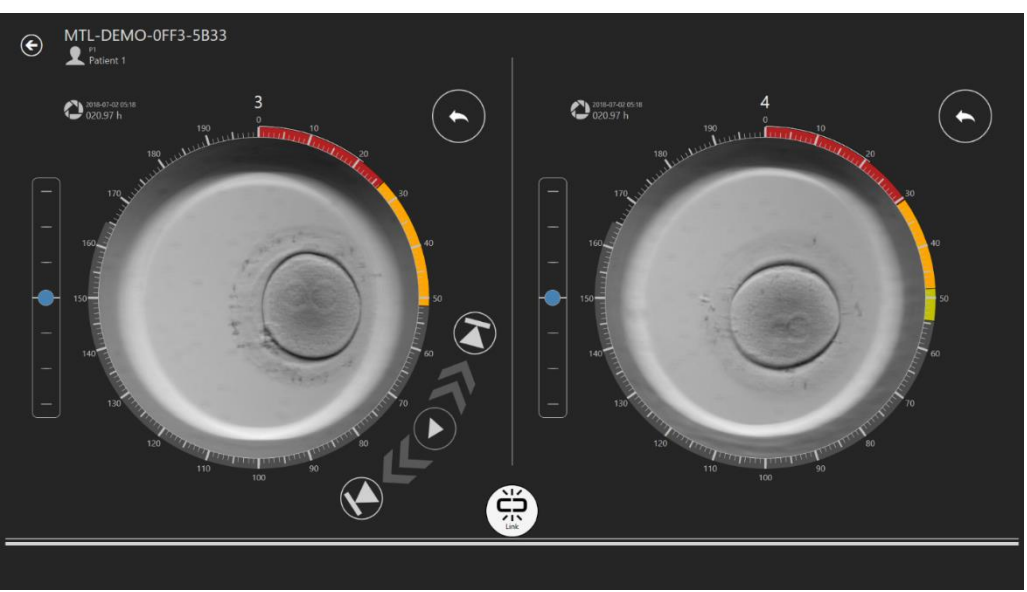

Abbildung 7.21 Die verknüpfte Ansicht "Compare" (Vergleichen)

Wenn sie verknüpft sind, verschwinden die Wiedergabesteuerungen auf der rechten Seite.

## <span id="page-23-0"></span>7.3.2.6 Bildmaximierungsfunktion

Die Schaltfläche "Maximize" (Maximieren) vergrößert das ausgewählte Bild in der Mitte des Revolvers.

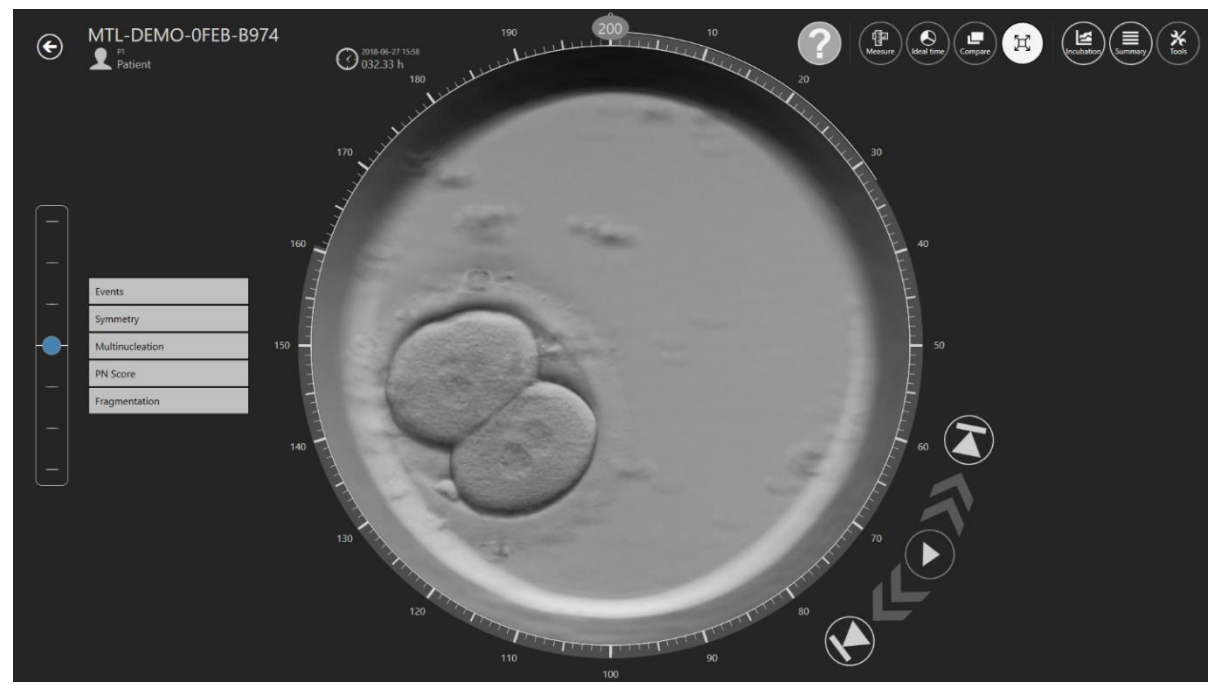

**Abbildung 7.22** Die Ansicht "Maximize" (Maximieren)

#### <span id="page-23-1"></span>7.3.2.7 Funktion der Inkubationsdatenaufzeichnung

Die Schaltfläche "Incubation" zeigt die Inkubationsdaten für die CultureCoin® im Mehrraum-IVF-Inkubator der MIRI® TL-Familie an. Die Inkubator-Inkubationsdaten werden hier angezeigt, wenn der Zeitraffer durchgeführt wurde.

Der Benutzer kann in der oberen linken Ecke zwischen Inkubationsdatenaufzeichnungen für Temperatur-, CO2, O<sup>2</sup> und Alarme wählen.

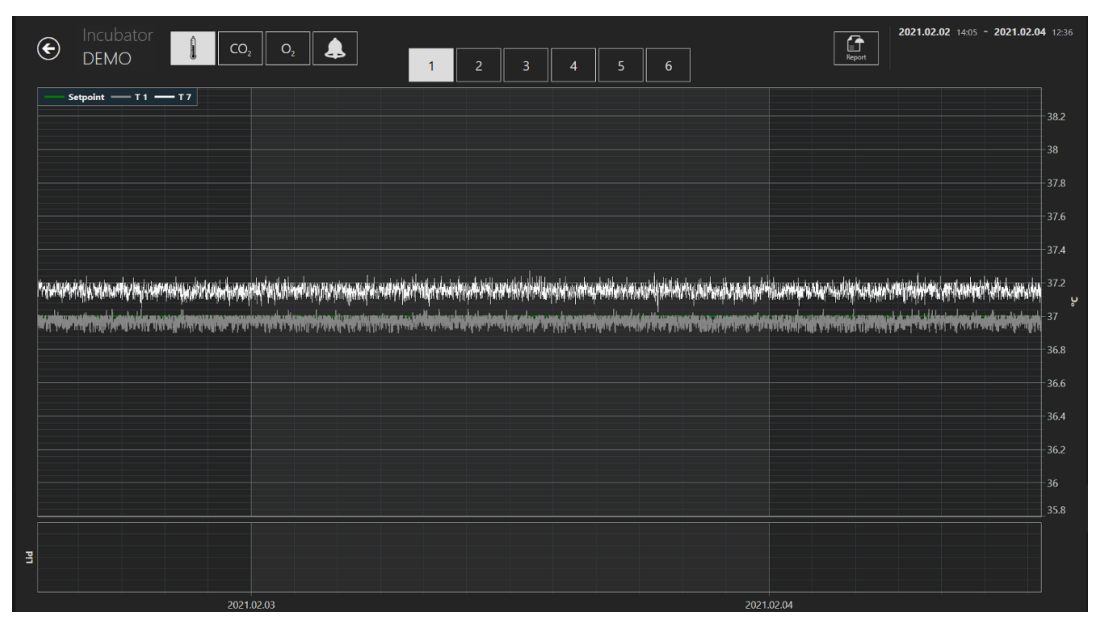

**Abbildung 7.23** Temperaturinkubationsansicht

Oben befinden sich Schaltflächen von 1 bis 6, über die der Benutzer das gewünschte Fach auswählen kann. In diesem Fall wird Fachnummer 1 ausgewählt. Es werden die Temperaturwerte für Sollwert, T1- und T7-Zonen angezeigt.

Eine Zoomfunktion ist verfügbar, indem Sie den Bildschirm berühren und den Finger nach links (oder mit einer Computermaus) über den Bereich bewegen, der gezoomt werden soll. Durch Drücken der Verkleinerungstaste (mit einem roten Rechteck markiert) kehren Sie zur Vollansicht zurück.

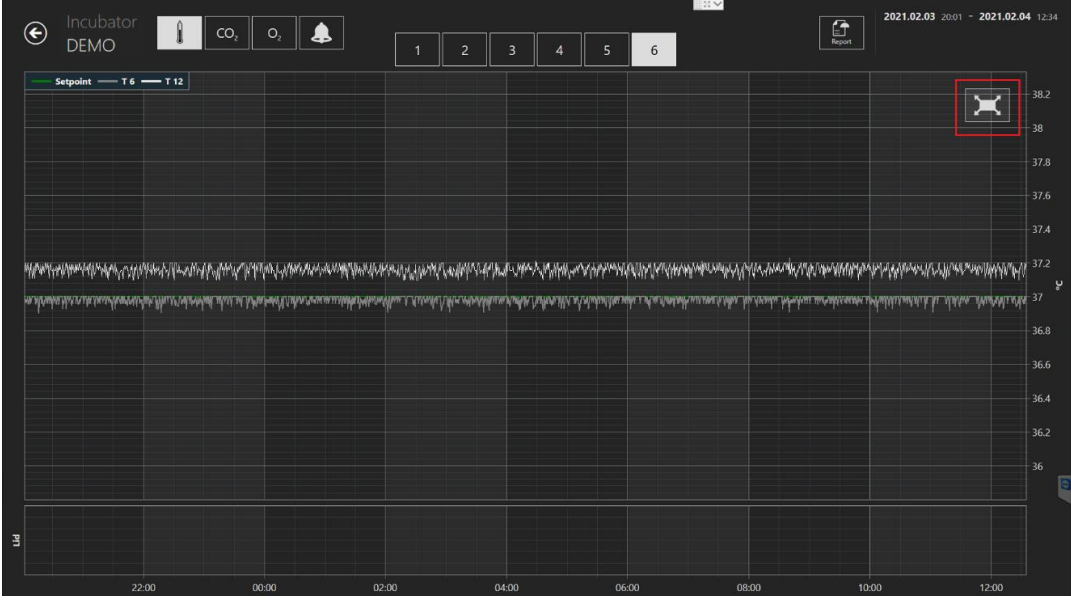

**Abbildung 7.24** Die Reset-Schaltfläche (Zurücksetzen)

Durch Drücken der CO2-Schaltfläche wechseln Sie von der Temperaturdatenansicht zur CO2- Gasdatenansicht.

| $\bigodot$                                                                   | 2021.02.02 14:05 - 2021.02.04 12:36<br>Incubator<br>$\fbox{array} \centering \begin{tabular}{ c c c } \hline \quad \quad & \quad \quad & \quad \quad \\ \hline \quad \quad & \quad \quad & \quad \quad \\ \hline \quad \quad & \quad \quad & \quad \quad \\ \hline \quad \quad & \quad \quad & \quad \quad \\ \hline \end{tabular}$<br>$\clubsuit$<br>Î<br>CO <sub>2</sub><br>$\mathbf{O}_2$<br>٠<br><b>DEMO</b><br>Concentration<br>Flow<br>Setpoint<br>Pressure |                              |
|------------------------------------------------------------------------------|----------------------------------------------------------------------------------------------------|------------------------------|
| 1 <sup>1</sup>                                                               | 12                                                                                                    | 7                            |
| 0.9                                                                          |                                                                                                    | 6.5                          |
| 0.8                                                                          | 10                                                                                                    | 6 <sup>1</sup>               |
|                                                                              |                                                                                                    | $-5.5$                       |
| 0.7                                                                          | 8                                                                                                    | 5<br>$-4.5$                  |
| 0.6                                                                          |                                                                                                    | $\overline{4}$               |
| Pressure (bar )<br>$\frac{1}{2}$ $\frac{1}{2}$ $\frac{1}{2}$<br>Flow $(M_1)$ |                                                                                                    | tion (%)<br>3.5              |
|                                                                              |                                                                                                    | $\overline{\mathbf{3}}$<br>ā |
| 0.4                                                                          |                                                                                                    | $-2.5$                       |
| 0.3                                                                          | $\boldsymbol{A}$                                                                                                    | $\vert$ 2                    |
| 0.2                                                                          |                                                                                                    | 1.5                          |
| 0.1                                                                          | $\overline{2}$                                                                                                    | $\overline{1}$               |
|                                                                              |                                                                                                    | $\vert$ 0.5                  |
| $\overline{0}$                                                               |                                                                                                    |                              |
| 旧                                                                            |                                                                                                    |                              |
|                                                                              | 2021.02.03<br>2021.02.04                                                                                                    |                              |

**Abbildung 7.25** Die CO2-Datenansicht

Der Benutzer kann die historischen Daten des Gaskonzentrationssollwerts, die Konzentration, den Durchfluss und den Druck von CO<sup>2</sup> anzeigen.

Durch Drücken der O2-Schaltfläche wechseln Sie von der CO2-Datenansicht zur O2- Gasdatenansicht.

| $\mathbf{1}$<br>120<br>0.9<br>0.8                                                                                                    | $-24$                          |
|----------------------------------------------------------------------------------------------------|--------------------------------|
|                                                                                                    |                                |
|                                                                                                    | $-22$                          |
| 100                                                                                                    | $-20$                          |
| 0.7                                                                                                    | 18<br>16                       |
| 80                                                                                                    | $14\frac{2}{5}$                |
| $\begin{array}{c}\n 0.6 \\  \hline\n 2 \\  0.4\n \end{array}$<br>$\frac{1}{2}$ Flow (I/h)                                                                                                    | 12 <sup>2</sup>                |
|                                                                                                    | $\frac{3}{10}$                 |
| 40<br>0.3                                                                                                    | ⊦s⊦                            |
| $0.2 -$                                                                                                    | $-6$                           |
| 20<br>0.1                                                                                                    | $\overline{4}$<br>$\vert$ 2    |
| Finding and ancietize and other acts and other ancient and product and mean interior and interior and interior and interior and interior and interior and interior and anchieval and anciens and interior and ancient and an i<br>$\mathbf 0$<br>$\mathbf 0$ | <b><i><u>RAVIANA</u></i></b> O |
| 僵                                                                                                    |                                |
| 2021.02.03<br>2021.02.04                                                                                                    |                                |

**Abbildung 7.26** Die O2-Datenansicht

Der Benutzer kann die historischen Daten des Gaskonzentrationssollwerts, die Konzentration von O2, den Durchfluss und den Druck von N<sup>2</sup> anzeigen.

Die Schaltfläche "Alarm" ruft die grafische Alarmansicht auf.

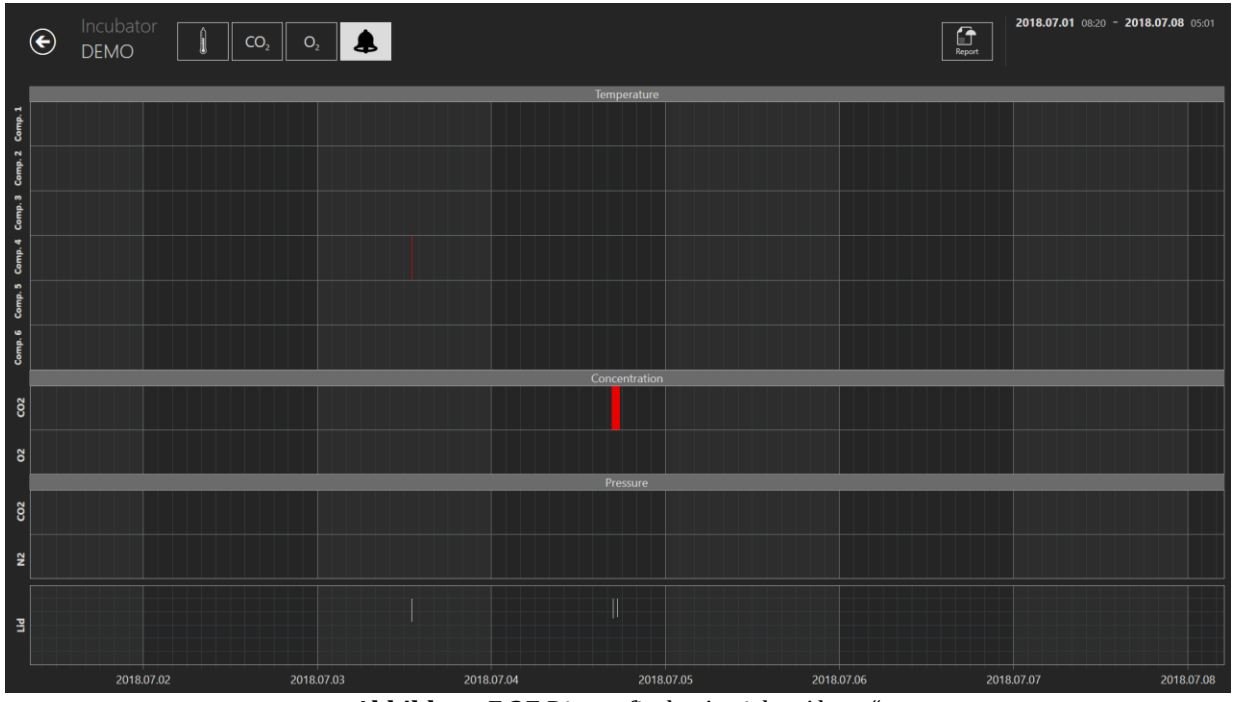

Abbildung 7.27 Die grafische Ansicht "Alarm"

Die Schaltfläche "Report" (Bericht) ruft den Berichtsmodus auf. Alle laufenden Parameter

können einfach dokumentiert und als Bericht gedruckt oder in PDF, Excel oder Word exportiert werden, um eine bequeme Einhaltung des ISO-Qualitätsmanagements zu gewährleisten.

#### <span id="page-27-0"></span>7.3.2.8 Funktion der Zusammenfassungsansicht

Die Zusammenfassungsansicht besteht aus zwei verschiedenen grafischen Darstellungen, die die Annotationen des Benutzers im direkten Vergleich anzeigen.

In der ersten Ansicht, die sich öffnet, werden die Vertiefungsnummern von 1 bis 14 in den oberen Linien von oben nach unten angezeigt. In einem Beispiel steht Vertiefung Nummer 1 an erster Stelle. In einer waagerechten Linie werden die Annotationen für die Vertiefung Nummer 1 angezeigt. Unter Vertiefung Nummer 1 befindet sich Nummer 2 und die Annotationen für diese Vertiefung in der waagerechten Linie usw.

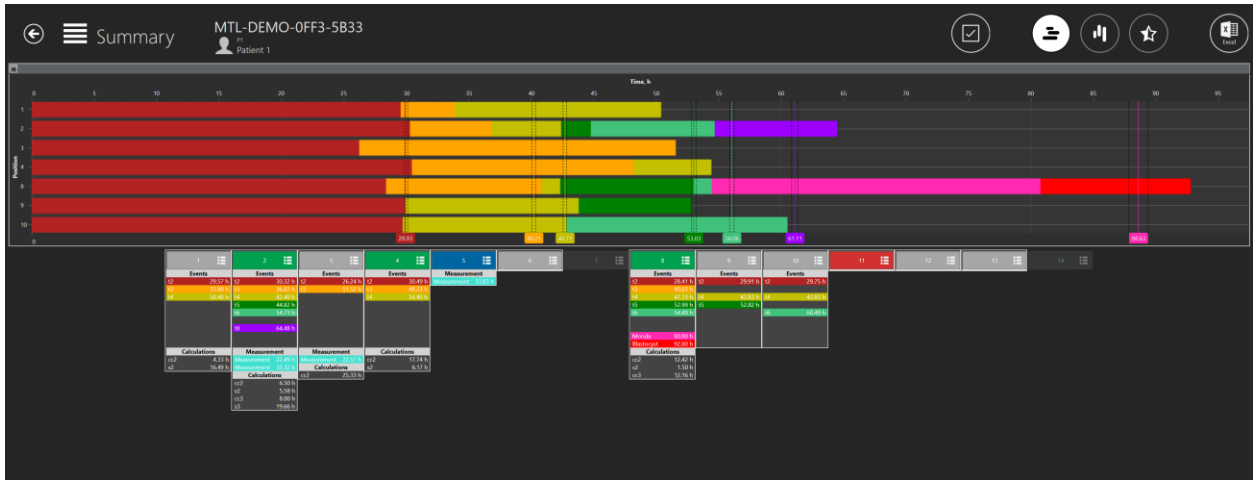

**Abbildung 7.28** Alle ausgewählten Schalenpositionen in einer Zusammenfassungsansicht

Die idealen Zeiten werden als waagerechte Linien mit einer Markierung und in Farbe angezeigt.

Die Vertiefungsnummern werden waagerecht unter den grafischen Linien aufgelistet und die annotierten Ereignisse werden senkrecht im Text unter jedem angezeigt.

Sie können alle Schalenpositionen durch Klicken auf ein Häkchen in einer Zusammenfassungsansicht auswählen/abwählen.

|                                                    | $\odot \equiv$ Summary |                               | MTL-DEMO-0FF3-5B33                                                       |                                                                                                    |                                                     |                                                      |    |    |                                                                                                    |                                                      |                                                 |                   |    | $\boxdot$ | Ξ                      | ✿<br>山   | $\begin{tabular}{ c c } \hline \quad \quad & \quad \quad & \quad \quad \\ \hline \quad \quad & \quad \quad & \quad \quad \\ \hline \quad \quad & \quad \quad & \quad \quad \\ \hline \quad \quad & \quad \quad & \quad \quad \\ \hline \quad \quad & \quad \quad & \quad \quad \\ \hline \end{tabular}$ |
|----------------------------------------------------|------------------------|-------------------------------|--------------------------------------------------------------------------|----------------------------------------------------------------------------------------------------|-----------------------------------------------------|------------------------------------------------------|----|----|----------------------------------------------------------------------------------------------------|------------------------------------------------------|-------------------------------------------------|-------------------|----|-----------|------------------------|----------|----------------------------------------------------------------------------------------------------|
| 同<br>$\mathbf{H}$<br>$\rightarrow$                 | $\sim$                 | 10                            | 15                                                                       | 20                                                                                                    | $25 -$<br>30                                        | 35                                                   | 40 | 45 | Time, h<br>50                                                                                                    | 55                                                   | 60                                              | 65                | 70 | 75        | 80                     | 85<br>60 | \$5                                                                                                    |
| $\overline{\phantom{a}}$<br>$\frac{1}{2}$ .<br>- 1 |                        |                               |                                                                          |                                                                                                    |                                                     |                                                      |    |    |                                                                                                    |                                                      |                                                 |                   |    |           |                        |          |                                                                                                    |
| - 3<br>10 <sup>1</sup><br>- 6                      |                        |                               |                                                                          |                                                                                                    |                                                     |                                                      |    |    |                                                                                                    |                                                      |                                                 |                   |    |           |                        |          |                                                                                                    |
|                                                    |                        |                               | <b>Events</b><br><b>Events</b><br>2957 h 12<br>$\overline{110}$<br>SO AD | 珊<br><b>Events</b><br>$\begin{array}{r} 30.32 \text{ h} \\ 34.82 \text{ h} \\ 42.60 \text{ h} \\ 44.82 \text{ h} \\ 54.73 \text{ h} \end{array}$ | <b>Events</b><br>$\frac{26248}{31578}$ El           | 價<br><b>Measurement</b><br>$\frac{30.49 h}{56.40 h}$ | 猫  |    | 田<br>疆<br><b>Events</b><br>$\begin{array}{r} 23.41 h \\ 40.33 h \\ 42.33 h \\ 52.99 h \\ 54.0 h \\ \hline \end{array}$ | <b>Events</b><br>29.91 h 12<br>$\frac{0.05h}{9222h}$ | <b>Events</b><br>29.75 h<br>$-42.83h$<br>60.49% | 價<br>$44^{\circ}$ |    |           | $\mathbb{H}$<br>$44 -$ |          |                                                                                                    |
|                                                    |                        | Calculations<br>$\frac{1}{2}$ | <b>Measurement</b><br>433h<br>Calculations                               | 64.481<br><b>Measurement</b><br>Calculations<br>$\overline{02}$                                                                                  | <b>Calculations</b><br>$\alpha$<br>$\sim$<br>25.33h | $\frac{17.74 \text{ h}}{6.17 \text{ h}}$             |    |    | 10.10 h<br>Moruls -<br><b>Bestocked</b><br>Calculations<br>$\frac{1242h}{150h}$<br>1216 h<br>$\frac{\omega}{\omega}$   |                                                      |                                                 |                   |    |           |                        |          |                                                                                                    |
|                                                    |                        |                               | $\overline{az}$<br>280                                                   | 6.50 h<br>5.58 h<br>8.00 h<br>19.66 h                                                                                                    |                                                     |                                                      |    |    |                                                                                                    |                                                      |                                                 |                   |    |           |                        |          |                                                                                                    |
|                                                    |                        |                               |                                                                          |                                                                                                    |                                                     |                                                      |    |    |                                                                                                    |                                                      |                                                 |                   |    |           |                        |          |                                                                                                    |

**Abbildung 7.29** Alle abgewählten Schalenpositionen in einer Zusammenfassungsansicht

Das Anzeigen der Vertiefung auf der grafischen Linie kann durch Drücken einer beliebigen Stelle in den aufgelisteten Annotationsinformationen auf "ON/OFF" (EIN/AUS) umgeschaltet werden. Ein weißer Rand wird auf den Vertiefungen angezeigt, die "ON" (eingeschaltet) sind, und wenn sie "OFF" (ausgeschaltet) sind, verschwindet die Linie.

Der Benutzer kann die gewünschten Schalenpositionen auswählen, indem er darauf klickt.

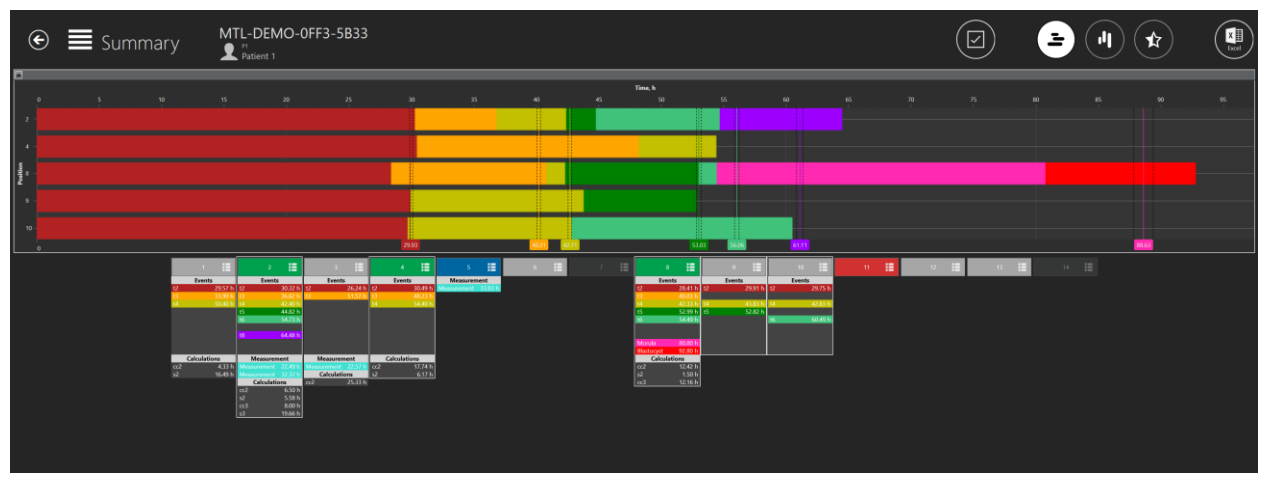

**Abbildung 7.30** Ausgewählte Schalenpositionen in einer Zusammenfassungsansicht

Ereignisannotationen sind zum Vergleich ausgerichtet, aber Messungen und Berechnungen werden normal aufgelistet.

|                                                                                         | 挂<br>п              | $\overline{2}$      | 這                 | $\overline{3}$      | E       |      | 4                   | 這       | 5                   | 這 | 6 <sup>1</sup> | E |
|-----------------------------------------------------------------------------------------|---------------------|---------------------|-------------------|---------------------|---------|------|---------------------|---------|---------------------|---|----------------|---|
|                                                                                         | <b>Events</b>       | <b>Events</b>       |                   | <b>Events</b>       |         |      | <b>Events</b>       |         | <b>Measurement</b>  |   |                |   |
|                                                                                         | 29.57 h             | t2                  | 30.32 h           | t2                  | 26.24 h | t2   |                     | 30.49 h | Measurement 33.83 h |   |                |   |
| $\begin{array}{ c c }\n\hline\n\text{t2} & \text{t3} \\ \hline\n\text{t4}\n\end{array}$ | 33.90 h             | t3                  | 36.82 h           | l t3                | 51.57 h | l t3 |                     | 48.23 h |                     |   |                |   |
|                                                                                         | 50.40 h   $t4$      |                     | 42.40 h           |                     |         | t4   |                     | 54.40 h |                     |   |                |   |
|                                                                                         |                     | t5                  | 44.82 h           |                     |         |      |                     |         |                     |   |                |   |
|                                                                                         |                     | t <sub>6</sub>      | 54.73 h           |                     |         |      |                     |         |                     |   |                |   |
|                                                                                         |                     |                     |                   |                     |         |      |                     |         |                     |   |                |   |
|                                                                                         |                     | t8                  | 64.48 h           |                     |         |      |                     |         |                     |   |                |   |
|                                                                                         |                     |                     |                   |                     |         |      |                     |         |                     |   |                |   |
|                                                                                         | <b>Calculations</b> | <b>Measurement</b>  |                   | <b>Measurement</b>  |         |      | <b>Calculations</b> |         |                     |   |                |   |
| cc2                                                                                     | 4.33 h              | <b>Measurement</b>  | 22.49 h           | Measurement         | 22.57 h | cc2  |                     | 17.74 h |                     |   |                |   |
| s2                                                                                      | 16.49 h             | <b>Measurement</b>  | 32.32 h           | <b>Calculations</b> |         | s2   |                     | 6.17h   |                     |   |                |   |
|                                                                                         |                     | <b>Calculations</b> |                   | cc2                 | 25.33 h |      |                     |         |                     |   |                |   |
|                                                                                         |                     | cc <sub>2</sub>     | 6.50h             |                     |         |      |                     |         |                     |   |                |   |
|                                                                                         |                     | s <sub>2</sub>      | 5.58h             |                     |         |      |                     |         |                     |   |                |   |
|                                                                                         |                     | cc3                 | 8.00 <sub>h</sub> |                     |         |      |                     |         |                     |   |                |   |
|                                                                                         |                     | s3                  | 19.66 h           |                     |         |      |                     |         |                     |   |                |   |

**Abbildung 7.31** Ereignisannotationen sind ausgerichtet

In dieser Ansicht kann mit der Auswahl gearbeitet werden. Wenn Sie auf die Vertiefung Nummer 1 klicken, kann der Benutzer den Auswahlstatus für eine zu öffnende Liste festlegen (der Klick muss auf das Nummernfeld erfolgen, nicht auf die unten aufgeführten Annotationsinformationen).

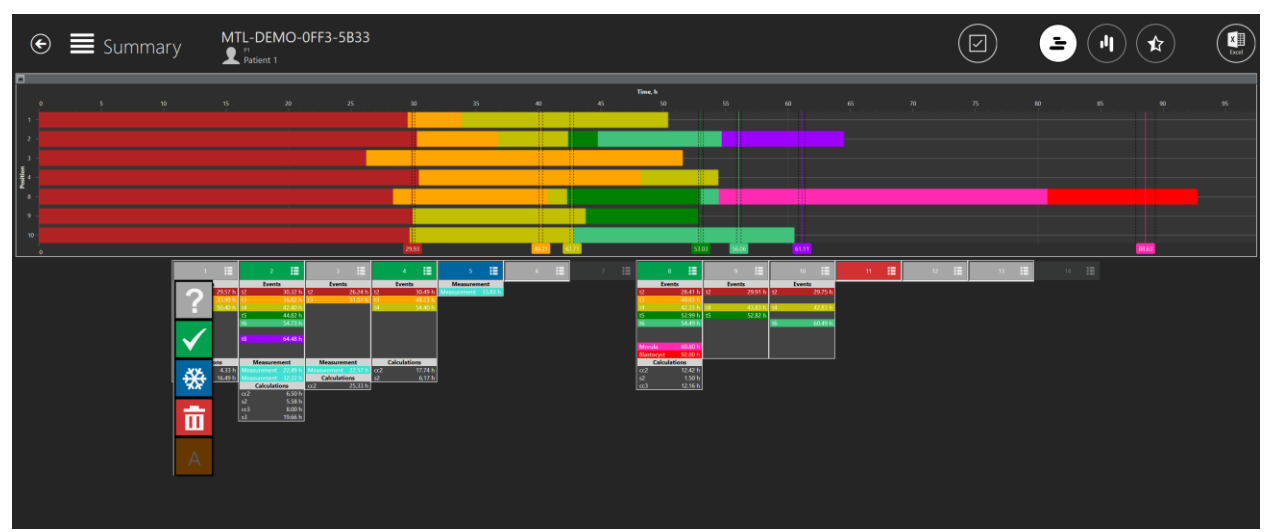

**Abbildung 7.32** Auswahloption für den Schalenstatus in einer senkrechten Zusammenfassungsansicht

Hier kann der Status eingestellt werden. Dadurch wird die Farbe in der Annotationsansicht und in der Schalenkarte geändert. Der Status "A" wird in den Einstellungen als inaktiv ausgewählt, sodass das Bild eine dunklere Schrift aufweist. Der Benutzer kann dies nicht auswählen.

In der zweiten Zusammenfassungsansicht werden die Ereignisse im oberen Bereich waagerecht aufgelistet. Unter jedem Ereignis wird die Abweichung von der idealen Zeit für

jede der 14 Vertiefungen angezeigt. Wenn die Abweichung > 100 % beträgt, wird die Linie rot.

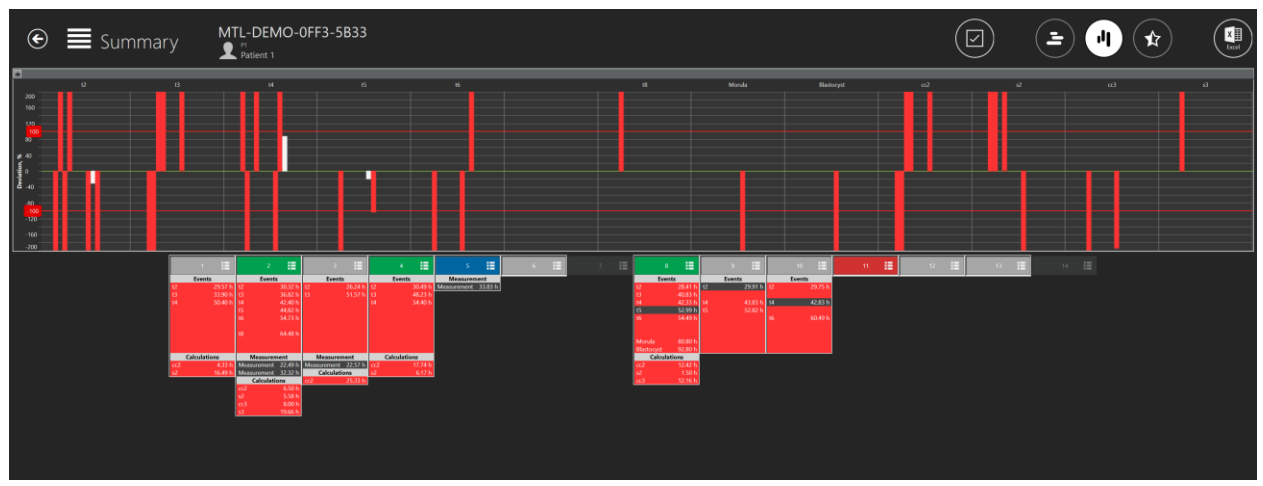

**Abbildung 7.33** Waagerechte Zusammenfassungsansicht

Auch hier kann das Anzeigen der Vertiefung auf der grafischen Linie durch Drücken einer beliebigen Stelle in den aufgelisteten Annotationsinformationen auf "ON/OFF" (EIN/AUS) umgeschaltet werden. Ein weißer Rand wird auf den Vertiefungen angezeigt, die "ON" (eingeschaltet) sind, und wenn sie "OFF" (ausgeschaltet) sind, verschwindet die Linie.

Die Linie ist im Diagramm um 200 % reduziert, was bedeutet, dass die Abweichung der idealen Zeit mehr als 200 % beträgt.

In dieser Ansicht kann auch mit der Auswahl gearbeitet werden. Wenn Sie auf die Vertiefung Nummer 1 klicken, kann der Benutzer den Auswahlstatus für eine zu öffnende Liste festlegen (der Klick muss auf das Nummernfeld erfolgen, nicht auf die unten aufgeführten Annotationsinformationen).

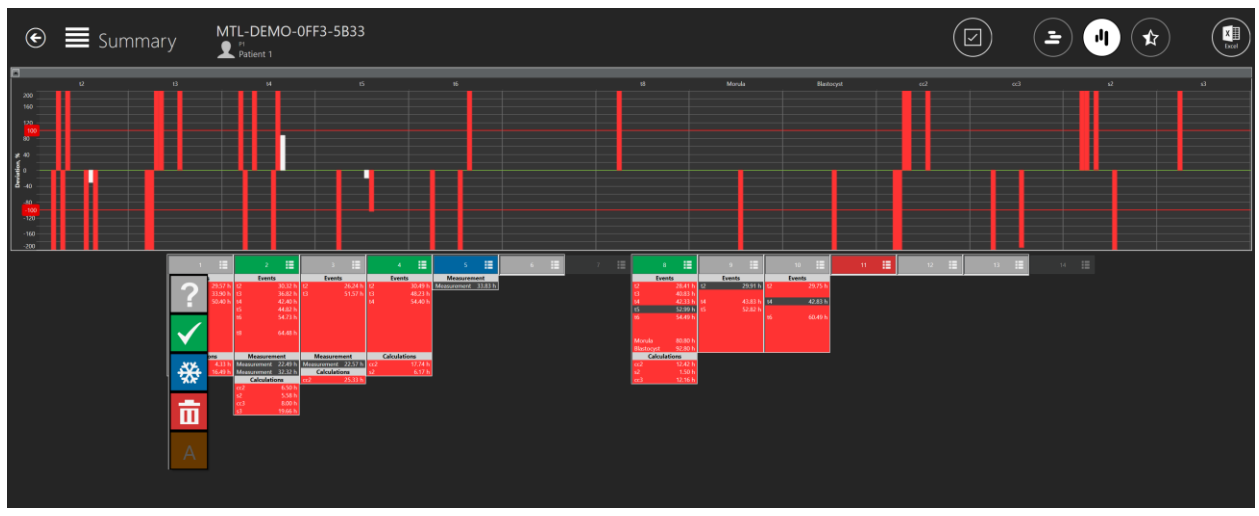

**Abbildung 7.34** Auswahloption für den Schalenstatus in einer waagerechten Zusammenfassungsansicht

Hier kann der Status eingestellt werden. Dadurch wird die Farbe in der Annotationsansicht und in der Schalenkarte geändert. Der Status "A" wird in den Einstellungen als inaktiv ausgewählt, sodass das Bild eine dunklere Schrift aufweist. Der Benutzer kann dies nicht auswählen.

#### <span id="page-31-0"></span>7.3.2.8.1 Zusammenfassungsansicht des Embryo-Score-Modells

Der Benutzer kann auf die Zusammenfassungsansicht des Embryo-Score-Modells zugreifen, indem er auf die Schaltfläche "Stern" am oberen Rand der Zusammenfassungsansicht drückt.

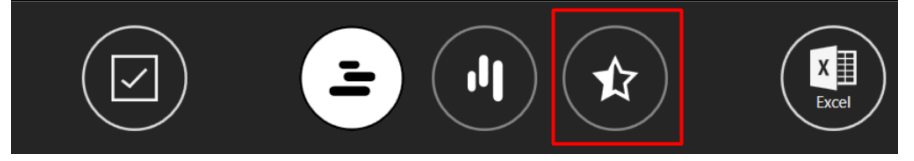

Abbildung 7.35 Schaltfläche "Stern" in einer Zusammenfassungsansicht

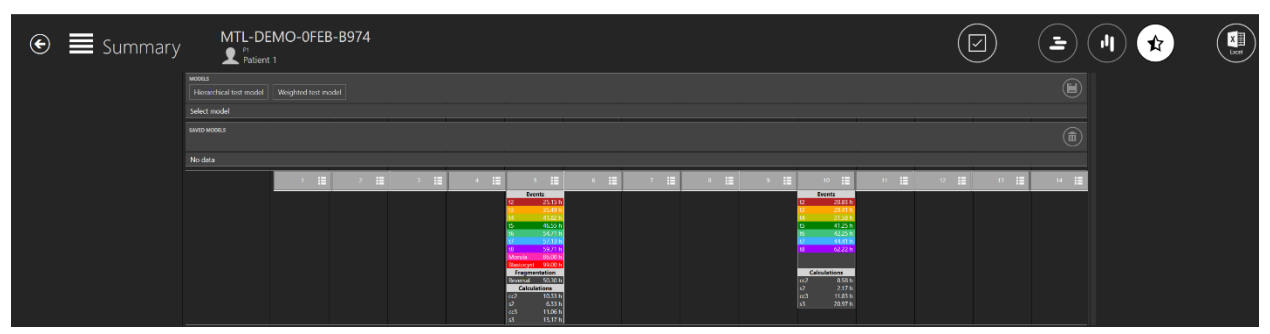

**Abbildung 7.36** Zusammenfassungsansicht des Embryo-Score-Modells

#### *Verknüpfung des Score-Modells mit einem Zeitraffer*

Im oberen Teil des Bildschirms sieht der Benutzer alle aktiven Embryo-Score-Modelle, die unter "Settings" (Einstellungen) erstellt wurden.

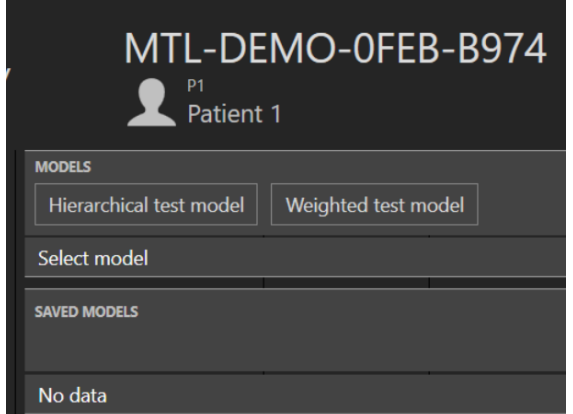

**Abbildung 7.37** Liste aller erstellten Embryo-Score-Msmodelle

Das ausgewählte Embryo-Score-Modell wird weiß, wenn es ausgewählt wird.

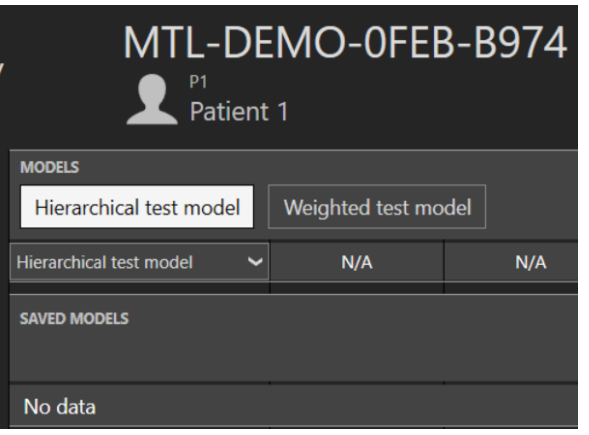

Abbildung 7.38 Ausgewähltes "Hierarchisches Testmodell"

Wenn das gewünschte Embryo-Score-Modell ausgewählt ist, wird die Bewertung des Embryo-Modells angezeigt und die Schaltfläche "Speichern" wird aktiviert.

| <b>MODELS</b><br>Hierarchical test model | Weighted test model |            |            |             |            |     |     |            |      |                |     |                             |            | $\bigcirc$ |
|------------------------------------------|---------------------|------------|------------|-------------|------------|-----|-----|------------|------|----------------|-----|-----------------------------|------------|------------|
| Hierarchical test model<br>-             | N/A                 | N/A        | <b>N/A</b> | $N/\Lambda$ | Acceptable | N/A | N/A | <b>N/A</b> | N/A  | Not acceptable | N/A | <b>N/A</b>                  | <b>N/A</b> | N/A        |
| <b>SAVED MODELS</b>                      |                     |            |            |             |            |     |     |            |      |                |     |                             |            | 面          |
| No data                                  |                     |            |            |             |            |     |     |            |      |                |     |                             |            |            |
|                                          | Ħ                   | <b>FEL</b> | . .        |             | æт         |     | .   | 用          | a se | HE I<br>$-10$  |     | $\frac{1}{2}$ $\frac{1}{2}$ | a se       | $-34 - 12$ |
|                                          |                     |            |            |             | Events     |     |     |            |      | <b>Events</b>  |     |                             |            |            |

Abbildung 7.39 Schaltfläche "Save" (Speichern)

Wenn Sie die Taste drücken, wird das Embryo-Score-Modell mit einem Zeitraffer verknüpft und unter der Liste der Modelle angezeigt.

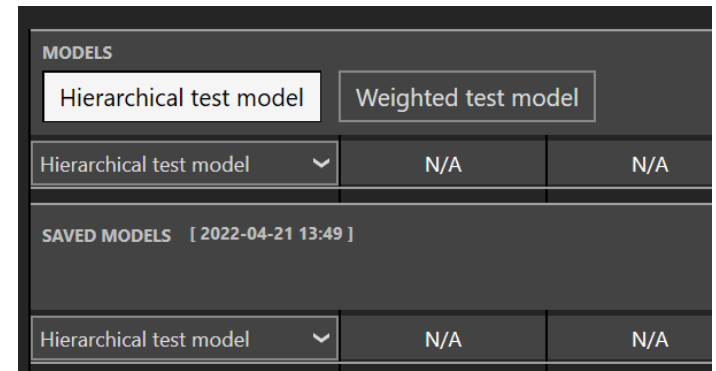

**Abbildung 7.40** Hierarchisches Testmodell ist mit einem Zeitraffer verbunden

Wenn das Embryo-Score-Modell gespeichert wird, werden das Datum und die Uhrzeit des Speicherns vermerkt.

Wenn ein Embryo-Score-Modell ausgewählt und gespeichert wird, kann ein **anderes Embryo-Score-Modell nicht in einem Zeitraffer gespeichert werden.**

**Wenn der Benutzer ein weiteres Embryo-Score-Modell zu einem Zeitraffer mit verknüpften Modellen hinzufügen möchte, muss er die verknüpften Modelle löschen, mehrere gewünschte Modelle auswählen und sie auf einmal hinzufügen.**

#### *Hierarchisches Score-Modell*

In der Nähe des erstellten hierarchischen Score-Modells befindet sich ein Pfeil, der nach unten zeigt. Wenn Sie die Taste drücken, werden alle erstellten bedingten Knoten aufgelistet.

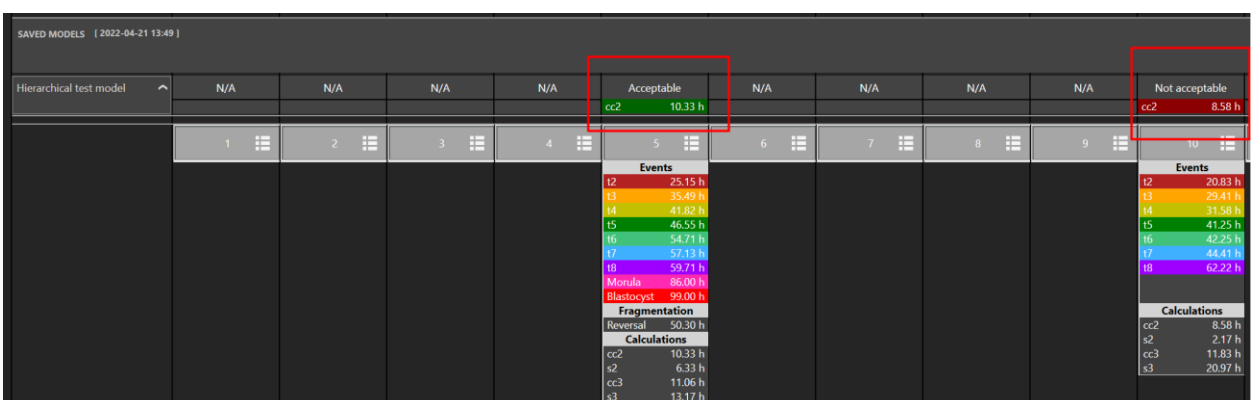

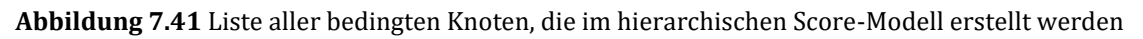

Wenn keine Anmerkungen in den Vertiefungen vorhanden sind, wird "N/A" (n. z.) entsprechend der Vertiefungsnummer geschrieben. Wenn das Ergebnis des bedingten Knotens "True" (Wahr) ist, wird es grün dargestellt, wenn es "False" (Falsch) ist, wird es rot dargestellt, wie in der Abbildung 7.41 oben zu sehen ist.

### **Die Änderungen werden nicht auf ein gespeichertes Score-Modell angewendet,**  wenn das Score-Modell in "Settings" (Einstellungen) geändert wird.

#### *Gewichtetes Score-Modell*

Wenn keine Anmerkungen in den Vertiefungen vorhanden sind, wird "N/A" (n. z.) entsprechend der Vertiefungsnummer geschrieben.

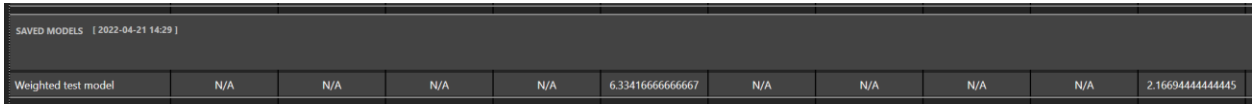

**Abbildung 7.42** Ergebnisse aller Annotationen mit dem verknüpften gewichteten Score-Modell

Wie in der Abbildung oben zu sehen ist, werden viele Zahlen nach dem Komma geschrieben. Der Benutzer kann die Formel für das gewichtete Score-Modell in der Ansicht "Settings" (Einstellungen) so ändern, dass nur 3 Zahlen angezeigt werden.

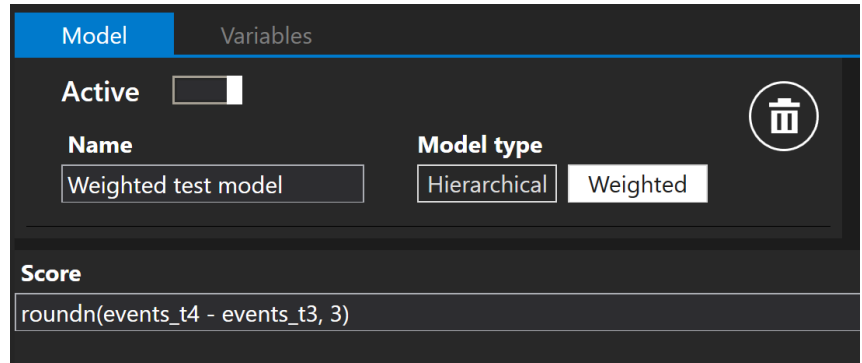

**Abbildung 7.43** Modifiziertes gewichtetes Score-Modell, um 3 Zahlen nach dem Komma anzuzeigen

Wie in der Abbildung unten zu sehen ist, wurde das gespeicherte Modell nicht geändert, aber die Liste "MODELS" (MODELLE) zeigt geänderte Ergebnisse mit 3 Zahlen nach dem Komma.

| ו טנוכוונ ו                      |                     |     |     |     |                  |
|----------------------------------|---------------------|-----|-----|-----|------------------|
| <b>MODELS</b>                    |                     |     |     |     |                  |
| Hierarchical test model          | Weighted test model |     |     |     |                  |
| Weighted test model              | N/A                 | N/A | N/A | N/A | 6.334            |
|                                  |                     |     |     |     |                  |
| SAVED MODELS [2022-04-21 14:29 ] |                     |     |     |     |                  |
| Weighted test model              | N/A                 | N/A | N/A | N/A | 6.33416666666667 |

**Abbildung 7.44** Ergebnisse aller Annotationen mit dem verknüpften gewichteten Score-Modell

# **Die Änderungen werden nicht auf ein gespeichertes Score-Modell angewendet,**  wenn das Score-Modell in "Settings" (Einstellungen) geändert wird.

Es gibt mathematische Operationen, die das gewichtete Score-Modell unterstützen:

#### 1. **Grundlegende Bedienung**:

- − Addition: "+"
- − Subtraktion: "-"
- − Multiplikation: "\*"
- − Division: "/"
- − Modulo: "%"
- − Potenzierung: "<sup>^"</sup>
- − Negation: "!"

#### 2. **Boolesche Operationen**:

- − Kleiner: "<"
- − Kleiner oder gleich: "<=" oder "≤"
- − Größer: ">"
- − Größer oder gleich: ">=" oder "≥"
- − Gleich: "=="
- − Nicht gleich: "!=" oder "≠"
Eine Liste aller Standardfunktionen, die das gewichtete Score-Modell unterstützen, ist in Tabelle 7.1 zu sehen.

| Funktion | Argumente        | Beschreibung                         |
|----------|------------------|--------------------------------------|
|          |                  |                                      |
| sin      | sin(A1)          | Sinus                                |
| cos      | cos(A1)          | Kosinus                              |
| asin     | asin(A1)         | Arcussinus                           |
| acos     | acos(A1)         | Arcuskosinus                         |
| tan      | tan(A1)          | Tangens                              |
| cot      | cot(A1)          | Cotangens                            |
| atan     | atan(A1)         | Arcustangens                         |
| acot     | act(A1)          | Arcuscotangens                       |
| loge     | loge(A1)         | Natürlicher Logarithmus              |
| log10    | log10(A1)        | Gemeinsamer Logarithmus              |
| logn     | logn(A1, A2)     | Logarithmus                          |
| sqrt     | sqrt(A1)         | Quadratwurzel                        |
| if       | if(A1, A2, A3)   | Wenn-Funktion                        |
| max.     | max(A1, , An)    | Maximum                              |
| Min.     | min(A1, , An)    | Minimum                              |
| avg      | avg(A1, , An)    | Durchschnitt                         |
| median   | median(A1, , An) | Median                               |
| round    | round(A1)        | Runden                               |
| roundn   | round $(A1,N)$   | Zahl auf N Stellen nach Komma runden |
| random   | random()         | Zufällig                             |

**Tabelle 7.1** Standardfunktionen

#### 7.3.2.9 Exportfunktion

#### *So exportieren Sie ein Video:*

Wenn Sie auf die Schaltfläche "Export" klicken, werden 3 Optionen aufgelistet, bei denen die Auswahl zwischen der Erstellung des Videos, des Bilds oder des Berichts möglich ist. In diesem Fall sollte der Benutzer auf die Schaltfläche "Video" drücken.

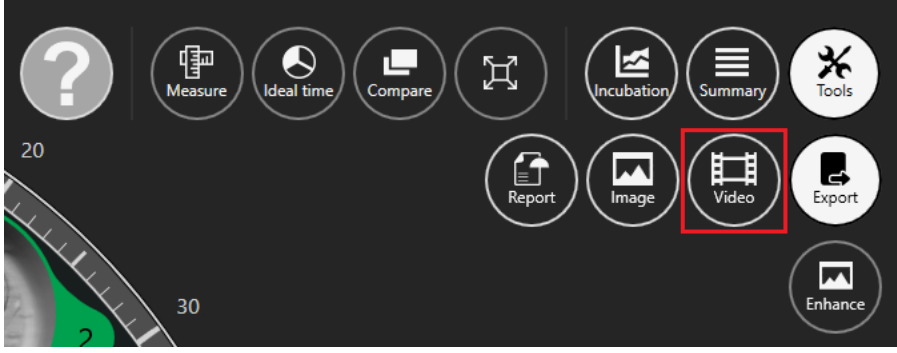

Abbildung 7.45 Die Ansicht der Option "Export"

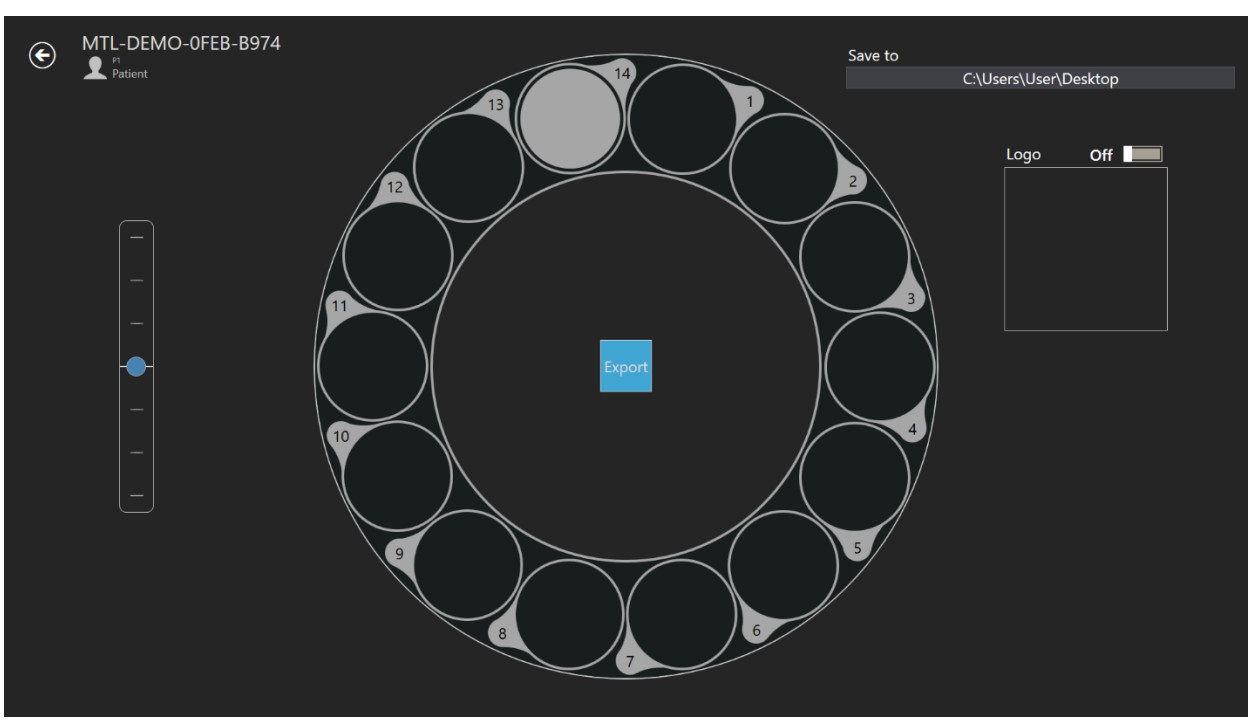

Wenn der Benutzer das Video auswählt, wechselt die Ansicht zur Videoauswahlansicht.

**Abbildung 7.46** Die Video-Exportansicht

Das Zeitraffervideo, das der Benutzer exportieren möchte, kann hier durch Klicken auf die gewünschte Vertiefungsnummer ausgewählt werden. Im obigen Bild ist nur die 14. Vertiefung ausgewählt. Ein Logo kann dem Film hinzugefügt werden, indem Sie den Schieberegler auf eins bewegen. Im Quadrat unter "Logo" wird "Select image" (Bild auswählen) angezeigt und nur durch Klicken kann eine Logodatei ausgewählt werden.

Der Benutzer kann auswählen, wo das exportierte Video gespeichert werden soll. Die resultierende AVI-Datei kann im Open-Source-Freeware-VLC-Player [\(http://www.videolan.org/vlc/\)](http://www.videolan.org/vlc/) abgespielt werden. Der Windows Media Player funktioniert nicht. Dies liegt an Codec-Einschränkungen von Microsoft.

## **Der Benutzer sollte immer warten, bis der Video-Export abgeschlossen ist.**

#### *So exportieren Sie ein Bild:*

Wenn Sie auf die Schaltfläche "Image" (Bild) klicken, können Sie das ausgewählte Bild exportieren.

Wenn Sie auf die Schaltfläche "Export" klicken, werden 3 Optionen aufgelistet, bei denen die Auswahl zwischen der Erstellung des Videos, des Bilds oder des Berichts möglich ist. In diesem Fall sollte der Benutzer auf die Schaltfläche "Image" (Bild) drücken.

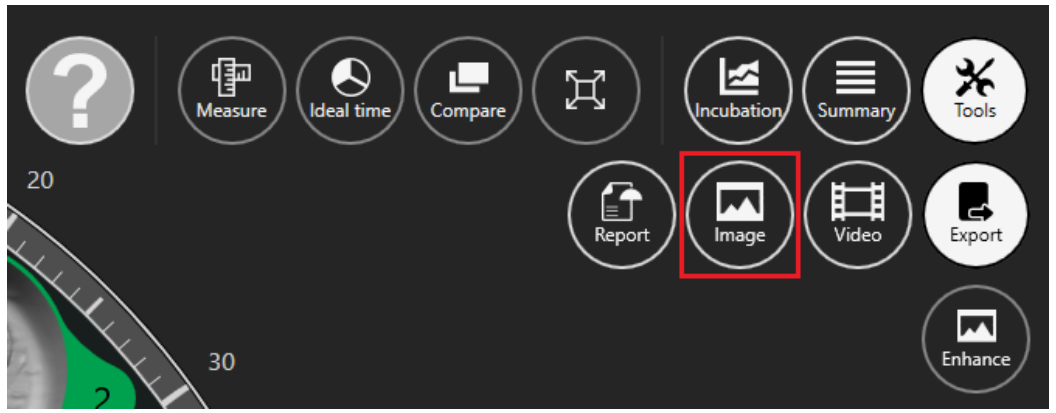

**Abbildung 7.47** Schaltfläche zum Exportieren ausgewählter Bilder

Wenn das gewünschte Bild ausgewählt und die Schaltfläche "Image" (Bild) gedrückt wird, wird das folgende Fenster geöffnet.

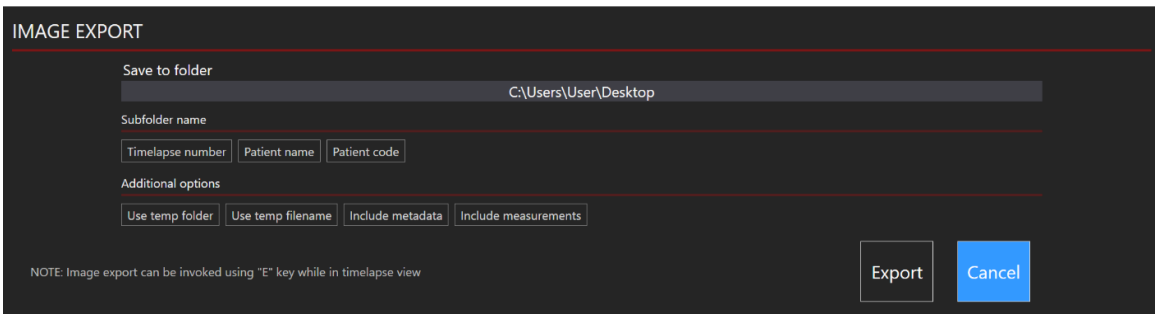

**Abbildung 7.48** Alle Optionen sind deaktiviert

Der Benutzer kann auswählen, welche Informationen in das exportierte Bild aufgenommen werden sollen.

Sie können auswählen, wie die exportierten Fotos gruppiert werden sollen. Wenn Sie beispielsweise nur die Zeitraffernummer auswählen, wird ein neues Verzeichnis "MTL-DEMO-XXX-XXXX" erstellt und Fotos darin abgelegt. Wenn nichts ausgewählt ist, werden alle Fotos im Hauptverzeichnis abgelegt.

Es gibt zusätzliche Optionen, die in das exportierte Bild aufgenommen werden können: "Use temp folder" (Temporären Ordner verwenden), "Use temp filename" (Temporären Dateinamen verwenden), "Include metadata" (Metadaten einschließen) und "Include measurements" (Messungen einschließen).

Durch Drücken einer der Optionen werden diese in die exportierte Datei aufgenommen. Sie müssen weiß sein.

# **Der Bildexport kann mit der Taste** "E" auf der Tastatur aufgerufen werden.

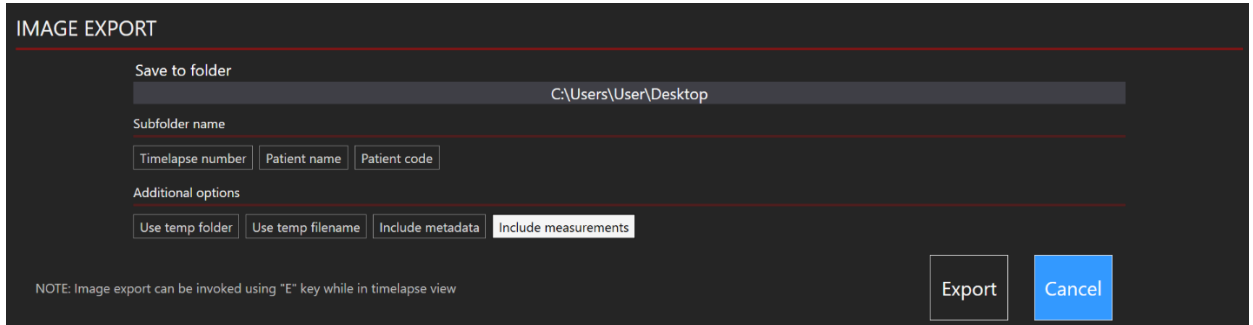

Abbildung 7.49 Die Option "Include measurements" (Messungen einschließen) ist aktiv

Standardmäßig ist "Include measurements" (Messungen einschließen) OFF **(AUSGESCHALTET), aber nach dem ersten Einschließen werden sie automatisch in andere exportierte Bilder aufgenommen.**

## **Beachten Sie, dass sich der Bildname nicht automatisch ändert. Achten Sie daher darauf, die Bilder zu überschreiben!**

#### *So exportieren Sie einen Bericht:*

Wenn Sie auf die Schaltfläche "Export" klicken, werden 3 Optionen aufgelistet, bei denen die Auswahl zwischen der Erstellung des Videos, des Bilds oder des Berichts möglich ist. In diesem Fall sollte der Benutzer auf die Schaltfläche "Report" (Bericht) drücken.

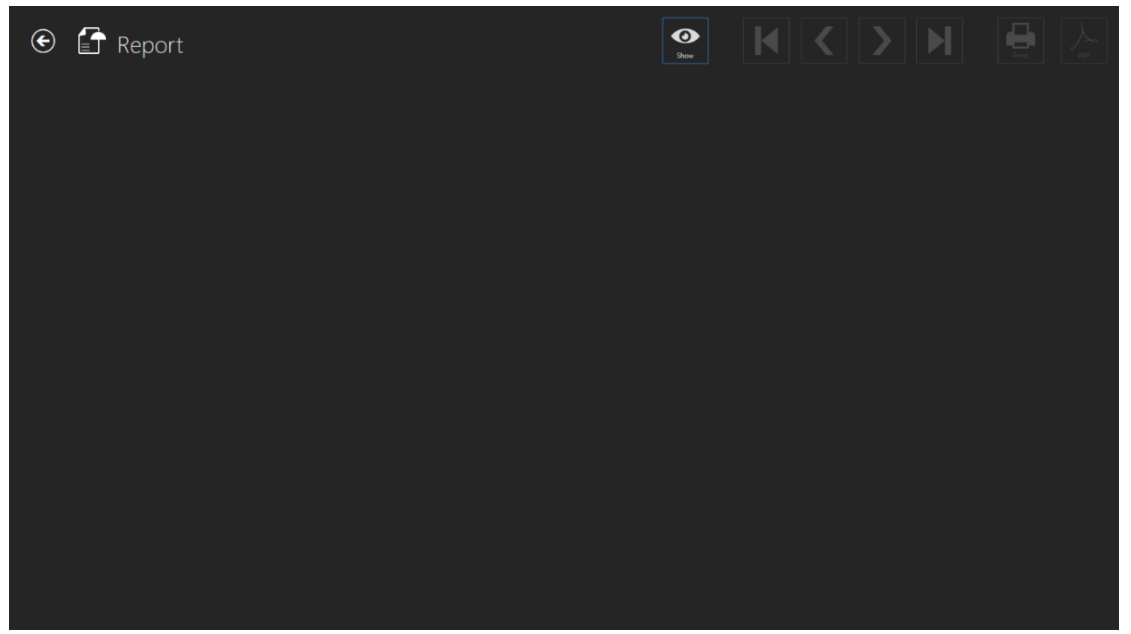

Abbildung 7.50 Ansicht "Report" (Bericht)

Der Bericht kann auf dem Bildschirm angezeigt werden, indem Sie auf die Schaltfläche "Show" (Anzeigen) klicken. In der Nähe der Schaltfläche "Show" (Anzeigen) können Navigationsschaltflächen zum Wechseln zwischen exportierten Berichtsseiten verwendet werden. Durch Klicken auf die 1. oder 4. Schaltfläche kann der Benutzer zur ersten und letzten Berichtsseite navigieren. Durch Klicken auf die 2. und 3. Schaltfläche kann der Benutzer durch eine Seite pro Klick navigieren. Der Benutzer kann auswählen, ob eine PDF-Datei gedruckt oder erstellt werden soll.

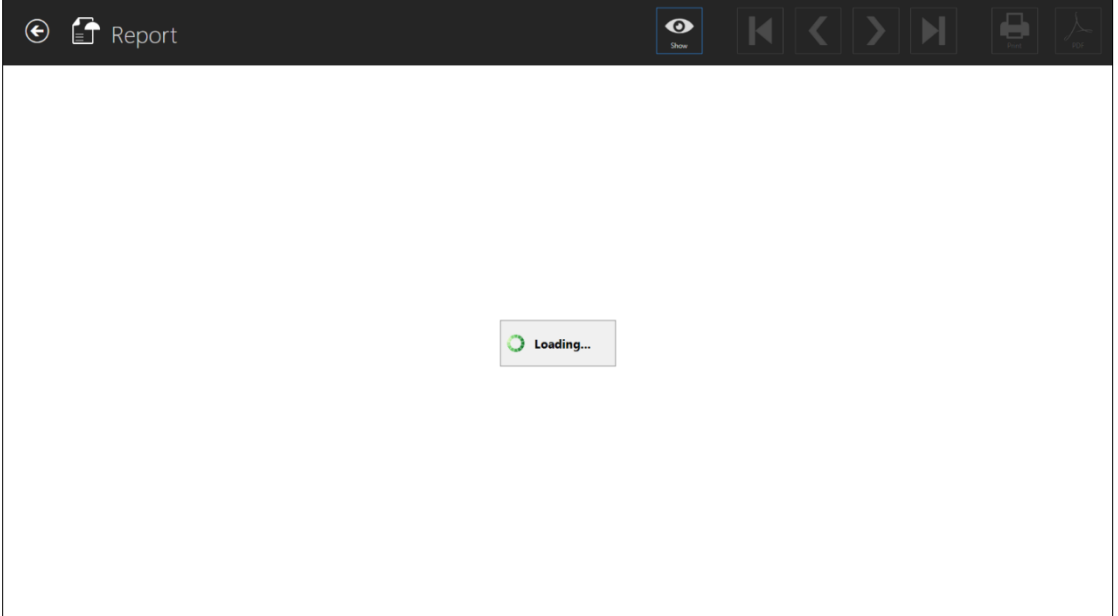

**Abbildung 7.51** Berichtsladeansicht

Das Laden des Berichts kann eine Weile dauern.

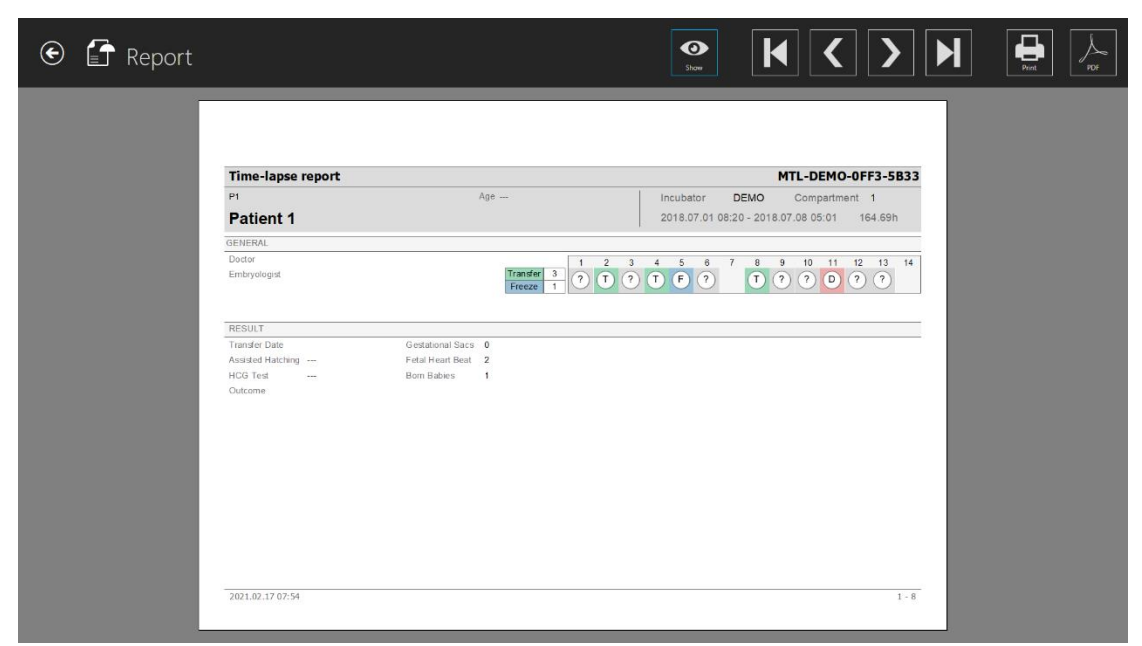

**Abbildung 7.52** Ansicht des Zeitrafferberichts (allgemeine Seite)

In der Abbildung unten sind alle Entwicklungsbilder enthalten, als Ereignisse annotiert wurden. Wenn der Zeitrafferbericht erstellt wird, werden Bilder mit Messungen automatisch aufgenommen.

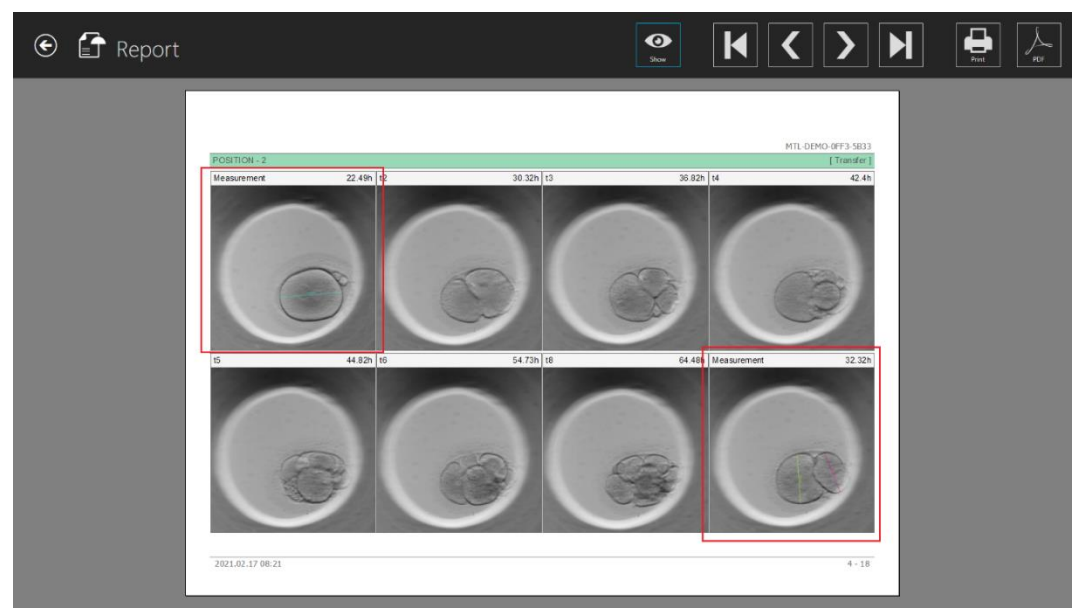

**Abbildung 7.53** Bilder mit Messung in einem generierten Zeitrafferbericht

Im Bild unten sind alle Annotationsübersichtsmatrizen dargestellt.

| $\odot$ $\blacksquare$ Report |                         |              |        | $\bullet$<br>Show | $  \mathbf{K}  \mathbf{K}  \mathbf{L}  \mathbf{H}  $ | $\bigoplus_{mn}$ | PDF |
|-------------------------------|-------------------------|--------------|--------|-------------------|------------------------------------------------------|------------------|-----|
|                               |                         |              |        |                   | MTL-DEMO-0FF3-5B33                                   |                  |     |
| POSITION - 2                  |                         |              |        |                   | [Transfer]                                           |                  |     |
|                               | <b>ANNOTATION GROUP</b> | <b>NAME</b>  | TIME   |                   |                                                      |                  |     |
| Measurement                   |                         | Measurement  | 22.49h |                   |                                                      |                  |     |
|                               |                         | Measurement  | 32.32h |                   |                                                      |                  |     |
|                               | <b>ANNOTATION GROUP</b> | <b>NAME</b>  | TIME   |                   |                                                      |                  |     |
| Events                        |                         | $\mathbf{r}$ | 30.32h |                   |                                                      |                  |     |
|                               |                         | t3           | 36.82h |                   |                                                      |                  |     |
|                               |                         | t4           | 42.4h  |                   |                                                      |                  |     |
|                               |                         | 15           | 44.82h |                   |                                                      |                  |     |
|                               |                         | tS           | 54.73h |                   |                                                      |                  |     |
|                               |                         | 18           | 64.48h |                   |                                                      |                  |     |
|                               | ANNOTATION GROUP        | <b>NAME</b>  | TIME   |                   |                                                      |                  |     |
| Calculations                  |                         | cc2          | 6.5h   |                   |                                                      |                  |     |
|                               |                         | s2           | 5.58h  |                   |                                                      |                  |     |
|                               |                         | cc3          | 8h     |                   |                                                      |                  |     |
|                               |                         | s3           | 19.66h |                   |                                                      |                  |     |
|                               |                         |              |        |                   |                                                      |                  |     |
|                               | 2021.02.17 08:21        |              |        |                   | $5 - 18$                                             |                  |     |

**Abbildung 7.54** Ansicht des Zeitrafferberichts (Annotationen)

## **Alle neuen zusätzlichen Informationen (d. h. Ergebnisse, Fruchtblase usw.) sind ebenfalls im Zeitrafferbericht enthalten (Abb. 7.54).**

#### 7.3.2.10 Bildvoreinstellungen

Auf dem Hauptbildschirm der Mehrraum-IVF-Inkubatoren der MIRI® TL-Familie befindet sich oben rechts eine neue Schaltfläche "Tools" (Werkzeuge).

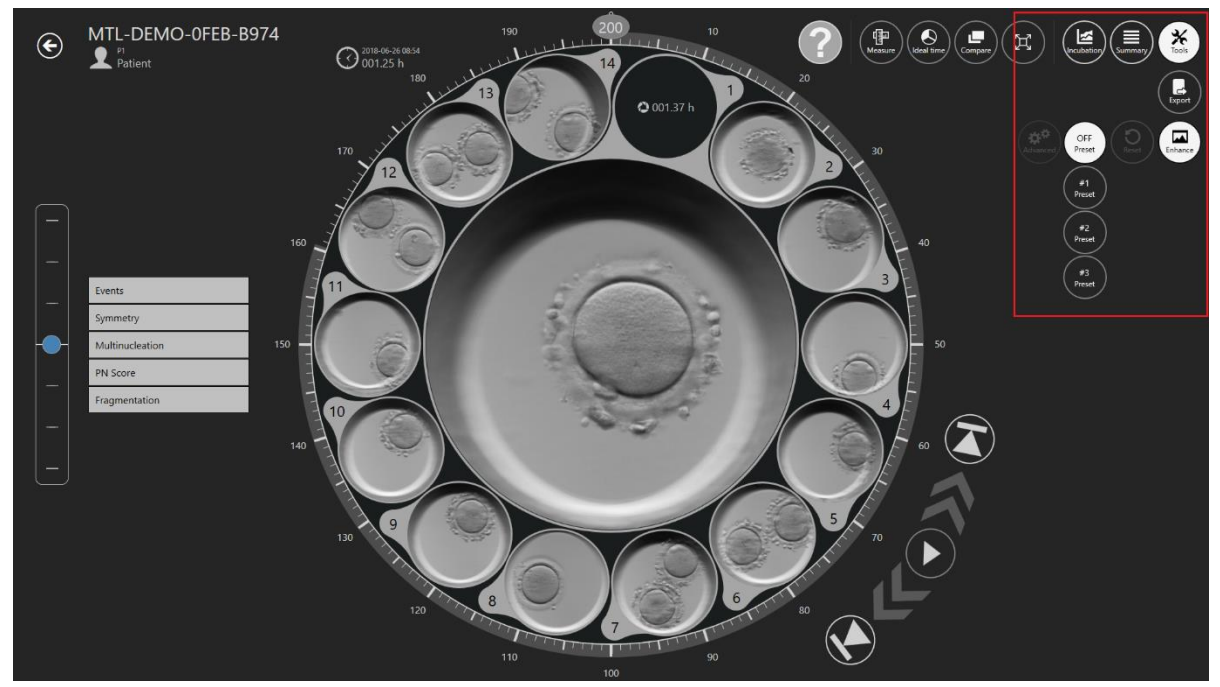

Abbildung 7.55 Schaltfläche "Tools" (Werkzeuge) auf dem Hauptbildschirm der Mehrraum-IVF-Inkubatoren der MIRI® TL-Familie

Nachdem Sie auf die Schaltfläche "Tools" (Werkzeuge) gedrückt haben, werden zwei Optionen angezeigt: "Export" (Exportieren) und "Enhance" (Verbessern).

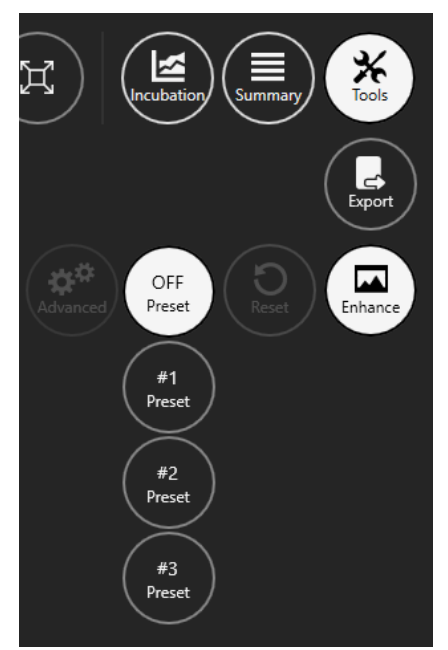

**Abbildung 7.56** Werkzeug zur Bildverbesserung

In der Standardeinstellung listet die Bildverbesserungsfunktion drei Bildvorgaben auf:

• **Voreinstellung 1** – Kontrastverstärkung;

- **Voreinstellung 2** Randverbesserung;
- **Voreinstellung 3** Blasenverbesserung.

Jede ausgewählte Bildvoreinstellung wird auf alle Zeitraffer-Bilder angewendet, die in der Zeitraffer- und Vergleichsansicht sichtbar sind.

Aktivierte Bildvoreinstellungen werden auch beim Export von Zeitraffervideos, Bildern und Berichten angewendet.

Um die Bildverbesserungsfunktion zu deaktivieren, drücken Sie die Taste "OFF **preset" (Voreinstellung AUS).**

**Beim Starten der MIRI® TL Viewer-Software ist die Bildverbesserungsfunktion immer deaktiviert.**

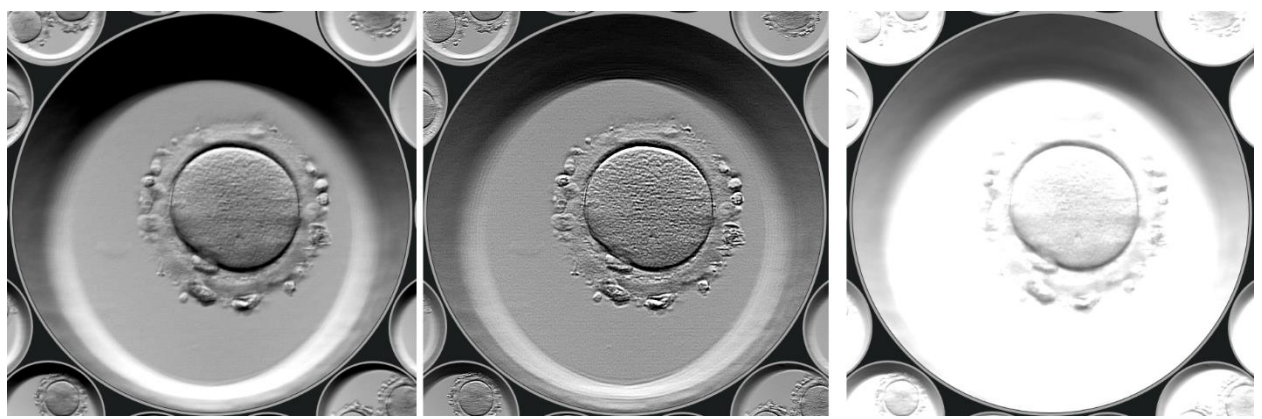

**Abbildung 7.57** Aktive Voreinstellung #1; Voreinstellung #2 und Voreinstellung #3

#### 7.3.2.10.1 Erweiterte Einstellungen

Nach dem Drücken der gewünschten Voreinstellung wird die Schaltfläche "Advanced" (Erweitert) aktiviert, die dem Benutzer den Zugriff auf erweiterte Bildverbesserungseinstellungen ermöglicht.

![](_page_45_Figure_0.jpeg)

**Abbildung 7.58** Erweiterte Bildverbesserungseinstellungen

Die erweiterten Bildverbesserungseinstellungen werden auf der linken Seite des Bildschirms angezeigt.

![](_page_45_Picture_70.jpeg)

**Abbildung 7.59** Voreinstellung #1 erweiterte Einstellungen

Jede Bildverbesserungseinstellung enthält eine Schaltfläche "ON/OFF", mit der die Bildverbesserung sofort aktiviert oder deaktiviert werden kann.

### **Die Voreinstellungen #1, #2 und #3 können nicht geändert oder modifiziert werden.**

Wenn die Schaltfläche "Contrast Adjust" (Kontrast einstellen) gedrückt wird, erscheinen zwei neue Optionen: "Brightness" (Helligkeit), die von -1,00 bis 1,00 eingestellt werden kann, und "Contrast" (Kontrast), der von 0,00 bis 2,00 eingestellt werden kann.

![](_page_46_Figure_2.jpeg)

**Abbildung 7.60** Einstellungen für die Kontrasteinstellung

Wenn Sie auf die Schaltfläche "Sharpen" (Scharfzeichnen) klicken, erscheinen zwei neue Optionen: "Amount" (Anzahl), die von 0,00 bis 2,00 eingestellt werden kann, und "Size" (Größe), für die zwei Optionen von 1 bis 1000 eingestellt werden können.

![](_page_46_Picture_111.jpeg)

**Abbildung 7.61** Schärfeeinstellungen

Wenn die Schaltfläche "Monochrome" (Monochrom) gedrückt wird, hat der Benutzer die Möglichkeit, einen Farbfilter anzuwenden. Der Benutzer kann aus den verfügbaren Standardfarben wählen oder eine eigene Farbe erstellen.

![](_page_46_Picture_8.jpeg)

![](_page_46_Picture_112.jpeg)

**Abbildung 7.62** Standard-Farbeinstellungen **Abbildung 7.63** Erweiterte Farbeinstellungen

**Benutzerhandbuch für die Viewer-Software für Mehrraum-IVF-Inkubatoren der** 47 **MIRI® TL-Familie Rev. 5.0**

Wenn die Schaltfläche "Embossed" (Geprägt) gedrückt wird, erscheinen zwei neue Optionen: "Amount" (Anzahl), die von 0,000 bis 1,000 eingestellt werden kann, und "Width" (Breite), die von 0,000 bis 0,010 eingestellt werden kann.

![](_page_47_Figure_1.jpeg)

**Abbildung 7.64** Geprägte Einstellungen

Wenn die Schaltfläche "Frosty outline" (Frostiger Umriss) gedrückt wird, erscheinen zwei neue Optionen: "Width" (Breite), die von 150 bis 650 eingestellt werden kann, und "Height" (Höhe), die von 150 bis 400 eingestellt werden kann.

![](_page_47_Figure_4.jpeg)

**Abbildung 7.65** Einstellungen für den frostigen Umriss

Der Benutzer kann auch einen Filter "Invert color" (Farbe invertieren) verwenden. Sie verfügt über keine zusätzlichen Einstellungen.

![](_page_47_Picture_7.jpeg)

**Abbildung 7.66** Farbeinstellungen invertieren

#### 7.3.2.10.2 Erstellung von Bildvoreinstellungen

Bei der Erstellung einer neuen Bildvoreinstellung kann der Benutzer einen Namen vergeben und eine Position zuweisen, die in der Liste der erstellten Bildvoreinstellungen angezeigt wird.

![](_page_48_Picture_98.jpeg)

**Abbildung 7.67** Erstellung einer neuen Bildvoreinstellung mit Namen und Position

#### Wenn der Benutzer die Bildvoreinstellung zum ersten Mal erstellt, sollte die **"Position" auf Nummer 3 belassen werden, da sie nach dem Drücken von "Add new preset" (Neue Voreinstellung hinzufügen) automatisch auf Nummer 4 gesetzt wird.**

Um den Filter "Invert color" (Farbe invertieren) anzuwenden, drücken Sie die Taste "ON/OFF".

![](_page_48_Figure_4.jpeg)

Abbildung 7.68 Taste "ON/OFF"

Nach der Anwendung der gewünschten Bildverbesserungseinstellungen kann der Benutzer eine neue Bildvoreinstellung hinzufügen, indem er auf die Schaltfläche "Add new preset" (Neue Voreinstellung hinzufügen) drückt.

![](_page_48_Picture_7.jpeg)

Abbildung 7.69 Schaltfläche "Add new preset" (Neue Voreinstellung hinzufügen)

Nachdem die neue Bildvoreinstellung gespeichert wurde, wird sie auf der linken Seite des Bildschirms über den Standardbildvoreinstellungen angezeigt. Bewegen Sie den Mauszeiger über das Symbol der neu erstellten Bildvorgabe, um den vollständigen Namen anzuzeigen.

![](_page_49_Picture_0.jpeg)

**Abbildung 7.70** Name der erstellten Bildvoreinstellung

Wenn der Benutzer beschließt, die bestehende Bildvoreinstellung zu ändern, nachdem er andere Bildverbesserungseinstellungen vorgenommen hat, kann er dies durch Drücken der Schaltfläche "Save changes" (Änderungen speichern) tun.

![](_page_49_Picture_3.jpeg)

Abbildung 7.71 Schaltfläche "Save changes" (Änderungen speichern)

Wenn der Benutzer nach der Anwendung anderer Bildverbesserungseinstellungen eine weitere Bildvoreinstellung erstellen möchte, kann er dies durch Drücken der Schaltfläche "Add new preset" (Neue Voreinstellung hinzufügen) tun, wie in Abbildung 7.69 beschrieben.

Wenn der Benutzer eine erstellte Bildvoreinstellung löschen möchte, kann er dies durch Drücken der Schaltfläche "Delete preset" (Voreinstellung löschen) tun.

![](_page_49_Picture_7.jpeg)

Abbildung 7.72 Schaltfläche "Delete preset" (Voreinstellung löschen)

Um die erweiterten Bildverbesserungseinstellungen zu verlassen, drücken Sie die Taste "Cancel" (Abbrechen).

![](_page_50_Picture_0.jpeg)

Abbildung 7.73 Schaltfläche "Cancel" (Abbrechen)

Der Benutzer kann die geänderten Bildverbesserungseinstellungen zurücksetzen, indem er die Taste " $U$ " neben der Taste "ON/OFF" drückt.

![](_page_50_Picture_84.jpeg)

Abbildung 7.74 Schaltfläche "Reset the modified image enhancement settings" (Zurücksetzen der geänderten Bildverbesserungseinstellungen)

Die Schaltfläche "Reset" (Zurücksetzen) befindet sich ebenfalls in der Nähe der Schaltfläche "Enhance" (Verbessern).

![](_page_50_Picture_6.jpeg)

Abbildung 7.75 Schaltfläche "Reset" (Zurücksetzen)

**Die Gesamtzahl der auf die Zeitraffer angewendeten Bildvorgaben beträgt 11 (einschließlich 3 Standardbildvorgaben).**

![](_page_51_Figure_0.jpeg)

**Abbildung 7.76** Maximale Anzahl von Bildvoreinstellungen

#### 7.4 Patientinnen

#### 7.4.1 Ansicht der Patientinnenliste

In der Patientinnenansicht wird eine Liste der in das System eingegebenen Patientinnen angezeigt.

| $\odot$ $\mathbf{S}$ Patients |           | Last Outcome: All<br>۰. | Patient name or code | $\times$<br>RESET | $(\blacksquare)$ | $\left(\textcolor{blue}{\blacklozenge}\right)$<br>面 |
|-------------------------------|-----------|-------------------------|----------------------|-------------------|------------------|-----------------------------------------------------|
| $Code$ #                      | Name      |                         | Diagnosis            |                   | Last Outcome     | Created                                             |
| P <sub>2</sub>                | Patient 2 |                         |                      |                   |                  | 2021-02-11 14:37                                    |
| P <sub>1</sub>                | Patient 1 |                         |                      |                   | test             | 2015-05-10 12:00                                    |
|                               |           |                         |                      |                   |                  |                                                     |
|                               |           |                         |                      |                   |                  |                                                     |
|                               |           |                         |                      |                   |                  |                                                     |
|                               |           |                         |                      |                   |                  |                                                     |
|                               |           |                         |                      |                   |                  |                                                     |
|                               |           |                         |                      |                   |                  |                                                     |
|                               |           |                         |                      |                   |                  |                                                     |
|                               |           |                         |                      |                   |                  |                                                     |

**Abbildung 7.77** Ansicht der Patientenliste

Sie können nun die Patientinnen nach ihrem letzten Behandlungsergebnis filtern. Die Option befindet sich oben auf dem Bildschirm in der Ansicht der Patientenliste.

| $\mathbf{\Omega}$<br>$\odot$ | Patients  | Last Outcome: All<br>$\overline{\phantom{a}}$<br>All | Patient name or code | $\left( \blacksquare \right)$ | 氙                |
|------------------------------|-----------|------------------------------------------------------|----------------------|-------------------------------|------------------|
| Code #                       | Name      | test                                                 | Diagnosis            | Last Outcome                  | Created          |
| P <sub>2</sub>               | Patient 2 |                                                      |                      |                               | 2021-02-11 14:37 |
| P1.                          | Patient 1 |                                                      |                      | test                          | 2015-05-10 12:00 |

**Abbildung 7.78** Filterung der letzten Ergebnisse

Es gibt auch eine neu hinzugefügte Spalte "Last outcome" (Letztes Ergebnis) in der Patientinnenbehandlungsliste. Sie ist in der Abbildung unten dargestellt.

![](_page_52_Picture_1.jpeg)

**Abbildung 7.79** Filterung des Behandlungsergebnisses der Patientin

In der oberen rechten Ecke der Ansicht der Patientenliste befindet sich eine Suchfunktion, in die der Name oder Code der Patientin eingegeben werden kann, um die richtige Patientin zu finden.

Die Schaltfläche "Reset" (zurücksetzen) setzt alle ausgewählten Filter zurück.

Durch Drücken einer Schaltfläche "Report" (Bericht) in der oberen rechten Ecke der Ansicht der Patientinnenliste kann der Benutzer die Annotationsdatei einer Patientin erstellen.

Die Patientin kann gelöscht werden, indem Sie auf die gewünschte Patientin drücken und in der Ansicht der Liste der Patientinnen in der oberen rechten Ecke auf die Schaltfläche "Delete" (Löschen) klicken. Das neue Fenster wird geöffnet und informiert den Benutzer darüber, dass alle ausgewählten Daten der Patientin gelöscht werden.

![](_page_52_Picture_7.jpeg)

**Abbildung 7.80** Bestätigungsfenster, dass alle ausgewählten Daten der Patientin gelöscht werden

Rechts unter der jeweiligen Patientin befindet sich eine große Schaltfläche "Time-lapses" (Zeitraffer).

![](_page_53_Picture_0.jpeg)

**Abbildung 7.81** Ansicht der ausgewählten Patientin

Durch Drücken der Schaltfläche "Time-lapses" (Zeitraffer) wird die Zeitrafferliste für die ausgewählte Patientin geöffnet.

| $\bm{\Theta}$            | Timelapses  |              |                     |                     |                   | Timelapse number, patient name or c × |              |                | <b>RESET</b>   | 靣<br>x             |
|--------------------------|-------------|--------------|---------------------|---------------------|-------------------|---------------------------------------|--------------|----------------|----------------|--------------------|
| Timelapse #              | Incubator   | Compartment  | <b>Patient Name</b> | <b>Patient Code</b> | <b>Start Time</b> | <b>End Time</b>                       | Duration (h) | Lid Openings # | Cycle (min)    | Created            |
| MTL-DEMO-0FF3-5B33       | <b>DEMO</b> | $\mathbf{1}$ | Patient 1           | P <sub>1</sub>      | 2018-07-01 08:20  | 2018-07-08 05:01                      | 164.7        | $\mathbf{0}$   | 5              | 2018-07-01 08:20   |
| MTL-DEMO-0FEF-4C62       | <b>DEMO</b> | 1            | Patient 1           | <b>P1</b>           | 2018-06-26 13:38  | 2018-07-01 13:29                      | 119.9        | $\mathbf{0}$   | 5 <sup>7</sup> | 2018-06-26 13:38   |
| MTL-DEMO-0FEB-A9DB       | <b>DEMO</b> | 1            | Patient 1           | P <sub>1</sub>      | 2018-06-24 08:09  | 2018-06-29 02:43                      | 114.6        | $\mathbf{0}$   | 5.             | 2018-06-24 08:09   |
| MTL-DEMO-0FD3-9ED0       | <b>DEMO</b> | 1            | Patient 1           | <b>P1</b>           | 2018-06-06 07:58  | 2018-06-12 02:06                      | 138.1        | $\mathbf{0}$   | 5 <sup>1</sup> | 2018 06 06 07:58   |
| MTL-DEMO-0FCD-4CA9       | <b>DEMO</b> | $\mathbf{1}$ | Patient 1           | <b>P1</b>           | 2018 06 03 07:58  | 2018 06 10 02:34                      | 162.6        | $\mathbf{0}$   | 5 <sup>1</sup> | 2018 06 03 07:58   |
| MTL-DEMO-0FC5-80E1       | <b>DEMO</b> | 1            | Patient 1           | <b>P1</b>           | 2018 05-27 08:14  | 2018 06 02 00:52                      | 136.6        | $\mathbf{0}$   | 5 <sup>1</sup> | 2018 05 - 27 08:14 |
| MTL-DEMO-0F9F-25DA       | <b>DEMO</b> | 1.           | Patient 1           | <b>P1</b>           | 2018-04-25 09:48  | 2018-04-28 06:27                      | 68.7         | $\mathbf{0}$   | 5              | 2018-04-25 09:48   |
| MTL-DEMO-0F51-731F       | <b>DEMO</b> | 1            | Patient 1           | <b>P1</b>           | 2018-02-28 08:28  | 2018-03-06 03:05                      | 138.6        | $\mathbf{0}$   | 5 <sup>1</sup> | 2018-02-28 08:28   |
| MTL-0189-0F82-1C6C       | <b>DEMO</b> | $\mathbf{1}$ | Patient 1           | <b>P1</b>           | 2018-03-31 09:45  | 2018-04-01 11:31                      | 25.8         | $\mathbf{0}$   | 5              | 2018-03-31 09:45   |
| MTL-0017-0F3F-0DDE       | <b>DEMO</b> | 1            | Patient 1           | <b>P1</b>           | 2018-02-08 12:59  | 2018-02-10 21:11                      | 56.2         | $\mathbf{0}$   | 5              | 2018-02-08 12:59   |
| MTL-0017-0F3B-1A60       | <b>DEMO</b> | $\mathbf{1}$ | Patient 1           | P1                  | 2018-02-05 01:01  | 2018-02-10 01:07                      | 120.1        | $\bf{0}$       | 5.             | 2018-02-05 01:01   |
| MTL-DEMO-1005-B419       | <b>DEMO</b> | $\mathbf{1}$ | Patient 1           | <b>P1</b>           | 2018-07-12 12:19  | 2018-07-16 11:00                      | 94.7         | $\mathbf{0}$   | 5 <sub>1</sub> | 2018-07-12 12:19   |
| MTL-DEMO-0FEB-B974       | <b>DEMO</b> | $\mathbf{1}$ | Patient 1           | P <sub>1</sub>      | 2018-06-26 07:39  | 2018-07-03 00:04                      | 160.4        | $\mathbf{0}$   | 5              | 2018-06-26 07:39   |
| MTL-DEMO-0D89-3624-[142] | <b>DEMO</b> | ٢            | Patient 1           | <b>P1</b>           | 2017-03-19 07:18  | 2017 03 25 02:16                      | 139.0        | $\mathbf{0}$   | 5 <sup>7</sup> | 2017-03-19 07:18   |
|                          |             |              |                     |                     |                   |                                       |              |                |                |                    |

**Abbildung 7.82** Ansicht der ausgewählten Zeitraffer der Patientin

#### 7.4.2 Patientinnenansicht

Durch Doppelklicken auf die gewünschte Patientin wird die ausgewählte Patientinnen-Anansicht geöffnet.

![](_page_54_Picture_2.jpeg)

**Abbildung 7.83** Ansicht der ausgewählten Patientin

Am rechten unteren Bildschirmrand befindet sich die Schaltfläche "Edit" (Bearbeiten).

Die spezifische Patientinnen-Ansicht enthält Datenbankinformationen zur Patientin. Alle Daten können hier bearbeitet oder hinzugefügt werden, wenn sie beim Erstellen der Daten der Patientin leer gelassen wurden. Fügen Sie Daten hinzu und bearbeiten Sie sie, indem Sie auf die Schaltfläche "Pencil" (Bleistift) in der unteren rechten Ecke klicken. Der Benutzer muss die Daten speichern (die Schaltfläche "Save" (Speichern) wird angezeigt, wenn Informationen hinzugefügt wurden), damit Änderungen gespeichert werden können.

Mit der Schaltfläche "Plus" in der oberen rechten Ecke der Ansicht der Patientinnenliste kann der Benutzer eine neue Patientin hinzufügen. Wenn sie gedrückt wird, öffnet sich eine neue Ansicht:

![](_page_55_Picture_127.jpeg)

**Abbildung 7.84** Neues Fenster zur Patientinnenerstellung

#### **Verschiedene Informationen über die Patientin können eingegeben werden:**

- Code-Nr. (Identifikationsnummer Wenn dieses Feld leer gelassen wird, weist das System einen eindeutigen Code zu.)
- Name (muss angegeben werden)
- Geburtsdatum (Benutzerkalenderfunktion zum Einstellen des Datums)
- Alter (wird berechnet)
- Diagnose
- Kommentar

Das Geburtsdatum wird mithilfe der Kalenderfunktion eingegeben, die beim Drücken geöffnet wird.

![](_page_56_Picture_58.jpeg)

**Abbildung 7.85** Eingabe des Geburtsdatums

Die meisten Informationen in der Datenbank sind freiwillig, mit Ausnahme des Patientinnennamens. Das System gibt einen Warnhinweis aus, wenn die erforderlichen Informationen nicht eingegeben wurden.

![](_page_56_Picture_59.jpeg)

**Abbildung 7.86** Warnhinweis

Mit der Schaltfläche "Save" (Speichern) in der unteren rechten Ecke werden die bereitgestellten Informationen gespeichert.

Durch Drücken auf "Spouse" (Ehepartner) wird eine Ansicht angezeigt, in der Daten des Ehepartners eingegeben werden können.

![](_page_57_Picture_2.jpeg)

**Abbildung 7.87** Fenster für Informationen zum Ehepartner

Der Name und das Geburtsdatum können eingegeben werden. Mit der Schaltfläche "Save" (Speichern) in der unteren rechten Ecke werden die Informationen gespeichert.

Durch Drücken auf "Contact" (Kontakt) wird eine Ansicht geöffnet, in der detaillierte Kontaktinformationen eingegeben werden können.

![](_page_58_Picture_86.jpeg)

**Abbildung 7.88** Fenster für Kontaktinformationen

Es können verschiedene Telefonnummern, E-Mails und Adressen eingegeben werden. Mit der Schaltfläche "Save" (Speichern) in der unteren rechten Ecke werden die Informationen gespeichert.

Wenn eine Patientin zur Datenbank hinzugefügt wurde, sind die Informationen in der Liste in der Patientinnenhauptansicht verfügbar.

#### 7.4.3 Behandlungsansicht

Um die Patientin behandeln zu können, muss der Benutzer die Patientinnenansicht öffnen (weitere Informationen finden Sie in Abschnitt 7.4.2).

Rechts unter der jeweiligen Patientin befindet sich eine große Schaltfläche "Treatment" (Behandlung). Es öffnet sich die Behandlungsansicht, die eine Übersichtsliste der aktuellen oder vorherigen Behandlungen für die Patientin enthält. Der Benutzer kann hier neue Behandlungen hinzufügen.

| $\bigodot$              | Treatments<br>EO Patient 1 |          |                     | Ð                |
|-------------------------|----------------------------|----------|---------------------|------------------|
| Treatment #             | <b>Patient Name</b>        | Protocol | <b>Last Outcome</b> | Created          |
| 14                      | Patient 1                  |          | test                | 2017-03-19 07:18 |
| 13                      | Patient 1                  |          |                     | 2018 07 01 08:20 |
| 12 <sub>2</sub>         | Patient 1                  |          |                     | 2018 06 26 13:38 |
| 11                      | Patient 1                  |          |                     | 2018-06-24 08:09 |
| 10 <sub>10</sub>        | Patient 1                  |          |                     | 2018-06-06 07:58 |
| 9                       | Patient 1                  |          |                     | 2018-06-03 07:58 |
| $\bf{8}$                | Patient 1                  |          |                     | 2018 05 27 08:14 |
| $\overline{7}$          | Patient 1                  |          |                     | 2018-04-25 09:48 |
| 6                       | Patient 1                  |          |                     | 2018 02 28 08:28 |
| 5                       | Patient 1                  |          |                     | 2018-03-31 09:45 |
| 4                       | Patient 1                  |          |                     | 2018 02 08 12:59 |
| $\overline{\mathbf{3}}$ | Patient 1                  |          |                     | 2018-02-05 01:01 |
| $\overline{c}$          | Patient 1                  |          |                     | 2018 07 12 12:19 |
| п                       | Patient 1                  |          |                     | 2018-06-26 07:39 |
|                         |                            |          |                     |                  |

**Abbildung 7.89** Behandlungsansicht der ausgewählten Patientin

Durch Drücken der Schaltfläche "Plus" wird das neue Behandlungsfenster geöffnet.

![](_page_59_Picture_3.jpeg)

**Abbildung 7.90** Neues Behandlungsfenster

Die Schaltfläche "Plus" im unteren Bereich eröffnet weitere Möglichkeiten zur Eingabe spezifischer Informationen über die Behandlungen der Patientin.

Der Abschnitt "General" (Allgemein) zeigt den Arzt, den Embryologen und ein Kommentarfeld. Hierbei handelt es sich ausschließlich um optionale Informationen. Speichern Sie die Informationen, wenn Sie sie eingegeben haben.

Mit der ersten Schaltfläche "Plus" wird der Abschnitt "Medication" (Medikamente) angezeigt.

![](_page_60_Picture_106.jpeg)

Abbildung 7.91 Abschnitt "Medication" (Medikamente) hinzugefügt

**In diesem Abschnitt können die Informationen über das Medikament eingegeben werden:**

- Medikationsprotokoll
- Medikamentenmarke
- Oozytenauslösung
- FSH-Dosis
- Kommentare (Freitextfeld)

Am unteren Rand der Behandlungserstellungsansicht werden die restlichen Abschnitte mit Behandlungsinformationen weiterhin aufgelistet. Nur der geöffnete Abschnitt "Medication" (Medikamente) wurde aus der Liste entfernt, da die Ansicht derzeit geöffnet ist.

Speichern Sie die Informationen, die im Abschnitt "Medication" (Medikamente) eingegeben wurden, indem Sie auf die Schaltfläche "Save" (Speichern) klicken.

Durch Drücken der Schaltfläche "Plus" unter "Oocytes" (Eizellen) wird der Abschnitt "Oocytes" (Eizellen) geöffnet.

![](_page_61_Picture_139.jpeg)

Abbildung 7.92 Abschnitt "Oocytes" (Eizellen) hinzugefügt

#### **In diesem Abschnitt können die Informationen über die Eizellen eingegeben werden:**

- Quelle der Eizelle
- Eizellenqualität
- Gewinnungsdatum
- Das Feld zum Notieren der Aufteilung zwischen "gewonnen", "reif" und "unreif"
- Kommentar (Freitextfeld).

Speichern Sie die Informationen, die im Abschnitt "Oocytes" (Eizellen) eingegeben wurden, indem Sie auf die Schaltfläche "Save" (Speichern) klicken.

Auch hier wird die Liste der Schaltflächen "Plus" unten mit "Medication" (Medikamente) und "Oocytes" (Eizellen) verkleinert. Beachten Sie, dass die oben behandelten Abschnitte zeigen, wie tief der Benutzer in den Schnittebenen navigiert hat. Hier werden "General" (Allgemein) (1.Abschnitt), "Medication" (Medikamente) (2.Abschnitt), "Oocytes" (Eizellen) (blau gefärbt - bedeutet aktive Ansicht) angezeigt.

Durch Drücken der Schaltfläche "Plus" unter "Culture" (Kultur) wird der Abschnitt "Culture" (Kultur) geöffnet.

![](_page_62_Picture_73.jpeg)

Abbildung 7.93 Abschnitt "Culture" (Kultur) hinzugefügt

#### **In diesem Abschnitt können die Informationen über die Kultur eingegeben werden:**

- Kulturtyp
- Kommentar (Freitextfeld)

Speichern Sie die Informationen, die im Abschnitt "Culture" (Kultur) eingegeben wurden, indem Sie auf die Schaltfläche "Save" (Speichern) klicken.

Auch hier wird die Liste der Schaltfläche "Plus" verkleinert und die Abschnittsliste unter Behandlungen mit dem jetzt geöffneten Abschnitt "Culture" (Kultur) erweitert.

Durch Drücken der Schaltfläche "Plus" unter "Insemination" (Befruchtung) wird der Abschnitt "Insemination" (Befruchtung) geöffnet.

![](_page_63_Picture_103.jpeg)

Abbildung 7.94 Abschnitt "Insemination" (Befruchtung) hinzugefügt

**In diesem Abschnitt können die Informationen zur Befruchtung eingegeben werden:**

- Befruchtungsmethode (IVF, ICSI)
- Datum
- Kommentar (Freitextfeld)

Die Befruchtungszeit muss für eine spätere aussagekräftige Analyse der **Zeitrafferdaten korrekt eingegeben werden. Teilungszeiten werden gemäß der Befruchtungszeit als Ausgangspunkt berechnet und registriert. Wenn keine Zeit eingegeben wird, verwendet das System diese, wenn der Zeitraffer als Zeit Null gestartet wird. Es kann nützlich sein, wenn Eizellen so natürlich kultiviert werden, dass zu diesem Zeitpunkt keine Befruchtungszeit vorhanden wäre.**

Speichern Sie die Informationen, die im Abschnitt "Insemination" (Befruchtung) eingegeben wurden, indem Sie auf die Schaltfläche "Save" (Speichern) klicken.

Die letzte verbleibende Schaltfläche "Plus" unter "Result" (Ergebnis) öffnet den Ergebnisbereich.

![](_page_64_Picture_175.jpeg)

Abbildung 7.95 Abschnitt "Result" (Ergebnis) hinzugefügt

#### **In diesem Abschnitt können die Informationen über das Ergebnis eingegeben werden:**

- Übertragungsdatum
- Kommentar übertragen (Freitextfeld)
- Assisted Hatching (nicht gesetzt nein ja)
- HCG-Test (nicht gesetzt negativ positiv)
- Fruchtblasen (von 0 bis 5)
- Fetaler Herzschlag (von 0 bis 5)
- Geborene Babys (von 0 bis 5)
- Ergebnis (Freitextfeld)

Speichern Sie die Informationen, die im Abschnitt "Result" (Ergebnis) eingegeben wurden, indem Sie auf die Schaltfläche "Save" (Speichern) klicken.

Die Ergebnisse werden durch Klicken auf die runde Schaltfläche festgelegt, bis das richtige Ergebnis angezeigt wird.

Der Benutzer kann alles löschen, was er in ein offenes Textfeld schreibt. Zum Beispiel "Outcome" (Ergebnis), "Patient name or code" (Name oder Code der Patientin), "Transfer comment" (Kommentar übertragen) usw.

![](_page_65_Picture_1.jpeg)

Dies kann durch Drücken der im Bild unten rot markierten Schaltfläche "X" erfolgen.

Abbildung 7.96 Schaltfläche "Clear" (Löschen)

#### 7.4.4 Ansicht der Zeitraffererstellung

In der Behandlungsansicht für die jeweilige Patientin kann ein neuer Zeitraffer gestartet werden.

![](_page_65_Picture_6.jpeg)

Abbildung 7.97 Schaltfläche "Add time-lapse" (Zeitraffer hinzufügen) unter der spezifischen Patientinnenbehandlung

Durch Drücken der Schaltfläche "Add time-lapse" (Zeitraffer hinzufügen) wird ein neues Fenster geöffnet. Der Benutzer muss auswählen, an welches Gerät der Zeitraffer gesendet wird.

Wenn in der Ansicht "Incubator" (Inkubator) Inkubatoren deaktiviert sind, wird diese im Fenster "Select incubator" (Inkubator auswählen) unten nicht angezeigt.

![](_page_66_Picture_2.jpeg)

**Abbildung 7.98** Wählen Sie das Gerät aus, zu dem der Zeitraffer gesendet wird

**Eine Behandlung kann nur einen Zeitraffer haben. Wenn der Benutzer mehr Zeitraffer für die Patientin hinzufügen möchte, muss eine neue Behandlung hinzugefügt werden.**

**Zuerst muss im TL-Viewer eine Zeitrafferaufnahme durchgeführt und an die Mehrraum-IVF-Inkubatoren MIRI® TL6 und MIRI® TL12 gesendet werden, damit sie in der Liste der verfügbaren Patientinnen in den Mehrraum-IVF-Inkubatoren MIRI® TL6 und MIRI® TL12 angezeigt werden können. Ein Zeitraffer kann nicht auf andere Weise gestartet werden.**

**Weitere Informationen zum Aktivieren und Deaktivieren des Inkubators finden**  Sie im Abschnitt "7.5 Inkubatoren".

Wenn der Zeitraffer erstellt wurde, sieht die Behandlungsseite wie folgt aus. Durch Drücken der Schaltfläche "Time-lapse" (Zeitraffer) wird die Zeitrafferansicht angezeigt:

![](_page_67_Picture_1.jpeg)

**Abbildung 7.99** Behandlungsansicht nach Erstellung des Zeitraffers

Durch Drücken der Taste "Time-lapse" (Zeitraffer) wird die Zeitrafferansicht angezeigt.

![](_page_67_Picture_4.jpeg)

**Abbildung 7.100** Die Zeitrafferansicht einer bestimmten Patientin

#### 7.5 Inkubatoren

Durch Drücken der Schaltfläche "Incubator" (Inkubator) in der Hauptansicht wird ein neues Fenster geöffnet. Hier kann der Benutzer alle Mehrraum-IVF-Inkubatoren der MIRI® TL-Familie sehen, die jemals mit der Viewer-Software für Mehrraum-IVF-Inkubatoren der MIRI® TL-Familie verbunden wurden.

![](_page_68_Picture_2.jpeg)

Abbildung 7.101 Der Inkubator "DEMO" ist aktiviert

Durch Drücken der Schaltfläche "Disable" (Deaktivieren) in der oberen rechten Ecke kann der Benutzer den markierten Inkubator deaktivieren. Beim Erstellen eines Zeitraffers steht er nicht mehr zur Auswahl.

![](_page_69_Picture_0.jpeg)

Abbildung 7.102 Der Inkubator "DEMO" ist deaktiviert

Ein Doppelklick auf den ausgewählten Inkubator wechselt direkt zur Ansicht des Inkubationsdatenprotokolls des Inkubators.

In der Abbildung unten sind die Inkubationsdaten für die Temperatur im 4. Fach dargestellt.

![](_page_69_Figure_4.jpeg)

Abbildung 7.103 Ansicht des Temperatur-Inkubationsdaten-Protokolls des "DEMO"-Inkubators

Hier gibt es nur wenige zusätzliche Optionen. In der oberen rechten Ecke des Bildschirms kann der Benutzer die Daten durch Drücken der Schaltfläche "Month" (Monat) auf den aktuellen Monat verschieben, auf die aktuelle Woche durch Drücken der Schaltfläche "Week" (Woche) und auf den aktuellen Tag durch Drücken der Schaltfläche "Day" (Tag).

Der Benutzer kann auch durch Drücken der im Bild unten rot markierten Schaltfläche den gewünschten Monat auswählen kann. Der Monat wird ab dem ersten Monat aufgelistet, in dem MIRI® TL seinen Betrieb aufnimmt.

![](_page_70_Picture_2.jpeg)

**Abbildung 7.104** Auswahloptionen für Inkubationsdaten

Die andere Option besteht darin, dass der Benutzer die Daten des ausgewählten Monats zwischen den Intervallen "Daily" (Täglich), "Weekly" (Wöchentlich) und "Monthly" (Monatlich) verschieben kann, indem er die entsprechenden unten aufgeführten Schaltflächen drückt.

| $\mathbf{G}$<br>Report | Daily<br>≂   | 2020.11.10 00:00 - 2020.11.11 00:00<br><b>MONTH</b><br><b>WEEK</b><br><b>DAY</b> |
|------------------------|--------------|----------------------------------------------------------------------------------|
|                        | <b>Daily</b> |                                                                                  |
|                        | Weekly       | 38.4                                                                             |
|                        | Monthly      | 38.2                                                                             |

**Abbildung 7.105** Auswahloptionen für Inkubationsdaten

Nach Auswahl der gewünschten Datenoption kann der Benutzer durch Drücken der Schaltfläche, die nach links (<) zeigt, und der Schaltfläche, die nach rechts (>) zeigt, in diesen Intervallen zwischen den Daten wechseln.

#### 7.6 Einstellungen

In diesem Abschnitt kann der Benutzer die Ereignisse, die Ergebnisse und die idealen Zeiten festlegen und neue Embryozustände erstellen. Es gibt einen Standardwert, wenn das Gerät ausgeliefert wird, muss jedoch auf die Vorlieben und Bedürfnisse des einzelnen Benutzers eingestellt werden.

Wenn Sie auf die Schaltfläche "Settings" (Einstellungen) klicken, wird die Einstellungsansicht geöffnet, die die Abschnitte "Annotations" (Annotationen) und "Embryo States" (Embryozustände) enthält.

![](_page_71_Picture_1.jpeg)

**Abbildung 7.106** Einstellungsansicht

Die Gruppen von Annotationen werden angezeigt. Eine Gruppe kann durch Drücken der Taste "+" hinzugefügt werden, die die niedrigst rangierte unter den Gruppierungen ist. Eine Gruppe kann durch Drücken des Löschsymbols unten rechts auf dem Display entfernt werden.

#### 7.6.1 Annotationen

Durch Drücken auf die Leiste "Event" (Ereignis) wird eine Ansicht mit Ereignisannotationen geöffnet.
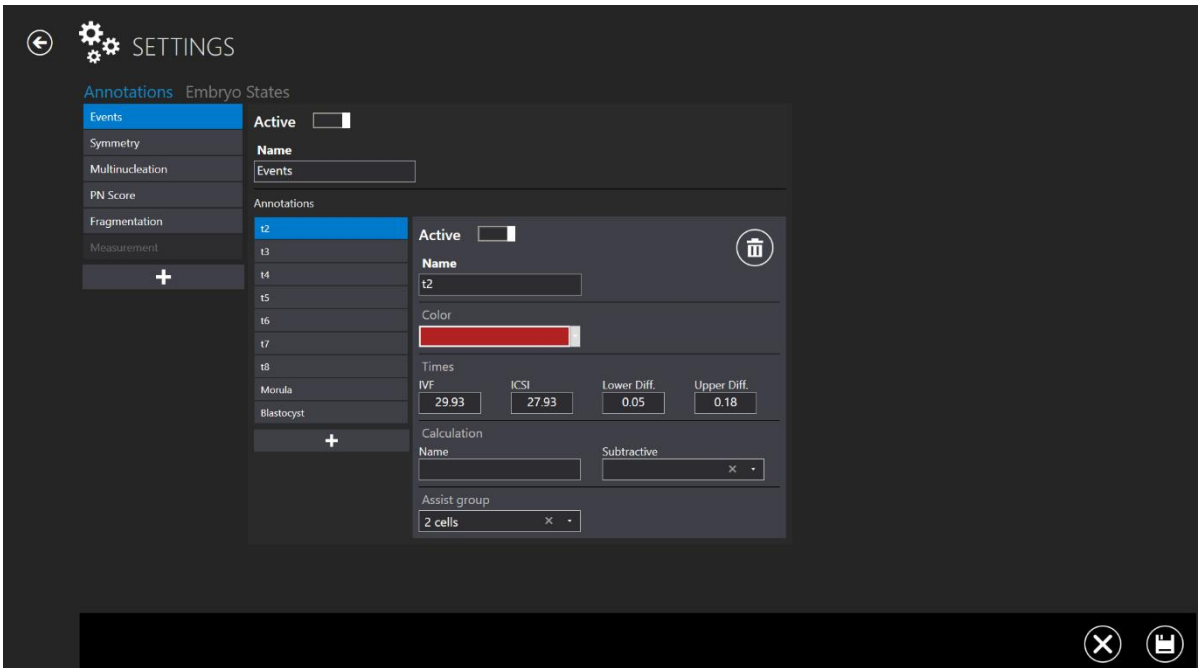

**Abbildung 7.107** Ansicht mit Einstellungen - Annotationen - Ereignissen

Hier sind die Ereignisse zu sehen, die aus einer Annotationsgruppe bestehen. Im obigen Bild wird 2 angezeigt (Zeit bis zum Zwei-Zellen-Stadium). Es wird als "active" (aktiv) angezeigt, was bedeutet, dass es im Annotationsmodus verwendet wird.

Ihm wurde die Farbe Rot zugewiesen (die Farbe, die in dem Kontext angezeigt wird, in dem t2 erscheint). Ideale Zeiten sind für IVF und ICSI mit unterer und oberer Differenz festgelegt.

Hier sind keine Berechnungen mit dem Parameter t2 verknüpft.

Wenn der Benutzer die Zeit zwischen t2 und t3 automatisch berechnen möchte, werden die Variablen in das Berechnungsfeld eingegeben. Dann wird die mathematische Funktion ausgewählt, die die Berechnung durchführt. Zum Beispiel ist cc2 die Zeitdifferenz von einer Teilung von 2 Zellen in 3 Zellen. Der t3-Zellteilungszeitwert wird vom t2- Zellteilungszeitwert subtrahiert. Auf diese Weise berechnet das System automatisch Zellzyklen, sobald die Ereigniszeiten annotiert wurden. Experimentell berechnete Werte können ebenfalls eingerichtet und verfolgt werden.

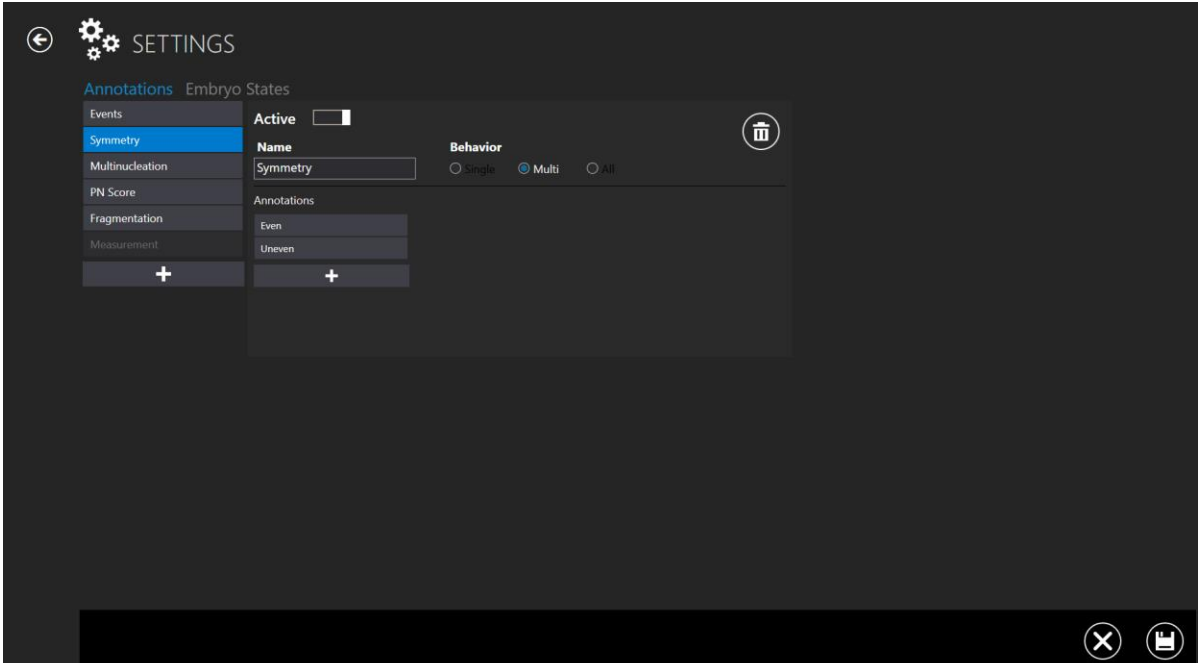

**Abbildung 7.108** Ansicht mit Einstellungen - Annotationen - Symmetrie

Ereignisse haben auch ein Verhalten, das entscheidet, wie sie auf Annotationen reagieren. Zum Beispiel erscheint t2 nur einmal, was bedeutet, dass es praktisch ist, aus der Ereignisliste zu verschwinden, wenn ein Wert zugewiesen wurde (annotiert). Dieses Verhalten wird als "Single" (Einzel) bezeichnet.

Wie bei der Symmetrie können andere Dinge in verschiedenen Stadien auftreten und sollten nach einmaliger Verwendung auswählbar bleiben. Dieses Verhalten wird als "Multi" bezeichnet.

Der Benutzer kann auch eine Gruppe von Annotationen verknüpfen lassen, sodass der Rest der Gruppe verschwindet, wenn dies ausgewählt ist. Dieses Verhalten wird als "All" (Alle) bezeichnet.

Es sind auch die Annotationen "Multinucleation" (Mehrkernbildung), "PN Score" (PN-Punktzahl), "Fragmentation" (Fragmentierung) und "Measurement" (Messung) aufgeführt.

### 7.6.2 Embryozustände

In früheren Versionen gab es keine andere Wahl zwischen den Einstellungen, nur den Abschnitt "Annotations" (Anmerkungen). Mit der Version 1.19.0.0 des Viewers für Mehrraum-IVF-Inkubatoren der MIRI® TL-Familie kann der Benutzer in einem neu hinzugefügten Abschnitt "Embryo States" (Embryozustände) weitere Embryozustände hinzufügen.

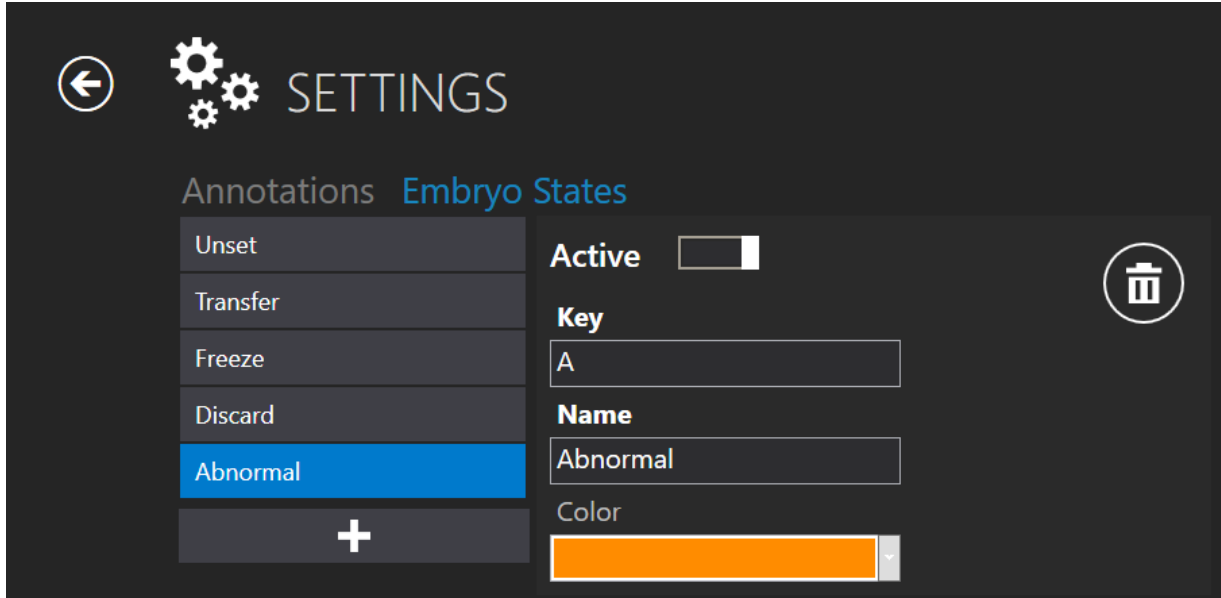

**Abbildung 7.109** Aktiver neuer Embryozustand

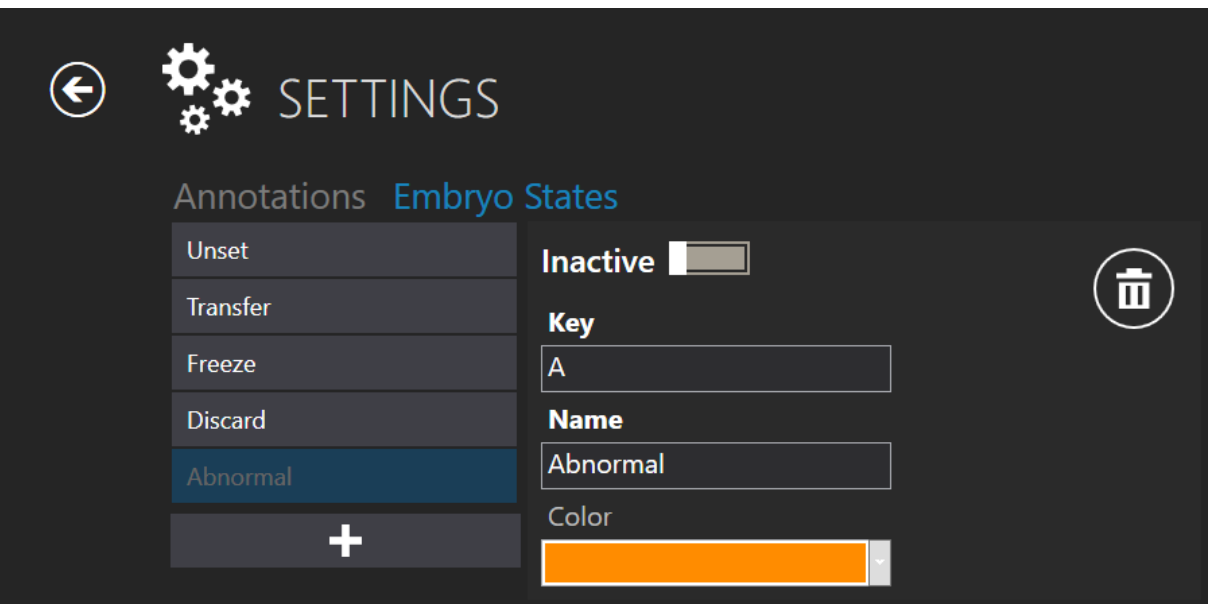

Abbildung 7.110 Inaktiver "abnormaler" Embryozustand

#### **Die Schaffung eines neuen Embryozustands besteht aus 4 Zuständen:**

1. Fähigkeit, den erstellten Embryozustand zu aktivieren/deaktivieren.

- 2. "Key" (Schlüssel) ein Symbol, das die ausgewählte Vertiefung auf einer "Dish map" (Schalenkarte) anzeigt. Sie muss eindeutig sein und darf sich nicht mit vorhandenen überschneiden.
- 3. "Name" erstellter Name des Embryozustands.
- 4. Farbauswahl für den Embryozustand.

### 7.6.3 Score-Modelle

Mit der Version 1.20.0.0 des Viewers für die Mehrraum-IVF-Inkubatoren der MIRI® TL-Familie besteht die Möglichkeit, Embryo-Score-Modelle zu erstellen.

Es gibt eine neue Funktion im Menü "Settings" (Einstellungen), "Score Models" (Score-Modelle).

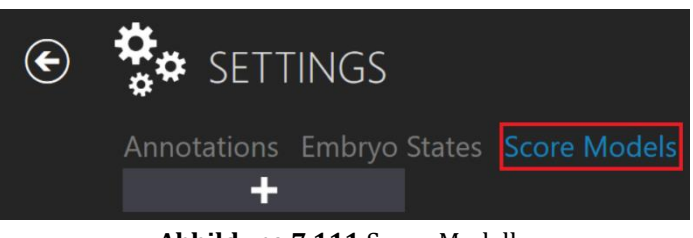

**Abbildung 7.111** Score-Modelle

Durch Drücken der Schaltfläche "+" wird eine Score-Modell-Eingabe angezeigt, bei der der Benutzer ein gewünschtes Embryo-Score-Modell erstellen kann.

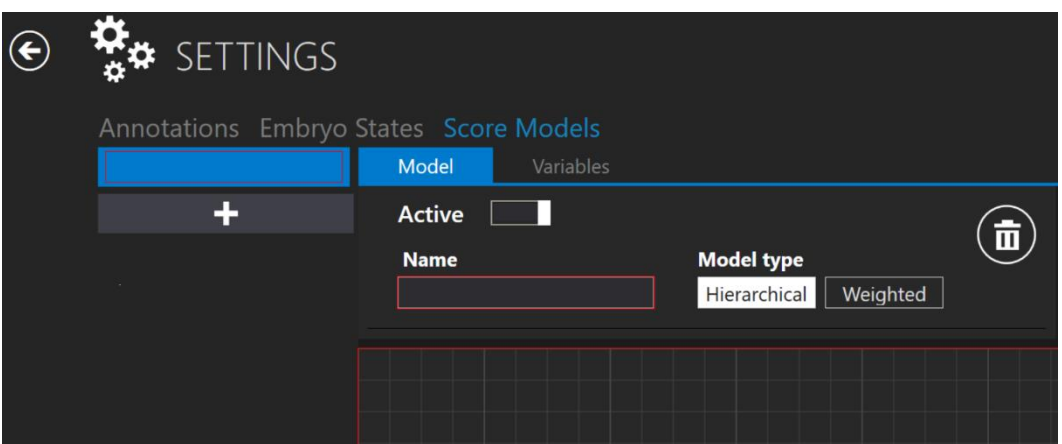

**Abbildung 7.112** Ein neues Fenster zur Erstellung eines Embryo-Score-Modells

#### *Auswahl des Modelltyps*

Der Benutzer kann zwischen zwei Modelltypen wählen – "Hierarchical" (Hierarchisch) und "Weighted" (Gewichtet). Der Hauptunterschied zwischen diesen Modelltypen besteht darin,

dass "Hierarchical" (Hierarchisch) grafisch und "Weighted" (Gewichtet) formelgestützt dargestellt wird.

|              | <b>Active</b>                                           |                          |  |  |  |  |
|--------------|---------------------------------------------------------|--------------------------|--|--|--|--|
|              | <b>Name</b>                                             | <b>Model type</b>        |  |  |  |  |
|              | <b>Test Model</b>                                       | Hierarchical<br>Weighted |  |  |  |  |
|              |                                                         |                          |  |  |  |  |
|              |                                                         |                          |  |  |  |  |
|              |                                                         |                          |  |  |  |  |
|              |                                                         |                          |  |  |  |  |
|              | Abbildung 7.113 Modelltyp "Hierarchical" (Hierarchisch) |                          |  |  |  |  |
|              | <b>Active</b>                                           |                          |  |  |  |  |
|              | <b>Name</b>                                             | <b>Model type</b>        |  |  |  |  |
|              | <b>Test Model</b>                                       | Hierarchical<br>Weighted |  |  |  |  |
|              |                                                         |                          |  |  |  |  |
| <b>Score</b> |                                                         |                          |  |  |  |  |
|              |                                                         |                          |  |  |  |  |
|              |                                                         |                          |  |  |  |  |

Abbildung 7.114 Modelltyp "Weighted" (Gewichtet)

Das Modell kann durch Drücken der Taste (rot markiert) in der Abbildung unten aktiviert oder deaktiviert werden.

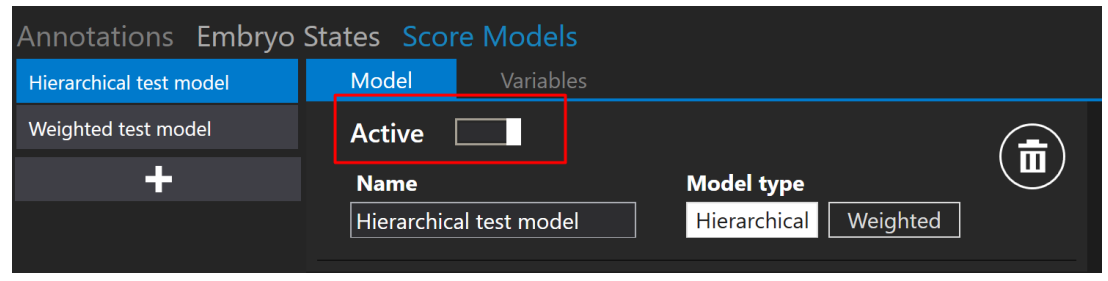

**Abbildung 7.115** Aktivieren oder Deaktivieren des ausgewählten Score-Modells

#### *Erstellung von Variablen*

Neben der Schaltfläche "Model" (Model) gibt es auch eine Schaltfläche "Variables" (Variablen). Durch Drücken der Taste wird eine Variablenliste angezeigt. Die Liste enthält vordefinierte Variablen, die automatisch aus der Liste der Ereignisberechnungsanmerkungen übernommen werden.

| Annotations Embryo States Score Models |       |                  |  |
|----------------------------------------|-------|------------------|--|
| <b>Test Model</b>                      | Model | <b>Variables</b> |  |
| <b>Weighted Test</b>                   | cc2   |                  |  |
|                                        | s2    |                  |  |
|                                        | cc3   |                  |  |
|                                        | s3    |                  |  |
|                                        |       |                  |  |

Abbildung 7.116 Aufgelistete "Variables" (Variablen) aus der Anmerkungsliste

Durch Drücken der Schaltfläche "+" kann der Benutzer eine neue Variable erstellen, indem er den Namen und die Formel eingibt.

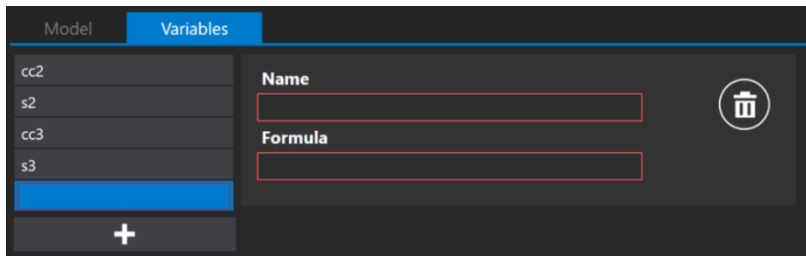

**Abbildung 7.117** Erstellung einer neuen Variable

## **Der Variablenname darf nicht aus Symbolen bestehen, z. B. "+", "-", "/", usw. Wenn das Symbol verwendet wird, wird das Feld rot eingekreist.**

Durch Drücken des Buchstabens "e" im Feld "Formula" (Formel) wird eine Liste von "Events" (Ereignis)-Anmerkungen angezeigt, aus der der Benutzer das gewünschte Ereignis auswählen kann, anstatt es ganz aufzuschreiben.

| Model<br><b>Variables</b> |                   |   |
|---------------------------|-------------------|---|
| cc2                       | <b>Name</b>       |   |
| s2                        | cc4               | 亩 |
| cc3                       | <b>Formula</b>    |   |
| s3                        | events_t2         |   |
| cc4                       | Events_t2         |   |
|                           | Events_t3         |   |
|                           | Events_t4         |   |
|                           | Events_t5         |   |
|                           | Events_t6         |   |
|                           | Events_t7         |   |
|                           | Events_t8         |   |
|                           | Events_Morula     |   |
|                           | Events_Blastocyst |   |

**Abbildung 7.118** Erstellung einer neuen Variable

**Wenn das Feld "Formula" (Formel) einen Text enthält, um die Anzeige der Ereignisliste aufzurufen, sollte die Leertaste verwendet werden. Andernfalls muss der Benutzer den Namen der Annotationsgruppe, den Unterstrich und den Namen der Annotation eingeben (z. B. events\_t2).**

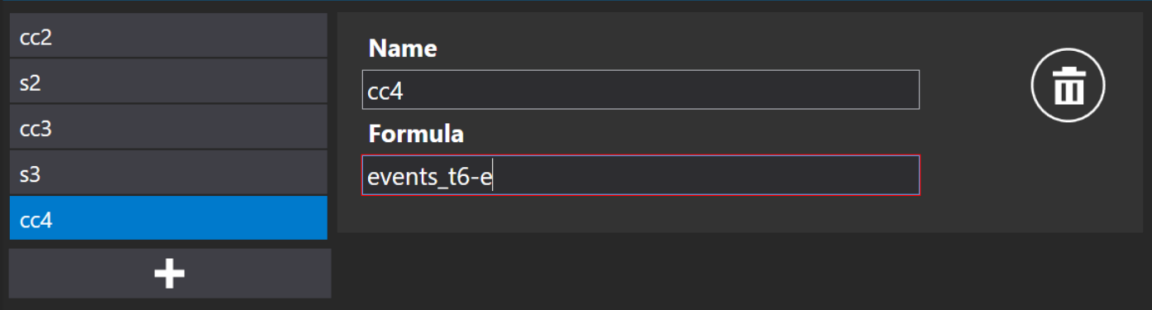

Abbildung 7.119 Formelerstellung ohne Drücken der "Leertaste"

**Das rote Quadrat um "Formula" (Formel) verschwindet, wenn die Variablenformel korrekt geschrieben ist.**

| Model | Variables |                       |                |
|-------|-----------|-----------------------|----------------|
| cc2   |           | <b>Name</b>           |                |
| s2    |           | cc4                   | $\blacksquare$ |
| cc3   |           | <b>Formula</b>        |                |
| s3    |           | events_t6 - events_t2 |                |
| cc4   |           | Events_t2             |                |
| Ð     |           | Events_t3             |                |
|       |           | Events_t4             |                |
|       |           | Events_t5             |                |
|       |           | Events_t6             |                |
|       |           | Events_t7             |                |
|       |           | Events_t8             |                |
|       |           | Events_Morula         |                |
|       |           | Events_Blastocyst     |                |

Abbildung 7.120 Formelerstellung mit Drücken der "Leertaste"

Wenn Benutzer zusätzliche Variablen erstellen, gelten diese nur für ein **bestimmtes Embryo-Score-Modell. Bei der Erstellung eines neuen Embryo-Score-Modells sollten die Variablen ebenfalls separat erstellt werden.**

Drücken Sie die Schaltfläche "Save" (Speichern) am unteren Rand des Bildschirms. Wenn alles korrekt ausgefüllt ist, erscheint die Meldung "Saved" (Gespeichert); wenn nicht, erscheint die Meldung "Score model variables has errors" (Score-Modell-Variablen haben Fehler).

## 7.6.3.1 Hierarchische Score-Modelle

Als erstes sollte der Benutzer einen Namen für das hierarchische Embryo-Score-Modell eingeben. Nachdem Sie den Namen eingegeben haben, verschwindet das rote Quadrat um "Name".

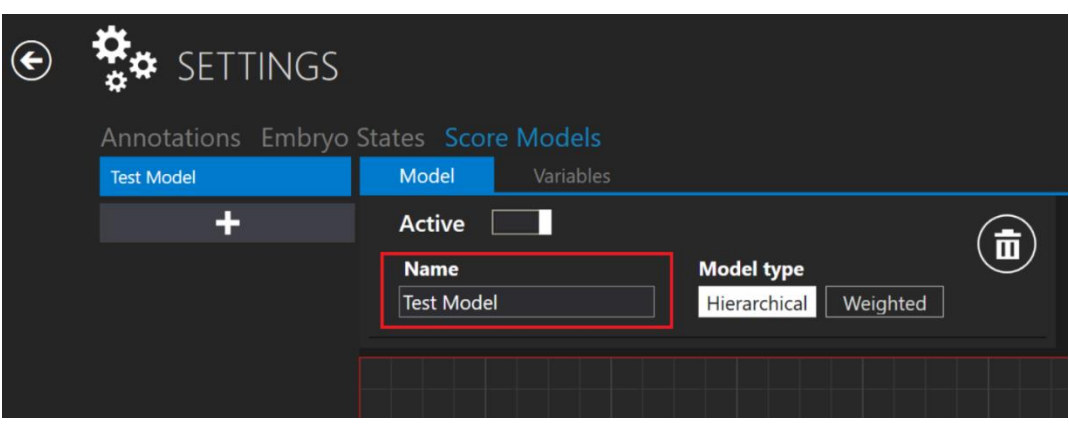

**Abbildung 7.121** Benennung des hierarchischen Embryo-Score-Modells

## 7.6.3.1.1 Bedingte Knotenerstellung

Unterhalb des Namensfeldes befindet sich ein Bereich, in dem der Benutzer Knoten platzieren kann. Wenn Sie mit der rechten Maustaste auf den Bereich klicken, wird eine Liste der möglichen Aktionen angezeigt. Der Benutzer kann einen bedingten Knoten oder einen Ergebnisknoten hinzufügen oder den ausgewählten Knoten entfernen (gilt nur, wenn ein Knoten ausgewählt ist).

| <b>Model</b>      | Variables                                      |                   |          |  |
|-------------------|------------------------------------------------|-------------------|----------|--|
| <b>Active</b>     |                                                |                   |          |  |
| <b>Name</b>       |                                                | <b>Model type</b> |          |  |
| <b>Test Model</b> |                                                | Hierarchical      | Weighted |  |
|                   |                                                |                   |          |  |
|                   |                                                |                   |          |  |
|                   | <b>Add Conditional Node</b><br>Add Result Node |                   |          |  |
|                   | Remove selected nodes                          |                   |          |  |

**Abbildung 7.122** Erstellung eines neuen bedingten oder Ergebnisknotens

Eine "Condition" (Bedingung)-Eingabe erscheint, wenn die Schaltfläche "Add Conditional Note" (Bedingten Knoten hinzufügen) gedrückt wird.

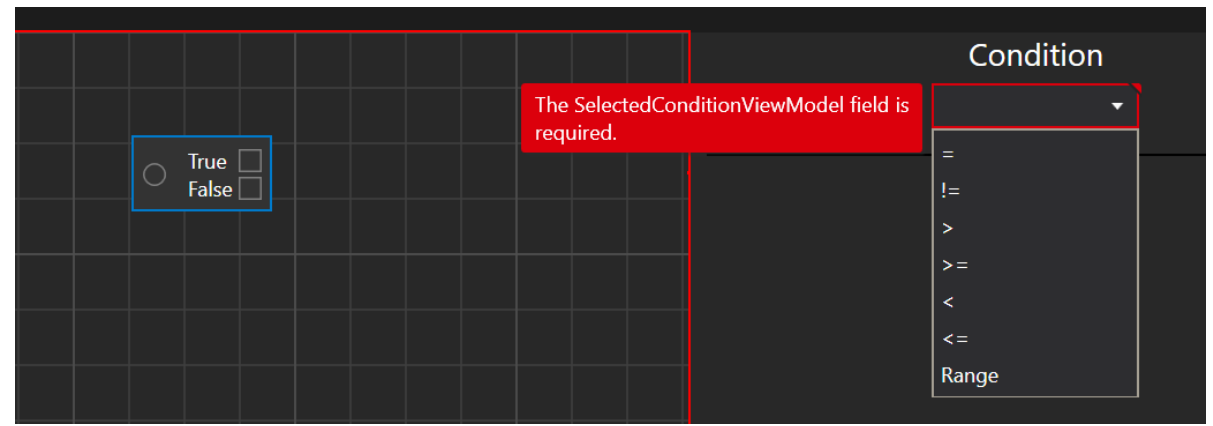

**Abbildung 7.123** Abwählbare Bedingungen

Der Benutzer kann zwischen sieben Bedingungen wählen: gleich (Symbol "="), nicht gleich (Symbol "!="), größer als (Symbol ">"), größer oder gleich (Symbol ">="), kleiner als (Symbol "<"), **kleiner oder gleich** (Symbol "<=") und **Bereich**.

Wenn die gewünschte Bedingung ausgewählt ist, wird automatisch eine Liste mit "Variables" (Variablen) und Annotationen angezeigt.

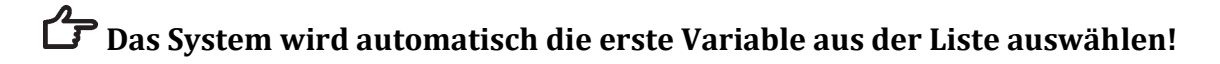

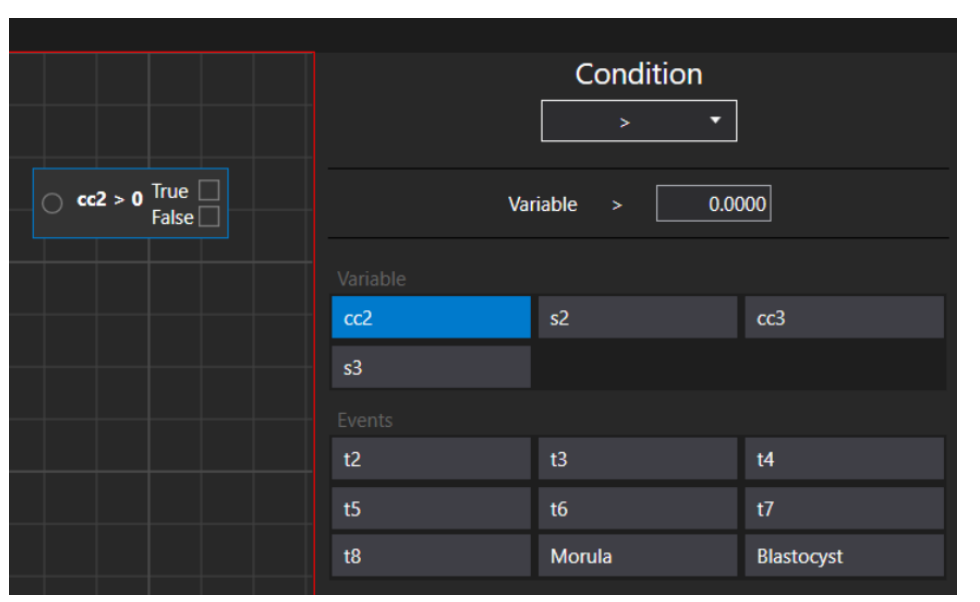

Abbildung 7.124 "More than" (Größer als)-Bedingung und Anmerkungsoptionen

Es werden nur die Annotationen angezeigt, für die das Verhalten der **Annotationsgruppe "Single" (Einzeln) oder "All" (Alle) gewählt wurde.**

| <b>Annotations</b> Embryo States Score Models |                    |                   |                |         |
|-----------------------------------------------|--------------------|-------------------|----------------|---------|
| Events                                        | <b>Active</b>      |                   |                |         |
| Symmetry                                      | <b>Name</b>        | <b>Behavior</b>   |                |         |
| Multinucleation                               | Symmetry           | $\bigcirc$ Single | <b>O</b> Multi | $O$ All |
| <b>PN Score</b>                               | <b>Annotations</b> |                   |                |         |

Abbildung 7.125 Mögliche Annotationssoptionen "Behavior" (Verhalten)

**Ein hierarchisches Score-Modell kann nicht zwei getrennte bedingte Knoten in einem Score-Modell haben. Es kann mehrere bedingte Knoten enthalten, die jedoch miteinander verbunden sein müssen.**

### 7.6.3.1.2 Erstellung von Ergebnisknoten

Stellen wir ein, dass die Variable "cc2" größer als 10 ist. (Die Variable "cc2" bedeutet die Zeitspanne, die zwischen dem "t2"-Ereignis und dem "t3"-Ereignis vergeht).

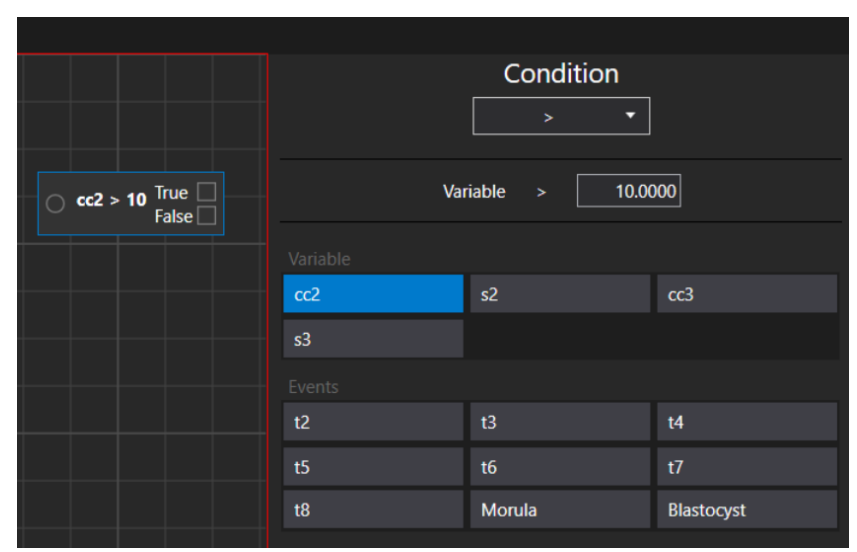

Abbildung 7.126 Die Variable "cc2" ist auf einen Wert von mehr als 10 gesetzt

Nach der Erstellung des bedingten Knotens ist der nächste Schritt die Erstellung eines Ergebnisknotens, was der Benutzer durch Drücken der rechten Maustaste auf den Bereich eines Knotens und die Auswahl der Aktion "Add Result Node" (Ergebnisknoten hinzufügen) tun kann.

|                       | <b>Add Conditional Node</b>                            | Condition<br>۰<br>$\rightarrow$ |                   |
|-----------------------|--------------------------------------------------------|---------------------------------|-------------------|
| $\circ$ cc2 > 10 True | <b>Add Result Node</b><br><b>Remove selected nodes</b> | Variable<br>$\rightarrow$       | 10.0000           |
|                       | Variable                                               |                                 |                   |
|                       | cc2                                                    | s2                              | cc3               |
|                       | s3                                                     |                                 |                   |
|                       | Events                                                 |                                 |                   |
|                       | t2                                                     | t3                              | $14$              |
|                       | t5                                                     | t6                              | t7                |
|                       | t8                                                     | <b>Morula</b>                   | <b>Blastocyst</b> |

Abbildung 2.127 Fenster "Add Result Node" (Ergebnisknoten hinzufügen)

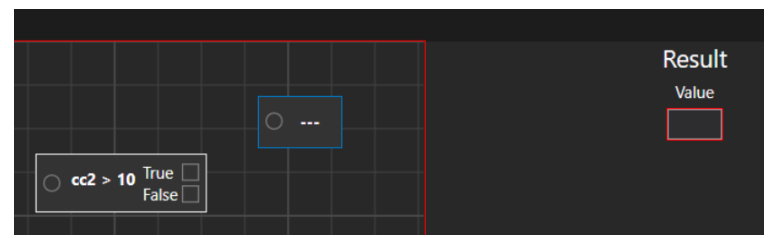

Abbildung 7.128 Erstellter Ergebnisknoten ohne gesetzten "Wert"

Der Wert des Ergebnisknotens kann nach den Wünschen des Benutzers erstellt werden. In diesem Fall setzen wir ihn auf "Acceptable" (Annehmbar). Er wird als "True" (Wahr)-Wert gesetzt. Für den Wert "False" (Falsch) erstellen wir einen Ergebnisknoten "Not acceptable" (Nicht akzeptabel).

| $\circ$ cc2 > 10 $\frac{True}{False}$ | <b>Acceptable</b>     |
|---------------------------------------|-----------------------|
|                                       | <b>Not acceptable</b> |
|                                       |                       |

**Abbildung 7.129** Bedingter Knoten mit 2 Ergebnisknoten

Nachdem die Ergebnisknoten erstellt wurden, muss der Bedingungsknoten mit jedem Ergebnisknoten verknüpft werden. Er kann verknüpft werden, indem man die linke Maustaste auf dem Viereck des Bedingungsknotens drückt und dann die erscheinende Linie in Richtung des Kreises im Ergebnisknoten bewegt.

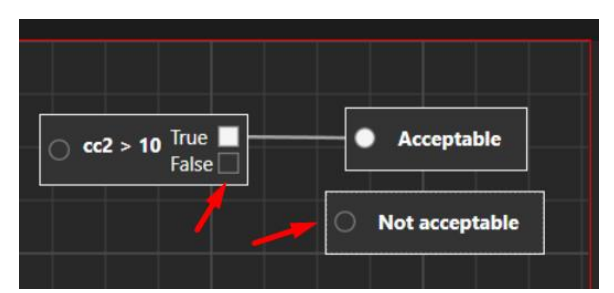

Abbildung 7.130 Bedingter Knoten mit angeschlossenem Ergebnisknoten "Acceptable" (Annehmbar)

**Das Score-Modell kann nicht gespeichert werden, wenn der "Conditional Node"** (Bedingte Knoten) und der "Result Node" (Ergebnisknoten) nicht verknüpft sind. Versucht der Benutzer trotzdem zu speichern, erscheint die Meldung "Score model **has errors" (Score-Modell hat Fehler).**

**Das Embryo-Score-Modell wird nur gespeichert, wenn es gemäß den oben**  beschriebenen Schritten erstellt und die Schaltfläche "Save" (Speichern) auf der rechten Seite gedrückt wurde. Der Benutzer wird durch die Meldung "Saved" **(Gespeichert) benachrichtigt.**

#### 7.6.3.1.3 Entfernen der Bedingungs- und Ergebnisknoten

Die Verbindung zwischen dem Bedingungs- und dem Ergebnisknoten kann durch Bewegen der Maus auf der erstellten Zeile gelöscht werden. Wenn sie sich in kleine blaue Linien verwandelt, klicken Sie mit der linken Maustaste auf sie.

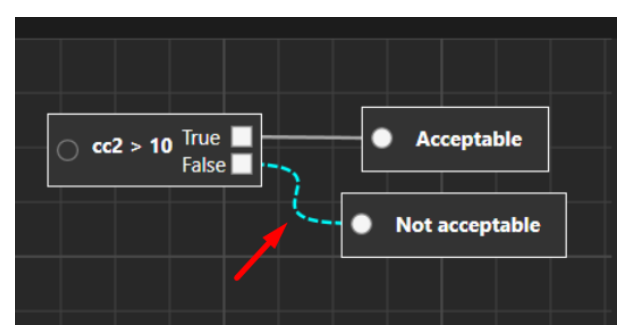

**Abbildung 7.131** Entfernen der Verbindung zwischen Bedingungs- und Ergebnisknoten

Der Bedingungs- oder Ergebnisknoten kann durch Drücken der rechten Maustaste über dem ausgewählten Knoten gelöscht werden. Es wird eine mögliche Aktion "Remove node" (Knoten entfernen) angezeigt.

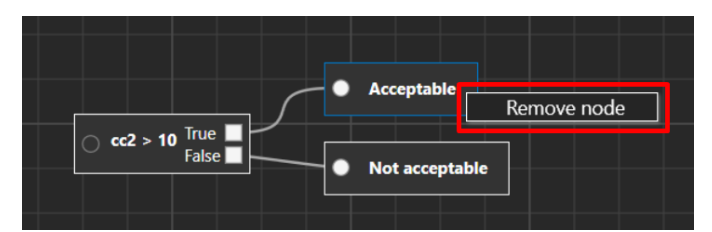

Abbildung 7.132 Entfernen des Ergebnisknotens "Acceptable" (Annehmbar)

Es gibt zwei verschiedene Methoden, wie der Benutzer unerwünschte Knoten löschen kann. Die erste Methode besteht darin, die Maus zu bewegen und alle Knoten zu markieren.

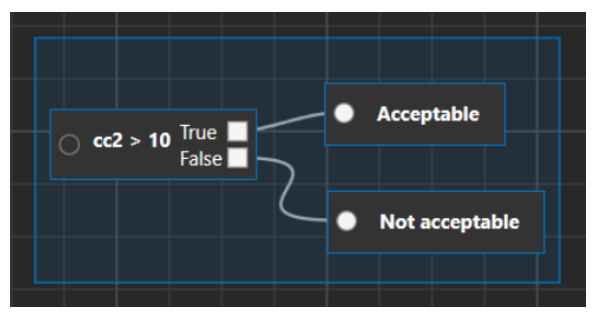

**Abbildung 7.133** Auswählen aller Knoten

Nachdem die Knoten ausgewählt wurden (sie werden mit einer blauen Linie markiert), drücken Sie die rechte Maustaste auf dem Zellenfeldfenster und wählen Sie "Remove selected nodes" (Ausgewählte Knoten entfernen).

| <b>Acceptable</b>           |                                          |
|-----------------------------|------------------------------------------|
| $\frac{1}{2}$ cc2 > 10 True |                                          |
| Not acceptable              | <b>Add Conditional Node</b>              |
|                             | Add Result Node<br>Remove selected nodes |

**Abbildung 7.134** Entfernen aller ausgewählten Knoten

Die zweite Methode besteht darin, bei gedrückter "Strg"-Taste nacheinander auf die gewünschten Knoten zu klicken. Wenn alle Knoten ausgewählt sind, wiederholen Sie bitte den obigen Schritt des Entfernens.

### 7.6.3.1.4 Zusätzliche Funktionen

Durch Drücken und Halten der rechten Maustaste auf dem Zellenfeld kann der Benutzer die Embryo-Score-Ansicht verschieben.

Mit dem Scrollrad der Maus kann der Benutzer die Ansicht maximieren oder minimieren.

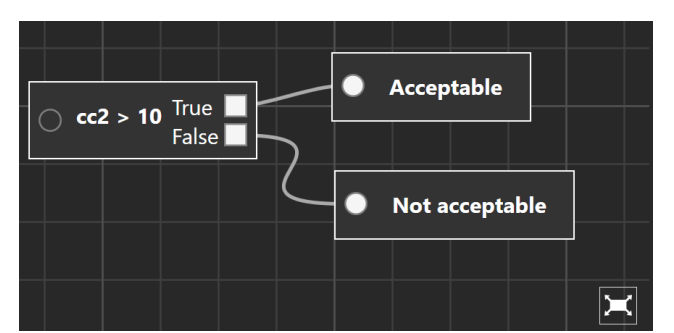

**Abbildung 7.135** Maximierte Ansicht des Embryo-Score-Modells

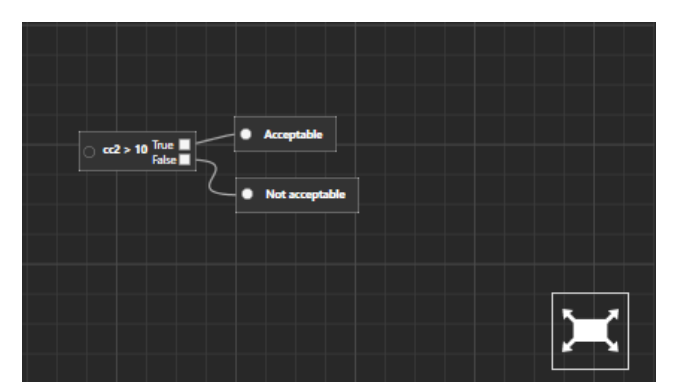

**Abbildung 7.136** Minimierte Ansicht des Embryo-Score-Modells

Wenn Sie auf die Schaltfläche "Reset" (Zurücksetzen) klicken, wird die Ansicht auf die ursprüngliche Erstellungsphase zurückgesetzt.

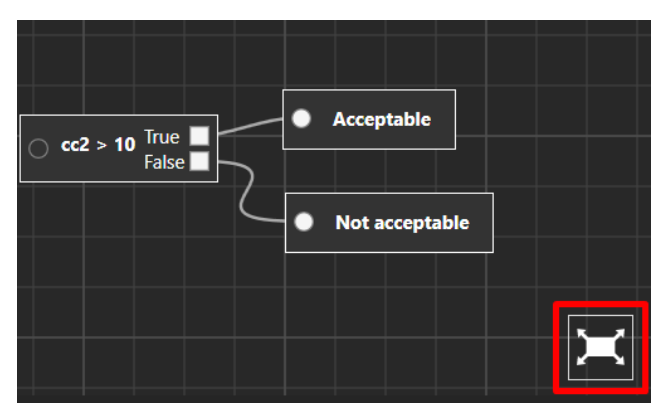

**Abbildung 7.137** Zurücksetzen der ursprünglichen Ansicht des Score-Modells

Die Knoten können in allen Cellbox-Fenstern verschoben werden, indem man sie markiert und einfach mit der Maustaste verschiebt. Mehrere Knoten (bei gedrückter "Strg"-Taste ausgewählt) werden gleichzeitig verschoben. Die Verbindungslinie des Knotens wird automatisch angepasst.

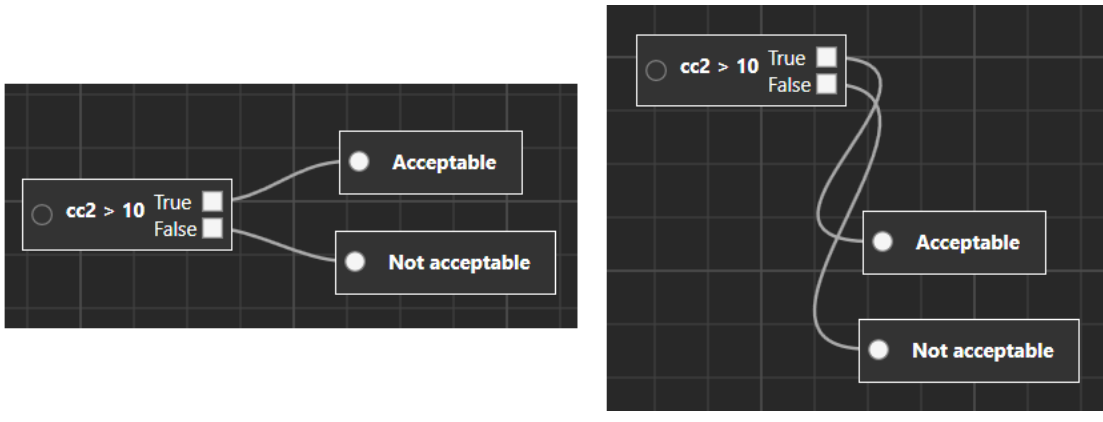

**Abbildung 7.138** Gleichzeitiges Verschieben der Ergebnisknoten

### 7.6.3.2 Gewichtete Score-Modelle

Als erstes sollte der Benutzer einen Namen für das gewichtete Embryo-Score-Modell eingeben. Nachdem der Name eingegeben wurde, verschwindet das rote Quadrat um "Name".

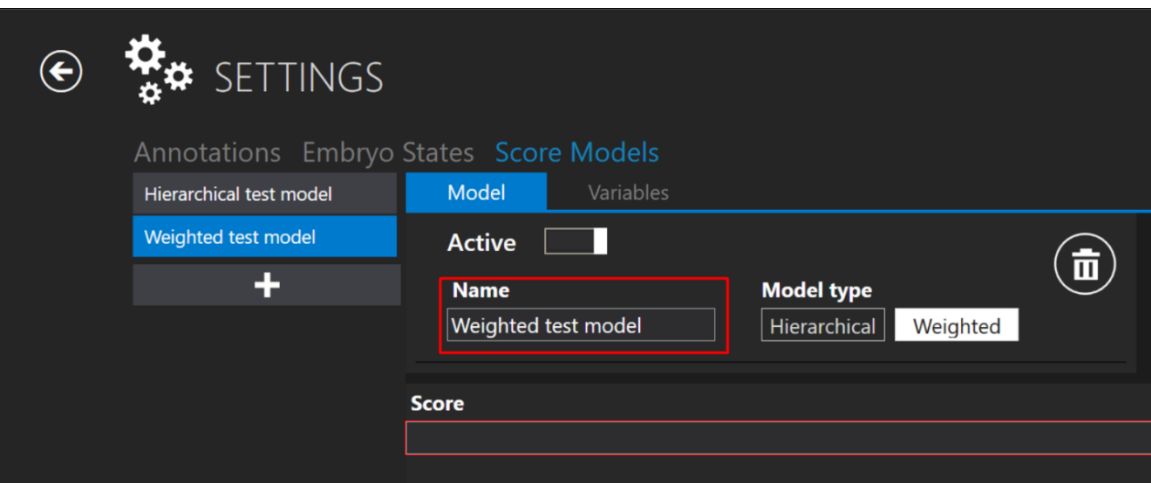

**Abbildung 7.139** Benennung des gewichteten Embryo-Score-Modells

Durch Drücken des Buchstabens "e" im Feld "Score" (Bewertung) wird eine Liste angezeigt, aus der der Benutzer das gewünschte Ereignis auswählen kann, anstatt alles aufzuschreiben.

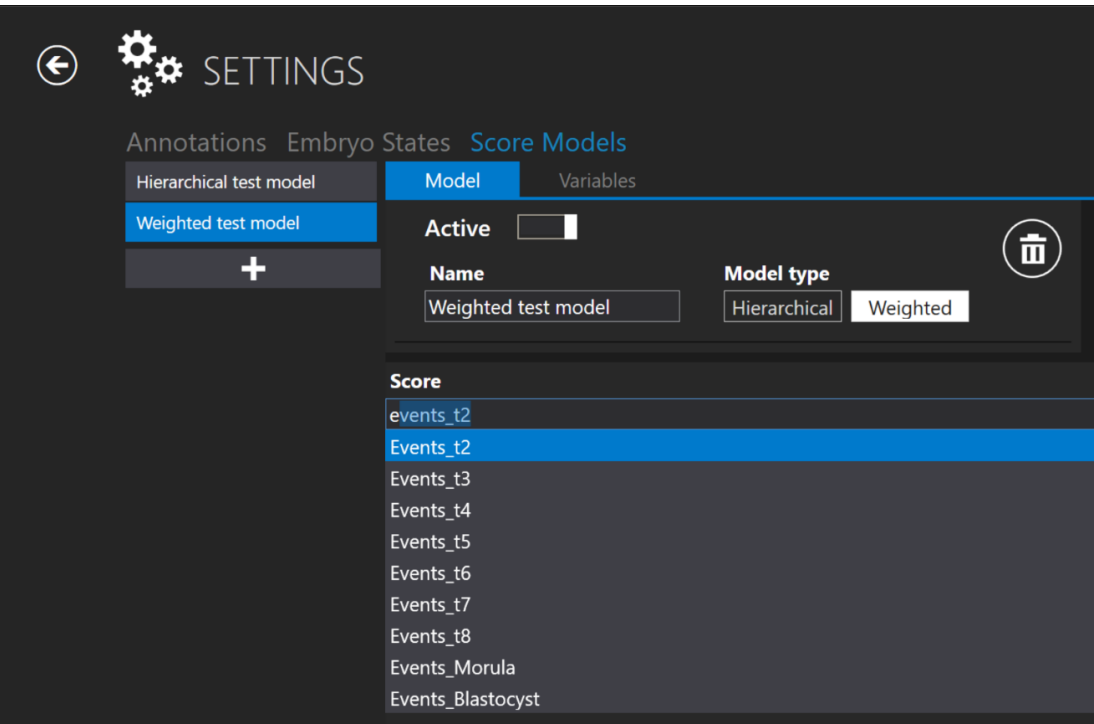

**Abbildung 7.140** Erstellung eines neuen Scores

**Für die Erstellung einer "Score" (Bewertung)-Formel gelten die gleichen Regeln wie für die Erstellung der "Variables" (Variablen)-Formel. Für weitere Informationen**  lesen Sie bitte den Abschnitt "Variables creation" (Erstellung von Variablen).

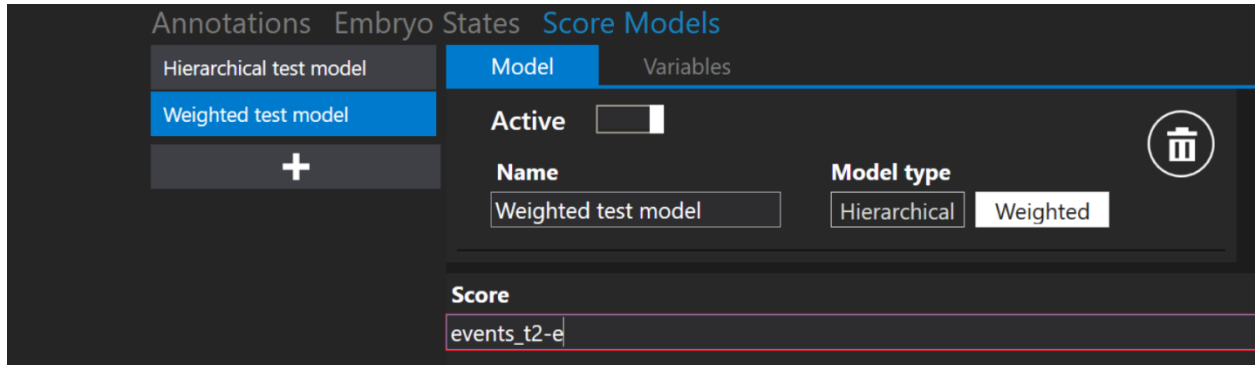

**Abbildung 7.141** Erstellung eines neuen Scores ohne Verwendung der Leertaste

**Das rote Viereck um "Score" (Bewertung) verschwindet, wenn die Formel korrekt geschrieben ist.**

| Annotations Embryo States Score Models |                                                                                                    |  |  |  |
|----------------------------------------|----------------------------------------------------------------------------------------------------|--|--|--|
| <b>Hierarchical test model</b>         | Model<br>Variables                                                                                             |  |  |  |
| Weighted test model                    | <b>Active</b>                                                                                                  |  |  |  |
| ÷                                      | $\overline{\mathbf{u}}$<br><b>Model type</b><br><b>Name</b><br>Weighted test model<br>Hierarchical<br>Weighted |  |  |  |
|                                        | <b>Score</b>                                                                                                   |  |  |  |
|                                        | events_t2 - events_t2                                                                                          |  |  |  |
|                                        | Events_t2                                                                                                    |  |  |  |
|                                        | Events_t3                                                                                                    |  |  |  |
|                                        | Events_t4                                                                                                    |  |  |  |
|                                        | Events_t5                                                                                                    |  |  |  |
|                                        | Events_t6                                                                                                    |  |  |  |
|                                        | Events_t7                                                                                                    |  |  |  |
|                                        | Events_t8                                                                                                    |  |  |  |
|                                        | Events_Morula                                                                                                  |  |  |  |
|                                        | Events_Blastocyst                                                                                              |  |  |  |
|                                        |                                                                                                    |  |  |  |

Abbildung 7.142 Erstellung einer neuen Partitur mit der Taste "Space" (Leer)

# 7.6.3.3 Löschen der Score-Modelle

Das erstellte Embryo-Score-Modell kann durch Drücken der Schaltfläche "Trash bin" (Mülleimer) neben "Model type" (Modelltyp) gelöscht werden.

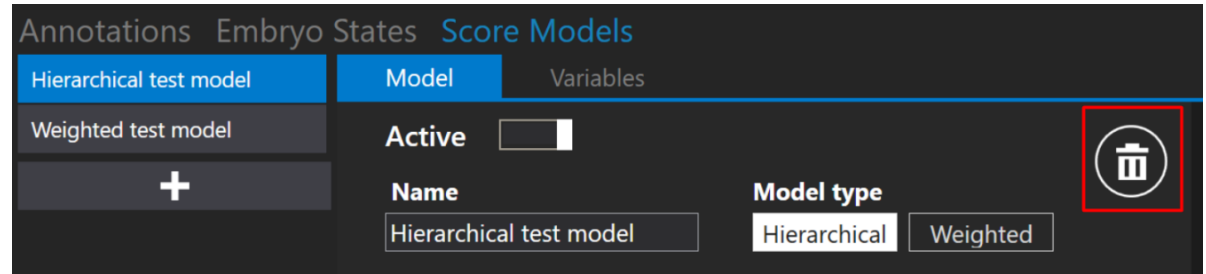

**Abbildung 7.143** Schaltfläche "Trash bin" (Mülleimer) zum Löschen des erstellten Embryo-Score-Modells

Das Embryo-Score-Modell kann nicht gelöscht werden, wenn es einem bestimmten Zeitraffer zugeordnet ist. Am unteren Rand der Ansicht wird die Meldung "Score model cannot be deleted" (Score-Modell kann nicht gelöscht werden) angezeigt.

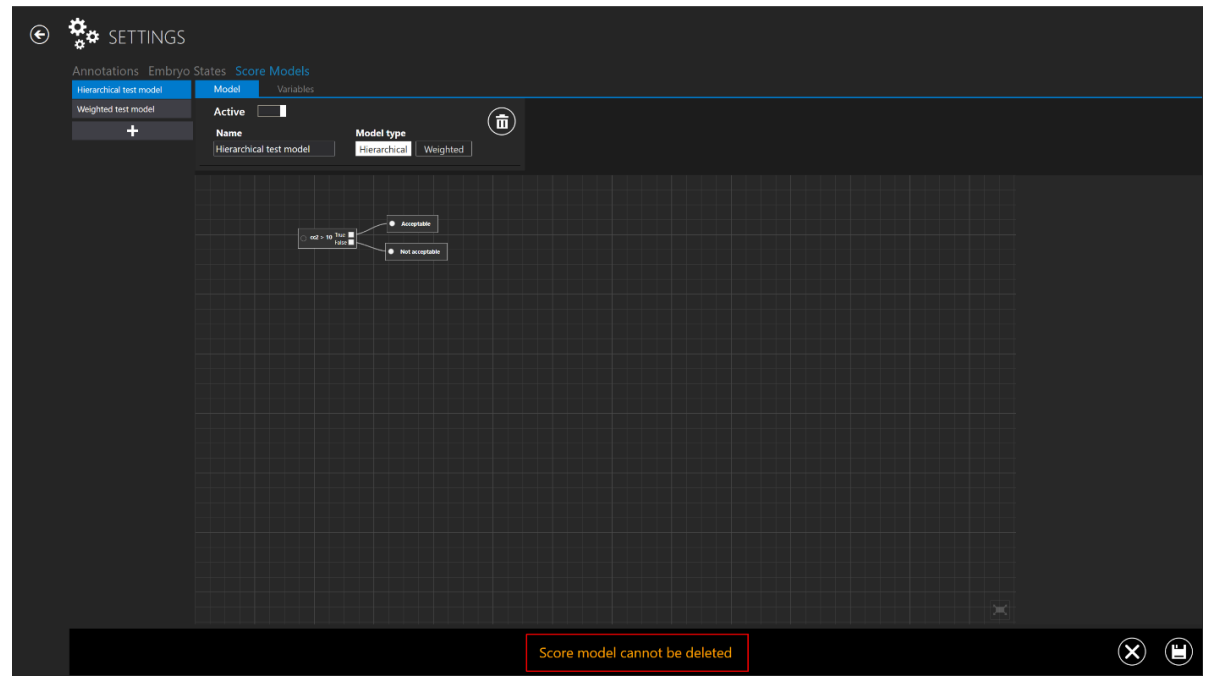

**Abbildung 7.144** Fehlermeldung beim Versuch, ein Embryo-Score-Modell zu löschen, das einem Zeitraffer zugeordnet ist

# **Über die Schaltfläche "X" am unteren Rand des Bildschirms gelangen Sie zurück**  zur Hauptansicht "Score Models" (Score-Modelle).

# 8 Technische Hilfe

Weitere Informationen erhalten Sie von Esco Medical oder dem örtlichen Vertreter.